## COSEC Panel Lite System Manual

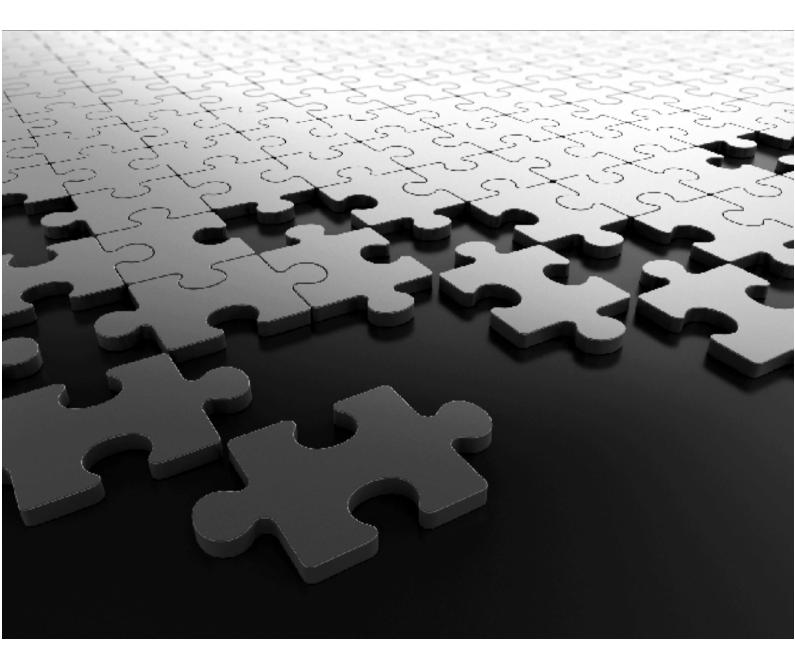

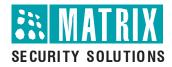

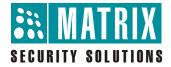

## **COSEC** Panel Lite V2

Standalone Mode

# System Manual

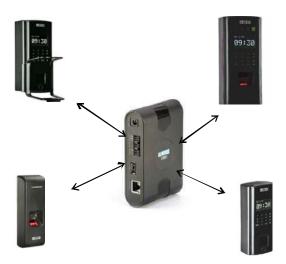

# **Documentation Disclaimer**

Matrix Comsec reserves the right to make changes in the design or components of the product as engineering and manufacturing may warrant. Specifications are subject to change without notice.

This is a general documentation for all variants of the product. The product may not support all the features and facilities described in the documentation.

Information in this documentation may change from time to time. Matrix Comsec reserves the right to revise information in this publication for any reason without prior notice. Matrix Comsec makes no warranties with respect to this documentation and disclaims any implied warranties. While every precaution has been taken in the preparation of this system manual, Matrix Comsec assumes no responsibility for errors or omissions. Neither is any liability assumed for damages resulting from the use of the information contained herein.

Neither Matrix Comsec nor its affiliates shall be liable to the buyer of this product or third parties for damages, losses, costs or expenses incurred by the buyer or third parties as a result of: accident, misuse or abuse of this product or unauthorized modifications, repairs or alterations to this product or failure to strictly comply with Matrix Comsec operating and maintenance instructions.

## Warranty

For product registration and warranty related details visit us at: http://www.matrixcomsec.com/product-registration-form.html

## Copyright

All rights reserved. No part of this system manual may be copied or reproduced in any form or by any means without the prior written consent of Matrix Comsec.

Version 14 Release date: March 19, 2019

# Contents

| Introduction                      | 1  |
|-----------------------------------|----|
| Panel Configuration               | 5  |
| Basic Profile                     |    |
| Advanced Profile                  |    |
| Access Features                   |    |
| Special Functions                 |    |
| Input Output                      |    |
| Zone Configuration                |    |
| Man Trap Door Group               |    |
| Network Settings                  |    |
| Date and Time                     |    |
| Devices                           | 55 |
| Door Configuration                |    |
| Door Group                        |    |
| Video Surveillance                |    |
| Card Format                       |    |
| Card Personalization              |    |
| Wiegand Format                    |    |
| Users                             | 75 |
| User Configuration                |    |
| Access Group                      |    |
| Functional Group                  |    |
| Blocked User                      |    |
| User                              |    |
| SI User                           |    |
| Special Card                      |    |
| Authorization                     |    |
| Access Policies & Access Schedule | 97 |
| 2-Person Rule                     |    |
| Access Route                      |    |
| First-IN User Rule                |    |
| Smart Card Access Route           |    |
| Time Zone                         |    |
| Access Cluster                    |    |
| Occupancy Control                 |    |

| Shifts and Schedules                         |  |
|----------------------------------------------|--|
| Holiday Schedule                             |  |
| System Maintenance & About                   |  |
| System Maintenance                           |  |
| About Device                                 |  |
| Elevator Access Control & Multi level Access |  |
| Elevator Configuration                       |  |
| Elevator Floor Group                         |  |
| Multi-Level Access                           |  |
| Import, Export, Report                       |  |
| Import                                       |  |
| Export                                       |  |
|                                              |  |
| Alerts                                       |  |
| Alert Message Configuration                  |  |
| Alert Server Configuration                   |  |
| Managing User Account and Password           |  |
| Users                                        |  |
| Password Policy                              |  |
| Change Password                              |  |
| SNMP Configuration                           |  |
| SNMP Configuration                           |  |
| Monitor & Event Log                          |  |
| Monitor                                      |  |
| Event Logs                                   |  |

## Introduction

## Welcome

Thank you for choosing the Matrix COSEC Multi-door Access Control System! We are sure you will be able to make optimum use of this feature rich, Integrated Access Control and Time and Attendance system. Please read this document carefully to get acquainted with the product before installing and operating it.

## About this System Manual

This is a common document providing detailed information and instructions for installing and configuring the COSEC Access Control System hardware components as well as the software installation and configuration of the COSEC application. This manual includes sufficient information to install and configure all the components of the Matrix COSEC Access Control System.

The COSEC application is a powerful web based multi-user Access Control cum Time and Attendance system that provides all the features required for medium to large size enterprises. A host of modules are available making the COSEC application a comprehensive, menu-driven software application.

This system manual is a common documentation for all variants of COSEC Controllers - PANEL, DOOR Controllers and their variants. This document is primarily for the hardware and software installation and configuration of the COSEC application components. This manual also includes sufficient information to install and interconnect the controllers on various network topologies. This manual must be read, and its contents clearly understood, before proceeding with any work relating to the COSEC Web Application.

### Intended Audience

#### This System Manual is aimed at:

- **System Engineers**, who will install, maintain and support the COSEC system. System Engineers are persons who are responsible for configuring the COSEC system to meet the requirements of the organization/users. It is assumed that they are experienced in installing an Access Control System and are familiar with the cabling of such systems. They are expected to be aware of how it works, and the various technical terms and functions associated with it. The SE must have undergone training in the installation and configuration of the COSEC system. No one, other than the System Engineer is permitted to make any alterations to the configuration of the COSEC system.
- System Administrators, who are persons who will monitor and control the COSEC system after installation. Generally, an employee of the IT/HR designation in an organization or establishment is selected as the System Administrator. It is assumed that the System Administrator has some previous experience in configuring and deploying a security cum Time and Attendance system. The System

Administrators are not expected to setup and install the system hardware, but only the configuration of the system including its functionalities and features, defining the access levels for various users and the extraction of various reports.

• **Users**, persons/organizations who will use the COSEC system. They may be executives, include personnel of small and medium businesses, large enterprises, front desk and service staff of Hotels/ Motels, hospitals, and other commercial and public organizations/institutions.

## **Organization of this Document**

This system manual contains the following topics:

- **Introduction** gives an overview of this document, its purpose, intended audience, organization, terms and conventions used to present information and instructions along with Dashboard of Panel lite.
- **Configuration** describes the Panel configuration along with other doors, users and access control policies.
- Monitor describes details of door, Alarms, Live events of devices connected to Panel lite.
- Event Log- gives the log of events based on different search criterias.

### How to Read this System Manual

This document is organized in a manner to help you get familiar with the COSEC system, learn how to install it, connect it in various network topologies, connect the external devices, and power up the hardware systems. The manual also covers the installation and configuration of the COSEC application and its dependent components.

This System Manual is presented in a manner that will help you find the information you need easily and quickly.

You may use the table of contents and the Index to navigate through this document to the relevant topic or information you want to look up.

#### Instructions

The instructions in this document are written in a step-by-step format, as follows. Each step, its outcome and indication/notification, wherever applicable, have been described.

#### Notices

The following symbols have been used for notices to draw your attention to important items.

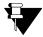

*Important:* to indicate something that requires your special attention or to remind you of something you might need to do when you are using the system.

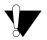

*Caution:* to indicate an action or condition that is likely to result in malfunction or damage to the system or your property.

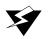

*Warning:* to indicate a hazard or an action that will cause damage to the system and or cause bodily harm to the user.

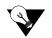

*Tip:* to indicate a helpful hint giving you an alternative way to operate the system or carry out a procedure, or use a feature more efficiently.

## Terminology used in this System Manual

The technical terms and Acronyms used in this Manual are standard terms, commonly used in the access control and Time and Attendance industry. However, considering the broad group of intended users of this manual, wherever possible, use of jargon has been avoided.

The terms **PANEL** refers to **COSEC PANEL-LITE 2**, **PANEL DOOR** and **DIRECT DOOR** are used to refer the **COSEC DOOR** (including their variants) respectively. The term **device** is a general term referring collectively to any or all of the above controllers.

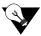

In general Vega Panel-Lite is interchangeably referred as Panel-lite.

Using this Manual in conjunction with the **COSEC PANEL** and **Doors** Quick starts, we hope, you will be able to set up, configure and make optimum use of this feature packed COSEC access control system.

### **Getting Help**

Our online help will provide you with immediate and context-related help. Click on the **Help** button, found in all the system windows. A help file will open up which enables the user to navigate to the relevant topic of interest. To get a more focused and context sensitive help click on the "?" symbol located on the upper right half of the web page.

### **Technical Support**

If you cannot find the answer to your question in this manual or in the Help files, we recommend you contact your system installer. Your installer is familiar with your system configuration and should be able to answer any of your questions.

If you need additional information or technical assistance with the COSEC system and other Matrix products, contact our Technical Support Help desk, Monday to Saturday 9:00 AM to 6:00 PM (GMT +5:30) except company holidays.

| Phone    | +91 (18002587747)        |
|----------|--------------------------|
| Internet | www.MatrixComSec.com     |
| E-mail   | Support@MatrixComSec.com |

#### **CHAPTER 2**

## **Panel Configuration**

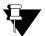

The terms **Panel**, **Panel lite** and **Panel lite V2** are used alternately to refer to **Panel Lite V2** in this manual. The Panel Lite V2 in Standalone Mode is called as Standalone Panel Lite.

The COSEC Panel Lite V2 is pre-configured with default **IP address: 192.168.50.1** and **Subnet Mask: 255.255.255.0.** You can login to the Webpage of panel lite V2 using default IP in the browser.

| •••• M | ATRIX COSEC PANEL LITE V | 2 |
|--------|--------------------------|---|
| admi   | n                        |   |
| ••••   | •                        |   |
|        | Remember Password        |   |
|        | Login                    |   |
|        |                          |   |
|        |                          |   |

Then enter the login credentials for Panel lite V2: Default Username: Admin; User defined Password.

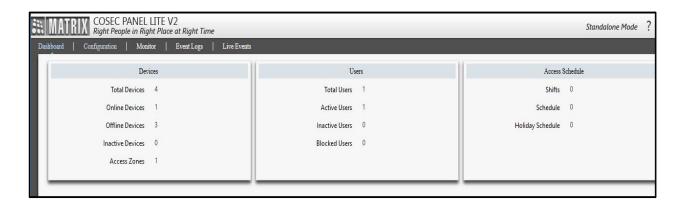

#### **Changing Network Configuration**

To change the IP address of Panel lite V2; Go to Configuration> Panel Configuration> Network Settings. *See Network Settings for details.* 

## **Changing Panel Mode**

To change the mode of Panel Lite V2; Go to Configuration> Panel Configuration> Basic Profile> Panel Mode. The default mode is Standalone Mode.

When you switch to Server Mode; then Server address is to be specified where the Panel lite V2 is to be added.

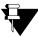

The Panel lite will reboot when the mode is changed.

# **Basic Profile**

The Basic Profile enables to define and configure basic parameters for the Panel lite.

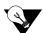

Certain fields may appear as read-only fields when device is in Server Mode.

## General

| General Access Settings Multi-Language Display       | Panel Mode             |        |
|------------------------------------------------------|------------------------|--------|
| Panel Name                                           | QA Panel lite          |        |
| SD Card Status                                       | Normal                 |        |
| Template Per Finger                                  | Single Template/Finger | $\sim$ |
| Max. No. of Fingers Per User                         | Two                    | ~      |
| Max. No. of Palms Per User                           | Ten                    | $\sim$ |
| Run PVR Door in Guide Mode                           |                        |        |
| Auto Clear Alarm                                     |                        |        |
| Alarm Clear Timer                                    | 10 sec(10-65535)       |        |
| Override IO Linking and Time Triggered during Disarm |                        |        |

Panel Name: Enter a unique name for the Panel lite.

SD Card Status: This displays whether the SD card is connected or not.

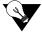

Do not remove the SD card for proper functioning of panel lite.

Template Per Finger: Select the no. of template copies to be saved per fingerprint credential enrolled for the user.

**Max. No. of Fingers/Palms Per User:** Select the maximum number of fingers/palms per user allowed for the enrollment.

**Run PVR Door in Guide Mode:** PVR (Palm Vein Reader) panel doors can be used with or without hand guides, depending on which, the enrollment and identification of palm credentials vary. Hence, PVR can run in two modes, the Guide Mode and the Non-guide mode (default mode). Palm templates are saved and identified by the device differently, depending on the mode selected.

Enable this option to remove all existing palm templates from the Panel Lite and for all future palm enrollment and identification to be performed in the Guide mode only.

Auto Clear Alarm: Select this check-box to enable the feature. Specify the timer duration in seconds for alarms to be auto cleared.

**Override IO Linking and Time Triggered during Disarm:** Select this check-box to enable overriding of IO Linking/Time Triggered configurations for a device when the Disarm special function is enabled.

## **Access Settings**

Access Settings allows you to select the days and configure the hours duration for which Panel lite can be accessed.

| Basic Profile |                 |                         |           |        |            |     |            |    |           |  |
|---------------|-----------------|-------------------------|-----------|--------|------------|-----|------------|----|-----------|--|
| General       | Access Settings | Multi-Language Display  | P         | anel N | lode       |     |            |    |           |  |
|               |                 | Working Days            |           | Sun    |            | lon | <b>⊘</b> T | ue | ✓ Wed     |  |
|               |                 |                         | $\square$ | Thu    | <b>☑</b> F | ri  | 🗹 Sa       | at | 🗹 Holiday |  |
|               |                 | Working Hours(HH:MM)    | 00        | :00    | То         | 23  | : 59       |    |           |  |
|               |                 | Break Hours(HH:MM)      | 13        | : 00   | То         | 14  | : 00       |    |           |  |
|               |                 | Allowed Early-IN(HH:MM) | 00        | : 10   |            |     |            |    |           |  |
|               |                 | Allowed Late-OUT(HH:MM) | 00        | : 10   |            |     |            |    |           |  |
|               |                 |                         |           |        |            |     |            |    |           |  |

**Working Days:** While adding new devices, by default all the days including holidays for access are enabled. To change the default settings of working days, click on the relevant boxes(i.e. disable the box) which are not to be included in active working days.

**Working Hours (HH:MM):** While adding new devices, the default working hours is set as 00:00 to 23:59. The user can change the default working hours in HH:MM format.

**Break Hours (HH:MM):** The default break hours are set as 13:00 to 14:00. The user can change the default break hours in HH:MM format.

Allowed Early-IN (HH:MM): It specifies the number of hours before official entry time, during which the user is allowed to enter the office. Eg: If 10 minutes is allowed early-in; then user can enter 10 mins before the shift start time.

Allowed Late-OUT (HH:MM): It specifies the number of hours after official exit time, during which the user is allowed to exit from the office. Eg: If 10 minutes is allowed late-out; then user can go out 10 mins after the shift end.

## Multi-Language

Multi-language feature can be configured from the webpage of Panel lite v2 which will sync the same to all applicable panel doors.

This feature gives the provision to download a sample file which will contain all the default messages in English.

You can enter the custom messages in the desired languages for the variants of panel door [DMD & vega separately] and upload the file. After successful uploading of file, Panel lite will sync the Labels to the respective panel doors.

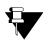

File can be uploaded in xls format only.

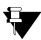

For Vega Controller-Multi-language is supported for: English, Spanish, Albian, Thai, Vietnamese. For Dot matrix devices- Multi-language is supported for: English.

| Basic Profile                                  |                               |                      |
|------------------------------------------------|-------------------------------|----------------------|
| General Access Settings Multi-Language Display | Panel Mode                    |                      |
| Multi-Language Support                         |                               |                      |
| Customized Labels                              | ⊠ îì                          |                      |
| Customized Label File (Panel)                  | Select                        | P 🛨                  |
| Customized Label File (Panel Door)             | Select                        | 🖻 🛨                  |
| Multi-Language Data Input                      |                               |                      |
| Font File                                      | Select                        | 60                   |
|                                                |                               |                      |
| Download Format                                | xls                           | $\sim$               |
| Download File                                  | Customized Label File (Panel) | $\sim$ $(\downarrow$ |

**Customized Labels:** Select this check-box to view the panel lite's webpage in multi-language for all static strings and labels.

**Customized Label File (Panel):** Click Browse button to select the file and then click Upload button to upload the string file for panel with multi-language strings. If there is no file uploaded then first download the sample file, enter the data and then upload it.

**Customized Label File (Panel Door):** Click Browse button to select the file and then click Upload button to upload the string file for panel door with multi-language strings. This will provide multi-language for labels of panel door display screen.

**Multi-Language Data Input:** Check this box to view the panel's webpage in multi-language for all the data entered by the user. The extended ASCII keypad must be used to intake the multi-language data. The same will be stored in the device in Extended ASCII format.

**Font File:** Click Browse button to select the font file and then click Upload button to upload the font file of the required language. Click Delete button to remove the font file.

Download Format: Select the download format as xls or csv in which the sample file is to be downloaded.

**Download File:** You can download both original sample file as well as current file by selecting the file from the options.

For eg: Select the Sample String File (Panel Door) and Click the download button to download the sample string file for panel door.

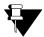

The Help file and file which is imported will be in english only.

## Display

| sic Profile                                 |                           |
|---------------------------------------------|---------------------------|
| General Access Settings Multi-Language Disp | lay Panel Mode            |
| Enable Display Me                           | essages 🖂                 |
| Sc                                          | hedule 00 00 To 11 59     |
| Me                                          | ssage 1 Good Morning      |
|                                             |                           |
| Sc                                          | hedule 12:00 To 15:59     |
| Me                                          | ssage 2 Good Afternoon    |
|                                             |                           |
| Sc                                          | hedule 16 00 To 20 59     |
| Me                                          | ssage 3 Good Evening      |
|                                             |                           |
| Sc                                          | hedule 21 : 00 To 23 : 59 |
| Me                                          | ssage 4 Good Night        |

**Enable Display Messages:** This feature allows the user to enable display messages on door controllers assigned to the panel lite. Upto 4 display messages can be configured for a door.

**Schedule:** For each message, the user needs to define the time period between which this message is to be displayed.

Message 1-4: Enter the message to be displayed in this field. Maximum 21 characters are allowed.

### **Panel Mode**

Panel can be connected in COSEC Server when Server Mode is selected or can function as standalone Panel lite when Standalone Mode is selected.

| Basic Profile |                 |                |               |                 |
|---------------|-----------------|----------------|---------------|-----------------|
| General       | Access Settings | Multi-Language | Display       | Panel Mode      |
| Panel Mo      | ode             |                |               |                 |
|               |                 |                |               | ⊖ Server Mode   |
|               |                 |                |               | Standalone Mode |
| Encryptio     | on              |                |               |                 |
|               |                 | Er             | ncryption Mod | le 🗌            |

**Server/Standalone Mode:** Select the appropriate option to switch between the Server and Standalone Modes. The Server mode should be enabled only if the Panel Lite is to be configured using COSEC server application.

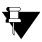

The Panel lite will reboot when the mode is changed and the configurations will have to be done again.

**Encryption Mode:** Enable the Encryption mode checkbox to establish secure HTTPS connection between client-server.

Click **Save** to apply the changes.

# **Advanced Profile**

The Advanced Profile enables to define and configure advanced parameters for the Panel lite.

### Settings

| ettings Alarms and Timers Enrollment Wie | egand            |   |
|------------------------------------------|------------------|---|
| Generate Events                          |                  | ^ |
| Generate Exit Switch Events              |                  |   |
| Generate Invalid User Events             |                  |   |
| Degraded Access                          |                  |   |
| Degraded Wait Timer                      |                  |   |
| Facility Code Check                      |                  |   |
| Facility Code                            | 1 (1-65535)      |   |
| Additional Security Code                 |                  |   |
| ASC Code                                 | (1-65535)        |   |
| Confirm ASC Code                         |                  |   |
| Smart Identification                     |                  |   |
| Auto Acknowledge Alarm                   |                  |   |
| Alarm Auto Acknowledge Wait Timer        | 10 sec(10-65535) |   |
| Allow Door Access Through API            |                  |   |
| API Entry Access Mode                    | API ONLY         |   |

**Generate Events:** This check-box is enabled by default. You can disable this check-box if events are not required to be generated and stored in Event logs. This will save the space in Panel Lite V2. The events can be user events, door events, alarm events and system events.

However; disabling Generate Events will still display User Allowed, User Denied, Time Out etc on door display.

**Generate Exit Switch Events:** Check this box to enable Panel Doors to generate events for the inputs from the Exit Switch. The exit switch events will be generated when the mode is either exit or both.

**Generate Invalid User Events:** Check this box to enable the Panel Doors to generate events for invalid user access on door.

**Degraded Access:** Degraded mode allows a valid user to access the facility even if the Panel Door is not communicating with the Panel Lite. Check this box to enable this feature at the panel level.

- **Degraded Wait Timer (sec):** Specify the time period in seconds before the door controller switches from Network Fault to DEGRADE MODE. The default value is 5 sec.
- The Master controller (here Panel lite V2) continuously monitors the status of all configured Door controllers through the pulses regularly transmitted from Master Controller and ACK message is received back from Door Controller. Once the Door Controller detects Panel lite as Offline, then Door will start the

"Degrade wait timer". If Panel lite does not changes its state to Online before expiry of degrade wait timer, then the Door Controller changes its mode to "Degraded Mode".

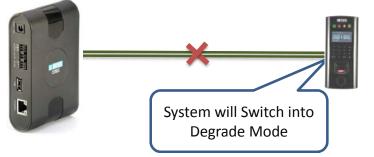

**Facility Code Check:** Check this box to enable the Panel Doors to check the Facility Code always for the access via RFID Cards even if the Doors are not in degraded mode.

**Facility Code:** Facility or site codes are encoded on cards, along with a card number, to ensure that cards belong to the facility where access is attempted. Facility code is unique 8 or 16 bits of every HID Proximity card number specific to a site and is encoded into the card by the manufacturer.

- User defined Facility Code (FC) can also be written onto the card at the time of enrollment while using smart cards and system reads this code while allowing access to the Device.
- Enter a facility code (ranging from 1 to 65535) to be written onto the card. This Facility code can be included in the Card format (Masters> Card Format) which can then be assigned to the user. When user tries to access a facility, then FC will be verified to allow access to the door.

| Settings Alarms and Timers Enrollment Wiegand |                                                                 |
|-----------------------------------------------|-----------------------------------------------------------------|
| Generate Events 🗹                             |                                                                 |
| Generate Exit Switch Events                   |                                                                 |
| Generate Invalid User Events                  |                                                                 |
| Degraded Access                               |                                                                 |
| Degraded Wait Timer 5                         | c(1-99)                                                         |
| Facility Code Check 🗌                         |                                                                 |
| 🛒 Facility Code 1                             | 65535)<br>Card Format                                           |
|                                               |                                                                 |
|                                               | ID 2                                                            |
|                                               | Name Matrix Format                                              |
|                                               | Read Order Forward                                              |
|                                               | Truncate To 64 Bits (1-128)                                     |
|                                               | Configure 32 Bits (0-128)                                       |
|                                               | Sequence of Operation Reading Order then Bit Configuration      |
|                                               | Include FC in Card No. 🗸                                        |
|                                               | Bit Configuration                                               |
|                                               | Select a color and click on Bits to define Card Reading Pattern |
|                                               | Even Parity 1 2 3 4 5 6 7 8 9 10 11 12 13 14 15 16              |
|                                               | Odd Parity 17 18 19 20 21 22 23 24 25 26 27 28 29 30 31 32      |
|                                               | Facility Code                                                   |
|                                               | Card Number                                                     |

Additional Security Code: In order to keep Additional level of security check other than Facility code and card number check, smart cards can be written with additional security code (ASC) that takes security to the next higher level.

• This Additional Security Check is possible only with Smart Cards which will prevent the duplicacy of card and unauthorized access to the facility.

- Check the box to enable this functionality at the Panel level and enter the **ASC code** (ranging from 1 to 65535). Re-enter the code to confirm.
- This feature must be enabled at the Zone level (Panel Configuration> Zone Configuration> Advance Configuration3). Now the user; who is assigned the zone enabled with ASC will be checked for ASC verification on the door.

| Additional Security Code 🔽 | Zone Configuration                                                                          |
|----------------------------|---------------------------------------------------------------------------------------------|
| ASC Code ••• (1-65535)     | Basic Configuration Advance Configuration 1 Advance Configuration 2 Advance Configuration 3 |
| Confirm ASC Code •••       | Additional Security Enable                                                                  |
|                            | Smart Identification     Enable     Access Mode     Card                                    |

Smart Identification: Select this check-box to enable smart card identification of the user.

- This enables to identify a user into another office by means of Smart Card, though he is not enrolled into that particular office's system. Eg Employee working in Mumbai branch of a office can be identified on the door of Delhi's office using Smart identification.
- For this the Smart Identification feature must be enabled from *Panel Configuration > Zone Configuration*. Then the SI user must be enrolled with desired SI options from *Enrollment > SI User*.

**Auto Acknowledge Alarm:** Select this check-box to enable the auto-acknowledgment of all alarms for this device. The Alarms can be enabled from Alarms and Timers section.

• Set the time in seconds for the Alarm Auto Acknowledge Wait Timer (sec). The wait timer will start and on expiry of the timer, the alarm buzzer will stop automatically.

Allow Door Access Through API: Select this check-box to allow the access to device using COSEC APTA.

| Allow Door Access Through API |                     |
|-------------------------------|---------------------|
| API Entry Access Mode         | API then Card       |
| API Exit Access Mode          | API then Biometrics |
| API Security Key              | ••                  |
| PIN Change Code               | 24                  |
|                               |                     |

- API Entry Access mode: Select the entry access mode from the options of API Only, API then Biometrics and API then Card.
- API Exit Access mode: Select the exit access mode from the options of API Only, API then Biometrics and API then Card.
- API Security Key: Specify the security key for the API.
- **PIN Change Code:** Enter the code for changing pin of the user. This pin is to be entered from the weigand input pin pad connected to the device. When entered, the device gets changed into pin change mode and asks for the old and new password.

## **Alarms and Timers**

#### Alarms

| Settings Aları | ns and Timers Enrollment Wiegand      |              |
|----------------|---------------------------------------|--------------|
| Alarms         |                                       |              |
|                | Duress                                |              |
|                | Dead Man                              |              |
|                | Panic                                 |              |
|                | Door Offline                          |              |
|                | Door Fault                            |              |
|                | Tail-Gating                           |              |
|                | Man Trap Timer Violation              |              |
|                | Access Denied - Anti-Pass Back        |              |
|                | Access Denied - Access Route Violated |              |
|                | Access Denied - Other Reasons         |              |
|                | User Unidentified                     |              |
|                | Multiple Unauthorized Attempts        |              |
|                | Alarm Re-issue Wait Timer             | 5 min (3-99) |

Select the appropriate check-boxes for the respective alarms to be activated on the Panel Lite.

#### 1. Duress Alarm:

Duress Alarm can be generated when a facility/ premises has been accessed by a valid user but under some threat or force entry. In this situation; the user can alert the security by entering the duress code along with user code. This duress will be reported to the security at remote location without any local alarm.

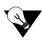

Enable the Duress Detection feature and set the Duress Code from Panel Configuration> Access Features> Set2

#### 2. Dead Man Alarm:

Dead Man Alarm is generated when the person working in restricted environment does-not come out of the Dead Man Zone within a pre-defined Alert time.

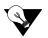

Enable the Dead Man Zone feature at PANEL level from Panel Configuration> Access Features> Set1 and at ZONE level from Zone Configuration.

#### 3. Panic Alarm:

The user can enable the system to generate a Panic Alarm from the Door Controller by enabling the Panic Alarm check-box.

Also door alarm must be active and the door in normal condition (i.e. armed) then Panic alarm will be displayed accordingly.

#### 4. Door Offline Alarm:

The user can enable the system to generate a Door Offline Alarm by enabling the Door Offline check-box. Also door alarm must be active so when door offline then Door Offline alarm will be generated.

#### 5. Door Fault Alarm:

The user can enable the system to generate a Door Fault Alarm by enabling the Door Fault check-box. Also door alarm must be active. So when the door is accessed and held opened for long time, then door fault alarm will be generated.

#### 6. Tail-Gating Alarm:

When more than one person enters a secured area using a single person's access credentials then Tail-Gating alarm will be generated.

#### 7. Man Trap Timer Violation:

Whenever the timer "Man Trap Timer Internal/External Reader (Sec)" is configured for a particular door say for internal reader from Advanced configuration; user is expected to punch on internal reader of any other door present in the same zone/door group within the specified Mantrap timer. If user fails to do so, Mantrap violation alarm will be triggered.

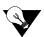

If Block User for Mantrap is enabled in Panel Configuration >Access Features >Set 3 then user will be blocked whenever Mantrap Timer is violated.

#### 8. Access Denied-Anti-Pass Back Alarm:

This Alarm can be enabled to alert the fraudulent use of card when Anti-Pass back feature is applied in a zone. When the restriction is hard, the user has to follow entry and exit sequence before entering again; else access will be denied and alarm will be generated.

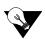

Enable the Anti-Pass back feature at PANEL level from Panel Configuration> Access Features> Set1 and at ZONE level from Zone Configuration.

#### 9. Access Denied- Access Route Violated:

This Alarm can be enabled to alert the violation of access route configured for the user. When the restriction is hard, the user has to follow the access route; only then he will be allowed to access the doors in the route.

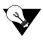

Enable the Access Route feature at PANEL level from Panel Configuration> Access Features> Set1 and configure the Access Route feature from Access Policies > Access Route.

#### 10. Access Denied-Other Reasons:

This alarm can be enabled to alert the violations of other Access control policies (other than APB violation & Access Route violation) while accessing the door.

#### 11. User Unidentified:

This alarm can be enabled to alert the system when the credential of user accessing the door is not identified.

#### 12. Multiple Unauthorized Attempts:

This alarm can be enabled to alert the system when an unauthorized user is trying to access the door multiple times.

Alarm Reissue Wait Timer (min): Enter the time in minutes for which an acknowledged alarm should wait before being re-issued in the Alarm Reissue Wait Timer (min). The default value is 5 minutes.

**Man Trap Alarm Wait Timer:** This check-box enables an alarm wait timer on the panel-lite to ensure that the user accesses sequential doors of a man-trap (Zone/ Door group) within a specific time-frame.

| Matrix COSEC | Panel Lite | System | Manual |
|--------------|------------|--------|--------|
|              |            |        |        |

### Timers

| Timers |                          |    |             |
|--------|--------------------------|----|-------------|
|        | Inter-Digit Wait Timer   | 3  | sec(1-99)   |
|        | Multi-Input Wait Timer   | 5  | sec (3-99)  |
|        | Late-IN Early-OUT Timer  | 60 | min (1-99)  |
|        | Door Abnormal Wait Timer | 10 | sec (1-255) |
|        | Palm Enrollment Time Out | 60 | sec (3-99)  |

**Inter-Digit Wait Timer (sec):** Enter the time period in seconds for which a door controller waits between two digits before considering the user input code to be complete.

**Multi-Input Wait Timer (sec):** Enter the time period in seconds for which system needs to wait for the second credential input from the user when more than one credential is to be used to grant access.

**Late-IN Early-OUT Timer (min):** Enter the time period in minutes for which the Late In and Early Out special functions will remain in effect after being enabled at the panel lite.

**Door Abnormal Wait Timer (sec):** Enter the time period in seconds for which system needs to wait before generating an alarm for abnormal door status.

**Palm Enrollment Time Out (sec):** Enter the time period in seconds for which a Palm enrollment command will be valid for credential input on a PVR Panel Door. Once this timer runs out, a new enrollment command will have to be generated.

## Enrollment

| ettings Alarms and Timers Enrollment Wiegand |                  |        |         |
|----------------------------------------------|------------------|--------|---------|
| Enrollment Using Door                        |                  |        |         |
| Enrollment Mode                              | Biometric        | ~      |         |
| Enrollment Using                             | User ID          | ~      |         |
| Template Using Finger                        | Single Template/ | Finger |         |
| Max Number Of Fingers                        | Two              |        |         |
| Max Number Of Palms                          | Ten              | ~      |         |
| Number Of Fingers                            | Two              | ~      |         |
| Number Of Palms                              | Two              | ~      |         |
| Number Of Cards                              | One              | 4      |         |
| Enable Self-Enrollment                       |                  |        |         |
| Self-Enrollment Retry Count                  | 5                |        | (0-255) |
| Authorization on Enrollment                  |                  |        |         |

Enrollment Using Door: Select this check-box to enable a user to be enrolled on the door.

**Enrollment Mode:** When the enrollment using door is enable; you can select a mode for user enrollment from the drop down list.

- If **Read Only Card**, **Smart Card** or **Biometric Then Card** is selected, select the Number of Cards to be enrolled.
- If **Biometric** is selected, select the Number of Fingers and Number of Palms to be enrolled.

**Enrollment Using:** Select the option as alphanumeric **User ID** or **Reference Number** which the user must enter at the door at the time of enrollment using special function.

**Template Using Finger:** It displays the number of templates to be saved per fingerprint credential enrolled for the user. It is configured from *Panel Configuration > Basic Settings > General* 

**Max Number Of Fingers:** It displays the maximum number of fingers allowed to be enrolled for a user. It is configured from *Panel Configuration > Basic Settings > General* 

**Max Number Of Palms:** It displays the maximum number of palms allowed to be enrolled for a user. It is configured from *Panel Configuration > Basic Settings > General* 

**Enable Self-Enrollment:** Select this check-box to activate self-enrollment. The Self-Enrollment feature enables the user to enroll himself/herself at a COSEC door controller using an already provided access PIN, without the help of any operator or HR executive.

- An alert message containing the access PIN is sent to the user once this feature is enabled for the user. (User Configuration > Basic Access Control) Self-Enrollment can be especially beneficial for organizations with large number of employees.
- Self-Enrollment Retry Count: Enter the maximum number of retry counts for self-enrollment. The user gets locked if the retry counts exceeds the limit.

Authorization on Enrollment: Select this check-box to allow authorization of users who has enrolled biometric credentials or card. Once the user is authorized; he can access all the Panel doors using the credential.

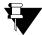

The Enrollment of users can be authorized from Enrollment > Authorization

The VIP user will be allowed access even if VIP user is not yet authorized. However, VIP user will be displayed on Authorization page.

## Wiegand

| vanced Pro | file              |                                                     |            |   |     |
|------------|-------------------|-----------------------------------------------------|------------|---|-----|
| Settings   | Alarms and Timers | Enrollment Wiegand                                  |            |   |     |
|            |                   | Wiegand Interface                                   | Input Mode | ~ |     |
|            |                   | Wait For Panel Signal<br>Wait For User Verification | _          |   |     |
|            |                   | Wait Timer                                          | 2          |   | sec |
|            |                   | Send From                                           | MSB Bit    | ~ |     |
|            |                   | Wiegand Out Format                                  | 26 Bit     | ~ |     |

**Wiegand Interface:** Select the interface as Input Mode or Output Mode. The COSEC device can be connected both as input devices (e.g. to receive data from a Wiegand Reader) or output devices (e.g. to support output to third party panel) via the Wiegand interface.

**Wait for Panel Signal:** If this option is enabled the door will wait for reply from the connected third party device before triggering any output, as per the defined Wait Timer (Sec).

**Wait for User Verification:** If this option is enabled, user verification will be requested on third party device before triggering any output.

Select the **Wiegand Output Format** from the dropdown list and the format sending order for reader data as MSB or LSB Bit in the **Send From** field.

If **Custom** option is selected as Weigand output format, the device will receive all different Wiegand output formats configured from the Wiegand Format page of Masters tab. These formats represent the format in which the output will be sent on Wiegand interface. You can assign six formats for different events or a single format for single event. You can also select the output format by clicking on Select Weigand-Out Format button.

| Advanced Profile                                         |         |         |     |   |
|----------------------------------------------------------|---------|---------|-----|---|
| Settings Alarms and Timers Enrollment Wiegand            |         |         |     |   |
| Wiegand Interface                                        | Input N | Node    | ~   |   |
| Wait For Panel Signal                                    |         |         |     |   |
| Wait For User Verification                               |         |         |     |   |
| Wait Timer                                               | 2       |         | se  | c |
| Send From                                                | MSB Bi  | t       | ~   |   |
| Wiegand Out Format                                       | Custon  | n       | ~   |   |
| Wiegand Format                                           |         |         |     |   |
| For Allowed Events                                       |         | Name    | (B) |   |
| Allowed Code                                             |         |         |     |   |
| For Identified Events                                    |         | Name    |     |   |
| Identified Code                                          |         |         |     |   |
| For Denied With Invalid Biometric Events                 |         | Name    |     |   |
| Invalid Biometric Code                                   |         | Name    |     |   |
| For Denied With Invalid Card Events<br>Invalid Card Code |         | INdifie |     |   |
| Invalid Card Code                                        | U       |         |     |   |

Click **Save** to apply the changes.

## **Access Features**

The Access Features page enables to configure the access control features for the device.

## Set1

| Access Features   |                                    |
|-------------------|------------------------------------|
| Set 1 Set 2 Set 3 |                                    |
|                   | Absentee Rule 🔲                    |
|                   | Occupancy Control                  |
|                   | Use Count Control                  |
|                   | Use Count Limit 5 per minute(2-99) |
|                   | First-IN User Rule                 |
|                   | Access Route                       |
|                   | Allow Access while not in Route    |
|                   | Anti-Pass Back                     |
|                   | 2-Person Rule                      |
|                   | 2nd Person Wait Timer 5 sec (3-99) |
|                   | Dead Man Zone                      |
|                   | Elevator Access Control            |
|                   | Access Cluster                     |
|                   |                                    |

**Absentee Rule:** Select the check-box to enable this feature at Panel level. This rule sets the maximum number of days for non-use of a credential (1 - 365 Days). On expiration (no credential usage - for the maximum number of days set) the User will be automatically blocked.

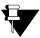

Absentee Rule must be enabled at user level from Users > User Configuration > Profile.

**Occupancy Control:** Select the check-box to enable this feature at Panel level. This feature enables the system to monitor and control the number of users permitted within a secured area or controlled zone. Occupancy control functionality requires entry and exit readers on the controlled area.

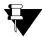

Occupancy Control must be enabled at Zone level from Panel Configuration > Zone configuration> Advance Configuration 2

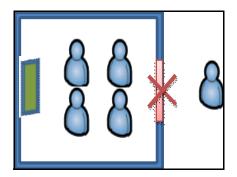

Use Count Control: Select the check-box to enable this feature at the Panel level.

- **Use count limit** sets a maximum number of times an authorized user can use the credentials in order to enter/exit a controlled area within a specified time period, after which the credential is blocked. Specify the maximum number of uses per minute in the Use Count Limit (per minute) field provided.
- Example: If the use count per minute is set as 5,then the valid user can access the door i.e. he can punch on door for entry/exit only 5 times in a minute. After one minute his credential will be blocked. And the credential will be required to restore back.

**First-IN User Rule:** Select the check-box to enable this rule at the Panel level. The First-IN user functionality enables the system to wait in locked mode till a valid First-IN user credential is detected whose effective working hours or the configured time overlaps with the current system time. First-IN users are users defined in the system whose credentials are used to unlock the Access to a particular zone. As soon as the zone is unlocked using a First-IN user credential, the system will allow access to that zone till the detected First-IN user's effective working hours or the expiry of the configured time.

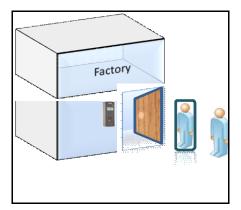

Once the period is over then system deactivates the access to the designated zone. The system now waits for another valid first in user credential with valid access time to return the door to normal mode and allow access to users.

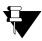

*First-IN User Rule must be enabled and configured from Zone level from Panel Configuration > Zone configuration > Advance Configuration2.* 

You can create First IN User Group from Access Policies > First-IN User Rule.

Access Route: Select this check-box to enable the Access Route feature on Panel lite V2. The members doors of the Access Route are configured and the Access route is assigned to the user from User Configuration > Basic Access Control. The user has to follow the access route as per configured levels and restrictions.

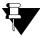

You can configure the Access Route from Access Policies > Access Route.

Allow Access while not in Route: Select this check-box to allow the access to the door which is not in Access Route but assigned to the user in door assignment from user configuration.

Anti-Pass Back: Select this check-box to enable the Anti-pass back feature.

- The Anti-Pass Back or APB feature is used to ensure that users pass through an entry reader followed by an exit reader. It prevents a card holder from passing back his/her card to other person to gain entry into an access controlled area.
- Exit reader must be available before the anti-pass back feature is configured.

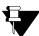

You must activate the Anti-Pass Back feature at Zone level from Panel Configuration > Zone Configuration > Advance Configuration 1.

**2 Person-Rule:** Select the check-box to enable this feature at the panel. This functionality requires 2 person to unlock the facility and access the secured premise. This is typically used in high security areas such as cash room, locker room, high end server room, research lab etc.

• **2nd Person Wait Timer (sec):** Set the wait time in seconds after which the second person is allowed to punch on the door when the 2-Person Rule is enabled.

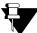

You must activate the 2 Person Rule at Zone level from Panel Configuration > Zone Configuration > Advance Configuration 1. The Primary and Secondary groups for the 2 Person Rule are created from Access Policies > 2 Person Rule.

**Dead Man Zone:** Select the check-box to enable this feature at the panel level. It ensures the physical safety of an employee who is working in the risky environment. The user is expected to come out of the zone at predefined intervals to reset the alarm.

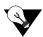

You must activate the Dead Man Zone feature at Zone level from Panel Configuration > Zone Configuration > Advance Configuration 2.

- Warning Timer specifies the minimum time within which user needs to come out and show his credentials.
- Alert Timer specifies the maximum time for which user is allowed to remain in the dead man zone.

In case; the presence of user is not marked at a predefined time an alarm is generated.

- When the user enters into the zone, the warning timer and the Alert timer will be started. If the user comes out of the zone within the Alert time, then the alarm will be reset else generates a warning alarm.
- Dead Man Zone can be activated by special function 23, Activate Dead-man.

**Elevator Access Control:** Select this check-box to activate the elevator access control functionality. It is used for controlling the access to the floors of elevators for security purpose.

- Through user linking of Elevator Floor Group; user can be assigned in any of Elevator Floor group, but he can access those floors only if EAC is enabled for that user.
- The user who is not enabled for EAC can access free access floors only.

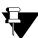

You must activate the Elevator Access Control feature at User level from User Configuration > Advance Access Control 2

Access Cluster: Select the check-box to enable this feature at the Panel lite V2 level.

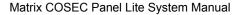

| let 1 Set 2 | Set 3 |                         |                         |   |
|-------------|-------|-------------------------|-------------------------|---|
|             |       | Duress Detection        |                         |   |
|             |       | Duress Code             | 10 (10-99)              |   |
|             |       | DND Zone                |                         |   |
|             |       | Smart Card Access Route |                         |   |
|             |       | Access Route Type       | Level 0 is lowest level | ~ |
|             |       | Man Trap Door Interlock |                         |   |
|             |       | Man Trap Wait Timer     | 5 sec (3-65535)         |   |
|             |       | Apply Mantrap on        | Zone                    | ~ |
|             |       | MiFare Custom Key       |                         |   |
|             |       | MiFare Custom Key       | 0000-0000-0000          |   |
|             |       |                         | _                       |   |
|             |       | HID iClass Custom Key   |                         |   |
|             |       | HID iClass Custom Key   | 0000-0000-0000-0000     |   |

**Duress Detection:** Select this check-box to enable duress detection feature. This allows the user to alert the security when he is forced to access the door under constraint, threat or force.

- A Duress Alarm event will be generated in Master controller (Panel lite) when duress is detected. For direct doors; alarm event can be generated at remote location using IO linking.
- **Duress Code:** Enter the 2 digit Duress Code. The default code is 10. The user can enter this 2 digit duress code after his alloted pin code when he is forced to access the door.

The keys have to be pressed in the following order: (User Pin Code) ->(Right Arrow Key) ->(2 digit Duress Code)-> Press "Enter"

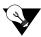

Only those users, who are assigned with PIN code, can access this feature.
 If the door is in Lock state then, user is not allowed, so no duress will be detected.

**DND Zone:** Select the check-box to enable this feature at the system level. DND feature allows the user to declare that a particular zone is not to be accessed by other users for a specific period of time thereby ensuring that the users inside the zone are not disturbed by others.

- The DND can be activated using a special card i.e. Special function21 on Panel lite or it can be activated on the door using Active DND special function.
- DND access Level must be higher than the zone access level. Eg:If DND Zone access level 5 and User access level - 4; then user is not allowed to enter in DND zone.
- VIP users are not affected by the do not disturb zone.

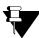

You must activate the DND Zone feature at Zone level from Panel Configuration > Zone Configuration > Advance Configuration 1.

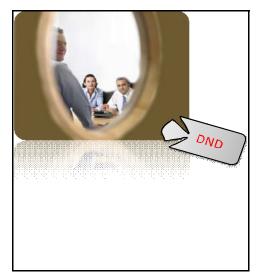

**Smart Card Access Route:** Select the check-box to enable the Smart Access Route. In this the user is allowed to access only specified doors with specified levels in predefined route, sequenced or un-sequenced.

• Access Route Type: You can select the Access Route type as incremental by selecting Level 0 as lowest level and decremental by selecting Level 1 as highest level.

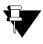

Control.

Access Route is configured from Access Policies > Access Route.
 The Access Route must be assigned to the user from Users > User Configuration > Basic Access

**Man Trap Door Interlock:** Select the check-box to enable the feature at the Panel level. Mantrap, interlock or airlock systems provide safety, security and environmental control between two or more rooms by ensuring that opening any door causes all other doors to lock until the opened door returns to the closed position.

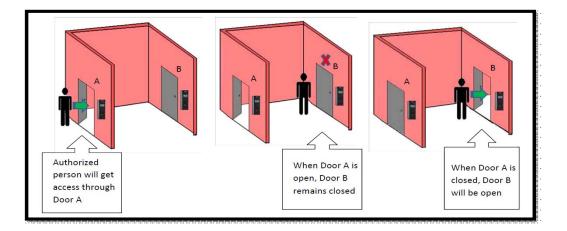

- Man Trap Wait Timer (sec): Specify the time in seconds for which the door needs to wait for the other door in the same zone where the mantrap feature is enabled to get closed. By default, the value of the Man-trap timer is 5 seconds and valid range is from 3 sec to 99 sec.
- Apply Mantrap on: Select the option as Zone or Door Group on which the Mantrap rule is to be applied.

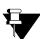

When Man Trap is configured for Zone then you must activate the Man Trap feature at Zone level from Panel Configuration > Zone Configuration > Advance Configuration 2.

When Man Trap is configured for Door Group then you must activate the Man Trap feature at Door Group level from Panel Configuration > Door Group.

#### **Custom Key**

You can either use the default Matrix Key for Smart Cards or customize the Smart Card key. You can change the Smart Card key as many times as you want or revert to the default Matrix Smart Card key.

You can define two custom keys—one for HID and one for MiFare cards. To use a custom key, select the type of Smart card to be used and enter the desired key in hexadecimal digits.

**MiFare Custom Key:** Check the box to enable Mifare Card Key configuration. For MiFare Cards, enter 12 hexadecimal digits as custom key.

**HID iClass Custom Key:** Check the box to enable HID iClass Card Key configuration. For HID Cards, enter a 16-hexadecimal-digit key.

### Set3

|                                  | Set 1 Set 2 Set 3 |
|----------------------------------|-------------------|
|                                  | Set 1 Set 2 Set 5 |
|                                  | Block User For    |
| Tail-Gating 🗌                    |                   |
| Man Trap Timer Violation 🔲       |                   |
| Occupancy Violation 🗹            |                   |
| Anti-Pass Back Violation         |                   |
| le Unauthorized Attempts 🗹       |                   |
| ed Unauthorized Attempts 3 (0-9) |                   |

**Block User For:** Enable the checkbox to block the users for violating the access policies like Tail-Gating, Man Trap Timer Violation, Occupancy Violation, Anti-Pass Back Violation and Multiple Unauthorized Attempts on standalone panellite.

For Multiple Unauthorized Attempts, specify the Allowed Unauthorized Attempts.

Click **Save** to apply the changes.

## **Special Functions**

Special Functions are some functions that can be activated/ deactivated directly from the door controller itself. These functions allow user to use designated **special function card** to operate the special functions.

Example: In factories where workers avail shortleave; security guard can show the Special card enrolled for Shortleave IN on the Entry door and can give the access to the worker. This same card can be used for multiple workers.

It is used to activate enrollment mode, DND Zone, Dead-man Timer, Lock door, unlock etc from any door controller without using the web access or COSEC.

It may also be required to mute an active alarm on door controller or Panel lite.

There are four major groups of special functions and they are

- User
- Admin / HRD
- Zone Controls
- Alarms

| 13 | Enroll User            | $\square$ | Admin | ×                                                                                                    |  | * |
|----|------------------------|-----------|-------|----------------------------------------------------------------------------------------------------|--|---|
| 14 | Enroll Special<br>Card |           | Admin | <ul> <li>Image: A start of the start of the start of</li></ul> |  | * |
| 15 | Delete<br>Credentials  |           | Admin | <b>v</b>                                                                                                    |  | * |
| 16 | Late IN - Start        |           | Staff | <ul> <li></li> </ul>                                                                                                    |  | * |
| 17 | Late IN - Stop         |           | Staff | <b>v</b>                                                                                                    |  | * |
| 18 | Early OUT - Start      |           | Staff | <b>v</b>                                                                                                    |  | * |
| 9  | Early OUT - Stop       |           | Staff | <b>v</b>                                                                                                    |  | * |
| 0  | View User Profile      |           | Staff | <b>v</b>                                                                                                    |  | * |
| 1  | Activate DND           |           | Staff | ~                                                                                                    |  | * |
| 2  | Deactivate DND         |           | Staff | <b>v</b>                                                                                                    |  | * |
| 3  | Activate Dead<br>Man   |           | Staff | <b>v</b>                                                                                                    |  | * |
| 4  | Deactivate Dead<br>Man |           | Staff | ~                                                                                                    |  | * |

Select the Active check-box corresponding to a Special Function to activate it.

Select a **Functional Group** from the drop-down list which will be responsible for activating this function. With V13R3 firmware in device; the special functions **Enroll User, Enroll Special Card, Deleted Credentials** will have **Admin** as the default functional group.

So the user having functional group as "Admin" can enroll the credentials for other users. You can also change the functional group as required.

Eg: "Enroll User" special function can be enabled for the functional group HRD as shown below. However, some of the special functions can be activated by all the users by default.

|    | · · · · · · · · · · · · · · · · · · · | 1 | 20-10<br>20-10   |
|----|---------------------------------------|---|------------------|
| 13 | Enroll User                           |   | Admin 🗸          |
| 14 | Enroll Special<br>Card                |   | Staff<br>Visitor |
| 15 | Delete<br>Credentials                 |   | Admin<br>Factory |

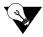

Functional groups can be created from Users > Functional group.

Specify the **Card IDs** in the Card fields which would be registered to activate the special function at the doors. You can configure 4 cards for one special function.

| Special F | unction                |   |     |              |       |
|-----------|------------------------|---|-----|--------------|-------|
|           | IIN                    | _ | -   |              |       |
| 2         | Official Work -<br>OUT |   | All | ~            |       |
| 3         | Short Leave - IN       |   | All | $\checkmark$ | 23564 |
| 4         | Short Leave -<br>OUT   |   | All | ~            |       |
| 5         | Regular - IN           |   | All | $\checkmark$ |       |

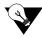

You can enroll the card which is to be used for special function (say Short leave IN) from Enrollment > Special Card. Once the enrollment of card is done; the Card ID will appear in the Card field as shown above.

If the Card ID is already known before enrollment, then you can enter it here.

Use the **Undo** button to cancel the changes made for a special function.

Click Save to apply the changes.

# Input Output

The Input Output page enables you to define Input/Output (I/O) configuration for the device.

The Input/Output (I/O) configuration of a system determines how the output or response of a system is influenced by the input applied on it. The system can be configured to trigger a specific response to any changes in door state or event occurrences at the door device.

This change of door state or occurrence of events may be considered as an input while the response or action that is generated by the system on detection of this input, is defined as the output.

## Configuration

| nfiguration    | Input Group | Output Group IO Linking | Time | Triggered |
|----------------|-------------|-------------------------|------|-----------|
| uxiliary Input |             |                         |      |           |
| ixillary input |             | Enable                  |      |           |
|                |             | Supervised              |      |           |
|                |             | Sense Type              | NO 🗸 | ]         |
|                |             | Debounce Time           | 5    | sec(0-99) |
| Output Port    |             |                         |      |           |
|                |             | Enable                  |      |           |
|                |             | Output Group No.        | 1    | (1-99)    |

#### **Auxiliary Input**

Enable: Enable this option for Auxiliary Input (e.g. Smoke Detectors) monitoring.

**Supervised:** Select this check-box, to enable the auxiliary input for four-state monitoring where the door is also monitored for *door fault* and *door disconnection*.

**Sense Type:** The system by can sense two states of a door - *Normally Open (NO)* and *Normally Closed (NC)* depending on which the output is determined. Specify the normal Sense Type as NC or NO.

For example, any deviation of the door from its normal state may lead to the trigger of a Door Abnormal alarm.

**Debounce Time (sec):** It defines the minimum time for which an input interface must be maintained in a given state before the system reports it. Enter the Debounce time in seconds. The default value is 3 sec.

For example, if a Normal door state is changed to Alarm, the state must remain in Alarm for five seconds before an alarm is generated.

#### Aux Output Port

**Enable:** Select this check-box to enable the Auxiliary Output port (e.g. Fire Alarm) for the panel. **Output Group No.:** Specify the Output Group Number to which the auxiliary output is to be assigned based on the output groups defined in the system. Click **Save** to apply the changes.

## **Input Group**

An Input Group is formed by grouping together multiple input ports (logical groups). This option allows you to assign user-friendly names to frequently used inputs and also setting the input parameters. You can club any of the inputs (not constrained to particular Door Controllers) and define them in a group.

This page displays a grid containing a list of configured input groups along with their details like input group type and the number of members in a particular group.

| Configuration | Input Group Output Group IO Linking Time Trigg | ered             |         |   |
|---------------|------------------------------------------------|------------------|---------|---|
| Sr. No.       | Input Group Name                               | Input Group Type | Members | Ő |
| 1             | Aux Input Group                                | Any One Active   | 8       | Î |
| 2             | Door Force Open                                | Any One Active   | 8       | Ì |
| 3             | Fire Alarm In                                  | Any One Active   | 8       | Ĩ |

You can also delete a particular input group from this grid by clicking on Delete button.

Click the **Add** button to create a new Input Group.

| Input Group No.                      | 4             | No. | Source<br>ID | Panel/Door/Zone Name | Port        |  |
|--------------------------------------|---------------|-----|--------------|----------------------|-------------|--|
| Input Group Name<br>Input Group Type | Smoke Alarm   | 1   | N.A          | QA Panel lite        | MC_ALARM_IN |  |
|                                      | All Active    | 2   |              |                      |             |  |
| nput Group Members                   |               | 3   |              |                      |             |  |
| No.<br>Source                        | 1             | 4   |              |                      |             |  |
|                                      | Panel         | 5   |              |                      |             |  |
|                                      | MC_ALARM_IN ~ | 6   |              |                      |             |  |
|                                      |               | 7   |              |                      |             |  |
|                                      | Update        | 8   |              |                      |             |  |
|                                      |               |     |              |                      |             |  |
|                                      |               |     |              |                      |             |  |
|                                      |               |     |              |                      |             |  |
|                                      |               |     |              |                      |             |  |

Specify a Input group name and select the type for the group and define the member ports along with their source device.

Click Update and Save.

## **Output Group**

This section enables the user to club output ports of Panels and Panel Doors into groups before they can be used in the Input/Output linking programs. Maximum 99 Output Groups can be added.

| Configuration Input Group Ot | utput Group IO Li | nking 1 ime | Triggered |              |       |            |   |
|------------------------------|-------------------|-------------|-----------|--------------|-------|------------|---|
| Name                         | DC Aux Ports      |             | No.       | Name         | Туре  | Pulse Time | đ |
| Туре                         | Pulse 🗸           |             | 1         | DC Aux Ports | Pulse | 10         | Ĩ |
| Pulse Time                   | 10                | sec(1-99)   | 2         | Door Unlock  | Latch |            | Ĩ |
|                              |                   |             | 3         | Panel Output | Pulse | 10         | Ī |

Specify a user-friendly name for the new Output group.

**Type:** Select the appropriate Output Group type from the four available options:

- **Pulse:** With this type of output, the user needs to define the **Pulse time** in seconds. The output will be continuously active for the defined pulse time say 5 sec.
- Interlock: With this option, the output follows the input. The output will be active till the input is active after which it returns to normal state.
- Latch: With this option, the relay output will be in an energized condition for infinite period and needs to be reset manually. It means once the input is active, output will be active. It has to be reset manually. Eg: During fire alarm, door should be unlocked permanently so Latch output can be used.
- **Toggle:** With this option, the output group toggles its state whenever an input group is activated.

Click the Add button and the created group gets displayed in the grid.

## **IO Linking**

Input Output Group linking is a feature which enables the user to define programs that activates single or multiple output ports (output Group) based on a trigger received from single or multiple input ports (Input Group) on the Panels and Doors.

To create a new link follow the steps given below:

**Link Name:** Specify a user-friendly name to the linking program and check the Active box to activate the linking program.

Input Group Name: Click Select Input Group button and select an input group from the list.

Output Group Name: Click Select Output Group button and select an output group from the list.

**Time Zone 1-3:** Click Select Time Zone button and select the time zone from the list. The Time Zones define the time slots in which the I/O linking Program can be activated.

| nput Output                   |                 |             |              |                 |                 |              |   |
|-------------------------------|-----------------|-------------|--------------|-----------------|-----------------|--------------|---|
| Configuration Input Group Out | put Group IO    | Linking Tim | ne Triggered |                 |                 |              |   |
| Link Name                     | Aux Linking     |             | No.          | Link Name       | Input Group     | Output Group | Ī |
| Active 5                      | 7               |             | 1            | Aux Linking     | Aux Input Group | DC Aux Ports | Î |
| Input Group Name              | Aux Input Group |             | 2            | Force Open Link | Door Force Open | Panel Output | Ē |
| Output Group Name             | DC Aux Ports    |             | 3            | Fire-Unlock     | Fire Alarm In   | Door Unlock  | Ē |
| Time Zone 1                   | Time Zone 1     |             |              |                 |                 |              |   |
| Time Zone 2                   |                 |             |              |                 |                 |              |   |
| Time Zone 3                   |                 |             |              |                 |                 |              |   |

Click the Add button and the created link gets displayed in the grid.

## **Time Triggered**

This function enables the user to control the activity of an Output or Output group without manual intervention. The time triggered functions are used for activating events like door unlocks and siren activation which are set as per the start time and for the configured time duration. This functionality is designed to energize outputs for predefined periods at the configured time. Maximum 99 Time Triggered functions can be defined on a single COSEC Panel Lite.

| Input Output              |           |            |         |               |                |       |          |             |              |   |
|---------------------------|-----------|------------|---------|---------------|----------------|-------|----------|-------------|--------------|---|
| Configuration Input Group | Ou        | tput Group | IO Lin  | iking Time Tr | iggered        |       |          |             |              |   |
| Name                      | Siren Act | tivate     |         |               | Name           | Time  | Duration | Days        | O/P          | â |
| Active                    |           |            |         |               | Siren Activate | 13:00 | 10       | _ M T W T F | DC Aux Ports | Ē |
| Schedule Time             | 13 :00    |            |         |               |                |       |          |             |              |   |
| Duration                  | 10        |            | sec(1-6 | (5535)        |                |       |          |             |              |   |
| Days                      | Sun Sun   | 🗹 Mon      | 🗹 Tue   | ✓ Wed         |                |       |          |             |              |   |
| Days                      | 🗹 Thu     | 🗹 Fri      | Sat     | 🗌 Holiday     |                |       |          |             |              |   |
| Output Port               | DC Aux    | Ports      |         |               |                |       |          |             |              |   |

To create a new function follow the steps given below:

**Name:** Specify a user-friendly name to the time triggered function and check the **Active** box to activate the function.

Schedule Time: Set the schedule time at which the function is to be activated.

Duration: Specify the duration in seconds till which the function will remain active.

Days: Select the days on which the schedule is to be activated.

Output Port: Click Select Output Group button to select the output ports from the list.

Click the **Add** button to schedule a time triggered function.

# **Zone Configuration**

Access Zones are areas with well defined boundaries, which are defined to effectively implement an Access Security System with Access Policies. A site can have multiple Access Zones, each Zone having multiple door controllers. User needs to define the Access Zones before defining the door controllers and assigning the Access Zones.

| The page displays a grid containing a list of created access zones a | and its details. |
|----------------------------------------------------------------------|------------------|
|----------------------------------------------------------------------|------------------|

| Configuration |           |              |               |               |  |
|---------------|-----------|--------------|---------------|---------------|--|
| Sr. No.       | Zone Name | Access Level | Access Mode 1 | Access Mode 2 |  |
| 1             | Zone-1    | 8            | Any One       | Any One       |  |
|               |           |              |               |               |  |
|               |           |              |               |               |  |
|               |           |              |               |               |  |
|               |           |              |               |               |  |
|               |           |              |               |               |  |
|               |           |              |               |               |  |
|               |           |              |               |               |  |
|               |           |              |               |               |  |
|               |           |              |               |               |  |
|               |           |              |               |               |  |
|               |           |              |               |               |  |
|               |           |              |               |               |  |
|               |           |              |               |               |  |
|               |           |              |               |               |  |
|               |           |              |               |               |  |
|               |           |              |               |               |  |
|               |           | Ad           | ld            |               |  |

Zone-1 is predefined on the Panel Lite. You can define additional Zones with unique names.

Click the **Add** button to define a new access zone. While editing or adding an access zone you can also click View List button at the top right corner of the page to go to the main page.

## **Basic Configuration**

In basic configuration of Access control; none of the Access Control functionalities will be applicable for the zone. System will not check the user access level on Time and Attendance zone.

| one Configuration   |                                       |            |               |             |
|---------------------|---------------------------------------|------------|---------------|-------------|
| Basic Configuration | Advance Configuration 1 Advance Confi | guration 2 | Advance Confi | iguration 3 |
|                     | Zone ID                               | 2          |               |             |
|                     | Zone Name                             | Makarpura  | Zone          |             |
|                     | Access Level                          | Level 8    | ~             |             |
|                     | Access Control On Exit Mode           |            |               |             |
|                     | Allow Exit When Locked                |            |               |             |
|                     | Degraded Mode                         |            |               |             |
|                     | Door Mode Selection                   |            |               |             |
| Access Mode         |                                       |            |               |             |
|                     | Internal or Reader Group 1 Mode       | Any One    | ~             |             |
|                     | External or Reader Group 2 Mode       | Any One    | ~             |             |

**Zone ID:** The Zone ID is auto generated by the system.

**Zone Name:** Enter the name of the zone.

**Access Level:** Select the access level from the drop-down list. The Valid access level range can be assigned to a zone from the range 01 to 15.

Access Control on Exit Mode: Select this check-box to enable access control checking for users on exit mode. The following policies will be checked for the user:

- User validity check
- Blocked user check
- Inactive (disabled) user check
- Additional security code when credential type is card
- Time based access check
- Access group enabled check

Allow Exit When Locked: Select this check-box to enable the user to exit when the door is locked.

**Degraded Mode:** Select this check-box to allow a valid user to access the facility even if the door controller is not in communication with the master.

**Door Mode Selection:** Select this check-box to allow the user to select the punch type i.e. IN/OUT while punching on the door.

#### Access Mode

**Internal or Reader Group1 Mode:** Select the access mode from the combinations of Biometric, Card, PIN and Group or None.

External or Reader Group2 Mode: Select the access mode from the combinations of Biometric and Card or None.

Click **Save** button to save the Basic Configuration.

## **Advance Configuration 1**

#### 2-Person Rule

This functionality requires that two people present valid credentials to access a secure area. This is typically used in high security areas or in areas where industrial safety is an issue. Select the Enable check-box to enable this feature on the zone.

| Basic Configuration Advance Configuration 1 Adv | vance Configuration 2 Advance | e Configuration 3 |
|-------------------------------------------------|-------------------------------|-------------------|
| 2-Person Rule                                   |                               |                   |
|                                                 | Enable 🗹                      |                   |
| Prim                                            | ary Group QA TL Group         | ~                 |
| Second                                          | ary Group QA Member Group     | ~                 |
|                                                 | Mode Primary Must             | ~                 |
| Anti-Pass Back                                  | On Entry 🗹 Local<br>On Exit 📋 | ~                 |
|                                                 | ction Type Soft               | ~                 |
| Fo                                              | orgiveness 🗹                  |                   |
| F                                               | Reset After 🔘 Day Change 🔘 T  | imer Expiry       |
|                                                 | Timer 30                      | min (1-999)       |

**Primary Group:** Select a Primary Group from the drop-down list. This is mandatory because a member from the secondary group has to be always accompanied by a member from the primary group to be considered as a valid transaction. However, any two members from the primary group are treated as a valid user for accessing a Door.

**Secondary Group:** Select a Secondary group from the drop-down list. A member from this group can be allowed access if accompanied by a member from a Primary Group. If Secondary Group is selected as None then both members from Primary group are required to access the door.

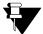

The Groups selected as Primary and Secondary are configured from Access Policies > 2-Person Rule.

Mode: Select the desired mode from the following options:

**Primary Must** - In this mode, the 2-Person Rule will grant access only when at least 1 user from the 2 person group is from the primary group. i.e. the access is granted if both users are from primary group or 1 from primary and second from secondary group. The only situation when the access will be denied is when both the users are from secondary group.

**Primary & Secondary Must** - In this mode, the 2-Person Rule will grant access only in one condition, one user from primary group and the other from secondary group. In all other situations the access will be denied.

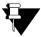

2-Person Rule is enabled for both entry and exit readers if both are installed.

#### Anti-Pass Back

The Anti-Pass Back or APB feature is used to ensure that users pass through an entry reader followed by an exit reader before their ID will be accepted a second time at another designated entry reader.

| Anti-Pass Back                          |
|-----------------------------------------|
| On Entry 🗹 Local 🔍                      |
| On Exit                                 |
| Restriction Type Soft 🗸                 |
| Forgiveness 🗹                           |
| Reset After 🔿 Day Change 💿 Timer Expiry |
| <b>Timer</b> 30 min (1-999)             |
|                                         |

**On Entry:** Check this box so that the system monitors the entry reader for APB violation. Select the options from Local or Global from the drop down list.

- Local: In the event of the Local APB, the system applies the Anti-Pass back rule at the Zone level.
- Global: In the event of the Global APB, the system applies the rule across all zones at the PANEL level.

On Exit: Check this box also so that the system monitors the entry as well as the exit readers for APB violations.

Eg: If Anti Pass back in exit mode is configured for the internal port then the system shall display 'Access Allowed' 'Entry Was Not Registered' for Soft Anti Pass Back and for Hard Anti Pass back display 'Access Denied, Entry Not Recorded'.

Restriction Type: Select the restriction type as Hard or Soft option from the drop down options.

- Hard APB: The access will be denied if the exit is not registered first. It does not allow a second entry using the same card without an exit.
- **Soft APB:** The access will be granted even if the exit is not registered. It allows a second entry of the same user without an exit; however, an event and a warning are generated that indicates the second entry.

**Forgiveness:** Check this box to enable the system to reset the APB status. When forgiveness is enabled, then there will be following options to reset the pass.

- 1. **Reset After Day Change:** This will reset the APB status of all the users to NULL at midnight. This enables a user, who left the building in the evening without exit punch, to use his card for entry in the next morning.
- 2. **Reset After Timer Expiry:** This will reset the APB status of all the users after the expiry of user defined time.
  - Forgiveness Timer (Mins): Enter the time duration in minutes after which Anti-pass back status will get reset and the pass will be in original state.

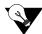

Between Anti-Pass back and Occupancy control, occupancy control has higher priority. So, forgiveness based on timer expiry won't work when occupancy control feature is enabled.

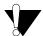

Forgiveness timer and user IN/ OUT punches will get reset; If timer is already running and device gets rebooted.

## **DND Zone**

DND feature allows the user to declare that a particular zone is not to be accessed by other users for a specific period of time thereby ensuring that the users inside the zone are not disturbed by others.

Select the **Enable** check-box to enable this feature on the zone.

The DND is activated using a special card or through the Menu on the COSEC door.

Enter the **Access level** for DND Zone within a range of 1-15. DND access Level must be higher than the zone access level so that the unwanted users are restricted to access the DND zone.

| DND Zone |                        |  |
|----------|------------------------|--|
| DND Zone |                        |  |
|          | Enable 🔽               |  |
|          | Access Level 15 (1-15) |  |
|          |                        |  |
|          |                        |  |

## **Advance Configuration 2**

#### First-IN User Rule

The First-IN user functionality enables the device to wait in locked mode till a valid First-IN user credential is detected whose effective working hours overlaps with current device time.

As soon as the zone is unlocked using a First-IN user credential, the system will allow access to that zone till the detected First-IN user's effective working hours.

| asic Configuration | Advance Configuration 1 Advance Confi | iguration 2 | Advance Configuration 3     |
|--------------------|---------------------------------------|-------------|-----------------------------|
| First-IN User Rule |                                       |             |                             |
|                    | Enable                                | $\square$   |                             |
|                    | First-IN User Group                   | First IN-TL | ~                           |
|                    | Reset After                           | Working     | Hours Expiry 🔿 Timer Expiry |
|                    | Timer                                 | 3           | sec(3-65535)                |

Once the period is over then system deactivates the access to the designated zone. The system now waits for another valid first in user credential with valid working hours to return the door to normal mode and allow access to users.

**Enable**: Select this check-box to enable this rule on the zone.

**First-IN User Group:** Select a First-IN User Group from the drop-down list. These groups are created from *Access Policies> First-IN User Rule*. Eg: The users of "First IN-TL" group can unlock the doors of the selected zone.

Reset After: Select the option to Reset timer after Working Hours Expiry or Timer Expiry.

- If **Working Hours Expiry** is selected; then first-in user's punch will remain valid till the working hours of first-in user. Then first-in user has to punch again so that other users can access the premise.
- If **Timer Expiry option** is selected; then you must specify the **Timer** in seconds. Say timer is set to 3600sec. So the first-in user punch will remain valid for 1hr. After that first-in user has to punch again so that other users can access the premise.

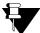

A VIP user is allowed to access the First-IN enabled zone even when the zone is not activated by a First-IN user. However, the VIP user cannot activate the zone to allow access to other users.

#### **Occupancy Control**

This functionality enables the monitoring and control of the number of users permitted within a secured area or controlled zone. It requires entry and exit readers on the controlled area.

Enable: Select this check-box to enable the feature on the zone.

| Occupancy Control |                               |  |
|-------------------|-------------------------------|--|
|                   | Enable 🔽                      |  |
|                   | Max Occupancy Limit 4 (0-999) |  |

**Maximum Occupancy limit:** Set the maximum number of users allowed to be occupied in the selected zone. Suppose max limit is set to 4; then 5th person trying to enter the zone will be denied the access to the zone.

#### Dead Man Zone

This condition allows the tracking of safety and security of a user while a specific task is being performed, by requiring the user to show his card within the pre-defined dead man time period.

| – Dead Man Zone |                    |
|-----------------|--------------------|
| Enal            | ble 🗹              |
| Warning Tin     | ner 3 sec(1-999)   |
| Alert Tin       | ner 10 min (3-999) |
|                 |                    |

Enable: Select this check-box to enable this feature on the zone.

**Warning Timer (min):** This specifies the minimum time in minutes, within which any user inside the dead man zone should show his card/finger to reset the timer and thus prevent the alarm.

Alert Timer (min): This specifies the maximum time in minutes, for which the user is allowed to remain inside the dead man zone.

#### Man Trap

Mantrap, interlock or airlock systems provide safety, security and environmental control between two or more rooms by ensuring that opening any door causes all other doors to lock until the opened door returns to the closed position.

**Enable:** Select this check-box to enable this feature on the zone.

| Man Trap                |  |
|-------------------------|--|
| Enable 🗹                |  |
| Ignore Man Trap Timer 🗌 |  |
|                         |  |

**Ignore Man Trap Timer:** Enable the Ignore Man Trap Timer to ignore the Wait Timer in access zone, i.e. the man trap process will not use the wait timer to open the next door. Instead it will indefinitely wait for one door to close before the second door can open.

## **Advance Configuration 3**

### **Additional Security**

Enable: Select this check-box to enable the additional security feature for the Zone.

| Basic Configuration  | Advance Configuration 1 | Advance Configu | ration 2 | Advance Configuration 3 |
|----------------------|-------------------------|-----------------|----------|-------------------------|
| Additional Security  |                         |                 |          |                         |
|                      |                         | Enable [        | 2        |                         |
| Smart Identification |                         |                 |          |                         |
|                      |                         | Enable [        | ~        |                         |
|                      |                         | Access Mode     | Card     | ~                       |

This Additional Security Check is possible only with Smart Cards which will prevent the duplicacy of card and unauthorized access to the facility.

The user; who is assigned the zone enabled with ASC will be checked for ASC verification on the door.

#### **Smart Identification**

**Enable:** Select this check-box to enable the smart card identification feature on the zone.

| Smart Identification |                    |  |
|----------------------|--------------------|--|
|                      |                    |  |
| Enabl                |                    |  |
| Access Mod           | e Card 🗸           |  |
|                      | Card               |  |
|                      | Card+PIN           |  |
|                      | Biometric+Card     |  |
|                      | Biometric+Card+PIN |  |
|                      |                    |  |

**Access Mode:** Select the access mode applicable for smart identification such as card, card + pin etc. This enables to identify a user into another office by means of Smart Card, though he is not enrolled into that particular office's system.

Click **Save** to apply the changes.

# Man Trap Door Group

The Man Trap Door Group page enables to configure a group of panel doors. You can create maximum **15** door groups. And maximum **9** panel doors (except IO controllers) can be added in a door group.

| ID | Name             | No. of Doors | Ē |
|----|------------------|--------------|---|
|    | No Record Found! |              |   |
|    |                  |              |   |
|    |                  |              |   |
|    |                  |              |   |
|    |                  |              |   |
|    |                  |              |   |
|    |                  |              |   |
|    |                  |              |   |
|    |                  |              |   |
|    |                  |              |   |
|    |                  |              |   |
|    |                  |              |   |
|    |                  |              |   |

Click on **Add** button to configure a door group.

## Group

| iroup Configu | ration         |         |                  |   |
|---------------|----------------|---------|------------------|---|
|               | or Group ID 1  | Door ID | Door Name        | ā |
| Door Gr       | oup Name DG1   |         | No Record Found! |   |
| Door          | Door 1 V3 Door |         |                  |   |
|               | Update         |         |                  |   |

Door Group ID: The door group ID is auto-generated by the system.

Door Group Name: Enter the name of the door group.

**Door:** Click the door pick-list button and select the door to be added to the group. You cannot add one door to multiple groups. The doors are configured from *Devices > Door Configuration*.

Click on **Update** to add the selected door to the group. Similarly you can add other doors to the group. Then click **Save** button to save the configured door group.

| Trap Door Group   |         |          |            |           | Saved Successfully |
|-------------------|---------|----------|------------|-----------|--------------------|
| oup Configuration |         |          |            |           |                    |
| Door Group ID     | 1       |          | Door ID    | Door Name | ā                  |
| Door Group Name   | DG1     |          | 1          | V3 Door   | 亩                  |
| Door              | ID Name |          |            |           |                    |
|                   | Update  |          |            |           |                    |
|                   | opuace  |          |            |           |                    |
|                   |         |          |            |           |                    |
|                   |         |          |            |           |                    |
|                   |         |          |            |           |                    |
|                   |         |          |            |           |                    |
|                   |         |          |            |           |                    |
|                   |         |          |            |           |                    |
|                   |         |          |            |           |                    |
|                   |         |          |            |           |                    |
|                   |         |          |            |           |                    |
|                   |         |          |            |           |                    |
|                   |         | Add Dele | te Save Ca | ncel      |                    |

## Configuration

| lan Trap D | oor Group     |                        |    |      |  |
|------------|---------------|------------------------|----|------|--|
| Group      | Configuration |                        |    |      |  |
|            |               | Man Trap Door Group    | 1  | DG1  |  |
|            |               | Enable Man Trap        |    |      |  |
|            |               | Enable Strict Man Trap | ⊡í |      |  |
|            |               |                        |    |      |  |
|            |               |                        |    | Save |  |
|            |               |                        |    |      |  |
|            |               |                        |    |      |  |

When the Man Trap Door Group is configured then you can configure Man Trap feature on the desired door group.

Man Trap Door Group: Click the pick-list button and select the door group on which man trap is to be configured.

**Enable Man Trap:** Select this check-box to enable the Man Trap feature on selected Door Group. When one door is opened then all other doors of the group will remain locked untill the wait timer expires. If the user tries to access the other door after completion of timer then user will be allowed to access the door.

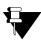

The Man Trap Wait Timer can be set from Panel Configuration > Access Features > Set2.

**Enable Strict Man Trap:** Select this check-box to enable Strict Man Trap. By this the man trap process will not use the wait timer to open the next door. Instead it will indefinitely wait for one door to close before the second door can open. If the user tries to access the second door then he will be denied the access to the door.

Click on **Save** button. The Man Trap Rule will be activated on Door Group.

## **Network Settings**

Network Settings page enables configuration of the LAN Settings, Wi-Fi Settings and Mobile Broadband settings of the Panel-lite.

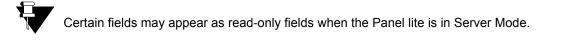

## LAN Settings

You can change the IP Address, Subnet Mask, Default Gateway, Preferred DNS and Alternate DNS for the Panel lite. The MAC address of the panel lite is displayed.

| Network Settings                                   |                                |
|----------------------------------------------------|--------------------------------|
| LAN Settings Wi-Fi Network Settings Wi-Fi Access P | oint Settings Mobile Broadband |
| IP A                                               | ddress 192.168.104.111         |
| MACA                                               | ddress 00:1b:09:04:65:d1       |
| Subne                                              | t Mask 255.255.255.0           |
| Default G                                          | ateway 192.168.104.1           |
| Preferre                                           | ed DNS 192.168.50.100          |
| Alterna                                            | teDNS                          |
| Test Network Connection                            |                                |
| En                                                 | ter URL 192.168.104.12 Test    |
|                                                    | Connection Successful          |

To test the network connection of panel lite, enter the URL and click Test button. The

## **Wi-Fi Network Settings**

**IP Assignment:** You can select the IP assignment mode as either Static or Dynamic.

| LAN Settings | Wi-Fi Network Settings | Wi-Fi Access Point Sett | ings    | Mobile Broadban |
|--------------|------------------------|-------------------------|---------|-----------------|
|              |                        | IP Assignment           | Static  | ~               |
|              |                        | IP Address              | 192.168 | .10.1           |
|              |                        | MAC Address             |         |                 |
|              |                        | Subnet Mask             | 255.255 | .255.0          |
|              |                        | Default Gateway         |         |                 |
|              |                        | Preferred DNS           |         |                 |
|              |                        | Alternate DNS           |         |                 |

In **Static** mode specify the IP Address, Subnet mask, Default Gateway, Preferred DNS and Alternate DNS for Wi-Fi access.

In **Dynamic** mode the IP address and Subnet Mask for Wi-Fi access will be assigned dynamically by the Wi-Fi router. When panel lite is being connected through Wi-Fi then keep the IP Assignment mode as Dynamic. When Wi-Fi connection is established, all the Dynamic network settings will be assigned to the panel lite as shown below.

| AN Settings Wi-Fi Network Settings | Wi-Fi Access Point Sett | ings Mobile Broadb |
|------------------------------------|-------------------------|--------------------|
|                                    | IP Assignment           | Dynamic 🗸          |
|                                    | IP Address              | 192.168.43.136     |
|                                    | MAC Address             | 00:e0:d0:0a:02:e4  |
|                                    | Subnet Mask             | 255.255.255.0      |
|                                    | Default Gateway         | 192.168.43.1       |
|                                    | Preferred DNS           | 192.168.43.1       |
|                                    | Alternate DNS           |                    |

## **Wi-Fi Access Point Settings**

The Wi-Fi Access Point supports wireless connection to communicate between the Standalone panel-lite and the application software. The user has to explicitly configure the security type and encryption option also. Only the SSID(Service Set Identifier) field will be automatically detected.

| Wi-Fi                  |         | Search Network |
|------------------------|---------|----------------|
| Connection Status      |         |                |
| SSID (Network Name)    |         |                |
| Security Type          | WEP     |                |
| Security Key           |         |                |
| /PS Settings           |         |                |
| WPS Push Button        | $\odot$ |                |
| WPS PIN From Device    | ۷       |                |
| est Network Connection |         |                |
| Enter URL              | Test    |                |

Enable the **Wi-Fi**. Then insert the Wi-Fi dongle in your panel lite and click on **Search Network** to search the available wi-fi networks.

|                                            | ork Settings Wi-Fi Access Point Settings | MOONE L | Broadband              |               |        |            |        |
|--------------------------------------------|------------------------------------------|---------|------------------------|---------------|--------|------------|--------|
| Wi-Fi                                      |                                          | No.     | SSID                   | Security Type | Status | Strength   | Select |
| Connection Status                          |                                          | 1       | Running Out<br>Of Data | Secure        |        | Strongest  | 0      |
| SSID (Network Name)                        |                                          | 2       | Error 404              | Secure        |        | Strongest  | 0      |
| Security Type                              | No Authentication                        | 3       | JioFi2_A088C1          | Secure        |        | Strongest  | 0      |
| WDC Cattings                               |                                          | 4       | Hiren_WiFi             | Secure        |        | Strongest  | 0      |
| WPS Settings                               |                                          | 5       | Matrix_s iMac          | Secure        |        | Strongest  | 0      |
| WPS Push Button 🔗<br>WPS PIN From Device 🙆 |                                          | 6       | MATRIX-<br>NAVAN-GUEST | Secure        |        | Strongest  | 0      |
|                                            |                                          | 7       | 3F2                    | Open          |        | Strongest  | 0      |
| Test Network Connection                    |                                          | 8       | MYNET_OFFICE           | Open          |        | Strongest  | 0      |
| Enter URL                                  | Test                                     | 9       | MYNET_OFFICE           | Open          |        | Strongest  | С      |
|                                            |                                          | 10      | MYNET_OFFICE           | Open          |        | Strongest  | С      |
|                                            |                                          |         |                        |               |        | Search Net | work   |

Then select a Wi-Fi network from the right grid. Its **SSID** and **Security Type** will appear in the respective fields. Depending on the Wi-Fi device you will have to provide security key for authentication. Then click **Save** to save the Wi-Fi Access point. When the connection with Wi-Fi is established, **Connection Status** will show Connected.

For eg: Using a mobile as hotsport will show WPA-2 personal security type. And you have to enter hotspot password in security Key field.

| Network Settings         |                                         |        |                        |               |        |           |        |   |
|--------------------------|-----------------------------------------|--------|------------------------|---------------|--------|-----------|--------|---|
| LAN Settings Wi-Fi Netwo | rk Settings Wi-Fi Access Point Settings | Mobile | Broadband              |               |        |           |        |   |
| Wi-Fi                    |                                         | No.    | SSID                   | Security Type | Status | Strength  | Select | ^ |
| Connection Status        |                                         | 1      | Moto G (4)             | Secure        |        | Strongest | ۲      |   |
| SSID (Network Name)      |                                         | 2      | Running Out Of<br>Data | Secure        |        | Strongest | 0      |   |
| Security Type            | WPA - 2 personal                        | 3      | KriShiv                | Secure        |        | Strongest | 0      |   |
| Encryption Type          | PSK 🗸                                   | 4      | Matrix_s iMac          | Secure        |        | Strongest | 0      |   |
| Security Key             | ••••••                                  | 5      | JioFi2_A088C1          | Secure        |        | Strongest | 0      |   |

In some routers no authentication is required as shown below.

| Wi-Fi                                      |                   | No. | SSID                   | Security Type | Status | Strength  | Selec |
|--------------------------------------------|-------------------|-----|------------------------|---------------|--------|-----------|-------|
| Connection Status                          |                   | 1   | MATRIX-<br>NAVAN-GUEST | Secure        |        | Strongest | C     |
| SSID (Network Name)<br>Security Type       | MYNET_OFFICE      | 2   | MATRIX-NAVAN           | Secure        |        | Strongest | C     |
|                                            | No Authentication | 3   | Matrix_s iMac          | Secure        |        | Strongest | C     |
| WPS Settings                               |                   | 4   | Hiren_WiFi             | Secure        |        | Strongest | C     |
| -                                          |                   | 5   | MYNET_OFFICE           | Open          |        | Strongest | (     |
| WPS Push Button 🔗<br>WPS PIN From Device 🙆 |                   | 6   | MYNET_OFFICE           | Open          |        | Strongest | (     |
| Test Network Connection                    |                   |     |                        |               |        |           |       |

WPS Settings support 2 types of connections:

#### WPS Push button:

1. Once this option is selected and on click of connect button, device will try to establish a connection with the router for 2 minutes.

2. The time period will be displayed.

3. Device treats the connecting state as menu wait state and hence this timer should be reloaded when in this state.

#### WPS PIN from device:

1. Once this option is selected and on click of connect button, device will generate a random 9 digit number and display it in the message.

2. The user must enter this PIN, in the registrar configuration of the router, for establishing connection.

3. Device will establish a connection only for 2 minutes.

### **Test Connection**

| AN Settings Wi-Fi Network | Settings Wi-Fi Access Point Settings | Mobile Broadband |
|---------------------------|--------------------------------------|------------------|
| Wi-Fi                     | 2                                    |                  |
| Connection Status         | Connected                            |                  |
| SSID (Network Name)       | Moto G (4)                           |                  |
| Security Type             | WPA - 2 personal                     | ~                |
| Encryption Type           | PSK                                  | ~                |
| Security Key              | •••••                                |                  |
| WPS Settings              |                                      |                  |
| WPS Push Button           | $\checkmark$                         |                  |
| WPS PIN From Device       | 0                                    |                  |
| Test Network Connection   |                                      |                  |
| Enter URL                 | www.google.co.in Test                |                  |

## **Mobile Broadband**

The mobile broadband using USB dongle connects the system in wireless mode through Internet and transfer data through it. The appropriate broadband USB dongle has to be inserted into the USB port available on the device for broadband communication.

| .AN Setti | ngs Wi-Fi Network | Settings Wi-Fi Access Po              | unt Settings Mobil | e Broadband |        |        |                |          |             |
|-----------|-------------------|---------------------------------------|--------------------|-------------|--------|--------|----------------|----------|-------------|
| ctive     | Profile Name      | Dial Number                           | User Name          | Password    | Servic | e      | APN            | Preferre | ł           |
| ۲         | Airtel            | *99#                                  |                    |             | GSM    | $\sim$ | airtelgprs.com | None     | <b>I</b> \$ |
| 0         | Bsnl              | *99***1#                              |                    |             | GSM    | ~      | bsninet        | None     | ₽           |
| 0         | Vodafone          | *99#                                  |                    |             | GSM    | ~      | www            | None     | ₽           |
| 0         | TATA Photon+      | #777                                  | internet           | •••••       | CDMA   | ~      |                | None     | ₽           |
| 0         | Reliance          | #777                                  |                    |             | CDMA   | ~      |                | None     | ₽           |
|           |                   | Default Gat<br>Preferred<br>Alternate | DNS                |             |        |        |                |          |             |
| Test Ne   | twork Connection  | Ente                                  | r URL              | Test        |        |        |                |          |             |

You can configure multiple mobile broadband modem profiles.

The options of dongle are Airtel, BSNL, Vodafone, TATA Photon+ and Reliance-Jio. After connecting the broadband dongle, select the respective profile.

Specify the Profile Name, the Dialing Number which needs to be dialed to establish connectivity, Username and Password for authentication.

Then service type can be selected from GSM and CDMA.

Specify the APN (Access Point Name) i.e. the URL to be used to access the respective service provider in case GSM is selected.

Set the Preferred Port as the COM Port on which the device should communicate with the dongle.

The connection details of the selected Profile shows the Connection Status, IP address, Default Gateway, Preferred DNS and Alternate DNS address.

Click on Save button to save the Network Settings.

## DDNS

The DDNS section enables to register Panel lite V2 on DDNS Server by configuring its Hostname. DDNS Server will resolve the IP address of configured host-name and will map the same also. Whenever public IP Address of Panel lite V2 gets changed it automatically gets updated in DDNS server.

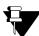

This feature will work for LAN interface only.

Before configuring DDNS settings, check the Internet connectivity from LAN settings page by entering URL: www.google.com. Once the connection is successful, the Panel liteV2 is connected with Internet.

| Network Settings          |                                                              |                                          |
|---------------------------|--------------------------------------------------------------|------------------------------------------|
| LAN Settings Wi-Fi No     | etwork Settings Wi-Fi Access Point Settings Mobile Broadband | DDNS Matrix DNS                          |
|                           | IP Address 172.16.2.37                                       |                                          |
|                           | MAC Address 00:1b:09:04:eb:3f                                |                                          |
|                           | Subnet Mask 255.255.0.0                                      |                                          |
|                           | Default Gateway 172.16.0.1                                   |                                          |
|                           | Preferred DNS 192.168.52.1                                   |                                          |
|                           | Alternate DNS                                                |                                          |
| - Test Network Connection | Enter URL www.google.com                                     |                                          |
|                           |                                                              |                                          |
|                           | Connecting                                                   |                                          |
|                           | Network Settings                                             |                                          |
|                           | Network Settings                                             |                                          |
|                           | LAN Settings Wi-Fi Network Settings Wi-Fi Access Point Set   | ettings Mobile Broadband DDNS Matrix DNS |
|                           | IP Address 1                                                 | 72 16 2 27                               |
|                           |                                                              |                                          |
|                           | MAC Address 0                                                |                                          |
|                           | Subnet Mask 2                                                | 55.255.0.0                               |
|                           | Default Gateway 1                                            | 72.16.0.1                                |
|                           | Preferred DNS 1                                              | 92.168.52.1                              |
|                           | Alternate DNS                                                |                                          |
|                           |                                                              |                                          |
|                           | Test Network Connection                                      | · · · · · · · · · · · · · · · · · · ·    |
|                           | Enter URL v                                                  | www.google.com Test                      |
|                           |                                                              | Connection Successful                    |
|                           |                                                              |                                          |

Enable the check-box to activate the registration of host name on DDNS server.

**DDNS Server:** Select the DynDNS option for DDNS server.

User Name/Password: Enter the user-name as "Devanand" and password as "matrix123".

**Host Name:** Enter the host name as the name registered on DDNS server. Eg: "cosecdevice.dyndns.org" The Panel lite V2 can be accessed by using this host name. The new host name can also be added if required.

| 🔿 Dyn                                            | ← Back to Dyn             | Welcome <b>devana</b> | nd 🗤 My Services My Cart | Log Out      | Search Dyn<br>SUPPORT ABOUT |
|--------------------------------------------------|---------------------------|-----------------------|--------------------------|--------------|-----------------------------|
| My Account                                       | DNS Services              |                       |                          |              |                             |
| My Services                                      |                           |                       |                          |              |                             |
| DynDNS Pro/Hosts                                 | DYNDNS HOSTNAMES          |                       |                          |              | + Add New Hostnam           |
| Managed DNS Express                              |                           |                       |                          |              |                             |
| Domain names, DNS hosting,<br>Dyn Email services | HOSTNAME                  | SERVICE               | DETAILS                  | LAST UPI     |                             |
| Health Check                                     | cosecdevice.dyndns.org    | Host                  | 180.211.118.106          | Jul. 11, 20  | 18 5:43 PM                  |
| Email Delivery Express                           | ipvsqa.dyndns.org         | Host                  | 180.211.118.106          | Jul. 09, 20  | 18 8:45 AM                  |
| Renew Services                                   | ipvsgatest.dyndns.org     | Host                  | 180.211.118.106          | lun 25 20    | )18 3:42 PM                 |
| Auto Renew Settings                              |                           |                       |                          |              |                             |
| Sync Expirations                                 | matrixipcamera.dyndns.org | Host                  | 186.65.12.123            | Mar. 06, 20  | )18 12:26 PM                |
| Tips on Getting Started                          | nvr6404xqa.dyndns.org     | Host                  | 180.211.118.106          | Jun. 25, 20  | 018 11:33 AM                |
| Account Settings                                 | gatelecom.dvndns.org      | Host                  | 192.168.105.55           | Jun 10 30    | )18 12:19 PM                |
| Billing                                          | qaterecom.uynuns.org      | nust                  | 172.100.103.33           | Juli, 19, 20 | /10 12.15 PM                |
| My Cart                                          | » Host Update Logs        |                       |                          |              |                             |

**Update Interval:** Enter the time in minutes after which device will discover its public IP and update it in selected DDNS server if it is different than registered one.

Click on **Save** button. The DDNS settings will be saved.

| Network Settings                                       |                        |                           | Saved Successfully |
|--------------------------------------------------------|------------------------|---------------------------|--------------------|
| LAN Settings Wi-Fi Network Settings Wi-Fi Access Point | Settings Mobile        | Broadband DDNS Matrix DNS |                    |
| Enable                                                 |                        |                           |                    |
| DDNS Server                                            | DynDNS 🔻               |                           |                    |
| User Name                                              | Devanand               |                           |                    |
| Password                                               |                        |                           |                    |
| Host Name                                              | cosecdevice.dyndns.org |                           |                    |
| Update Interval                                        | 5                      | min (5-99)                |                    |
|                                                        |                        |                           |                    |
|                                                        |                        |                           |                    |
|                                                        |                        |                           |                    |
|                                                        |                        |                           |                    |
|                                                        |                        |                           |                    |
|                                                        |                        |                           |                    |
|                                                        |                        |                           |                    |
|                                                        |                        |                           |                    |
|                                                        |                        |                           |                    |
| -                                                      |                        |                           |                    |
|                                                        | Default Save           | Cancel                    |                    |

Now you can log into DDNS server by entering URL "account.dyndns.com" and view the registration of host name. The Panel Lite V2 is registered by the host name with the public IP as shown below.

| 🗋 Dyn                                            |                          | ← Back to Dyr          | n Welcome <b>dev</b> | anand VIP My Services                                         | My Cart Log Out                       | Search Dyn            |
|--------------------------------------------------|--------------------------|------------------------|----------------------|---------------------------------------------------------------|---------------------------------------|-----------------------|
| <b>D</b> yli                                     |                          | - Duck to Dyr          |                      | india in in services                                          | ing care log out                      | SUPPORT ABOUT         |
| My Account                                       | Host Upd                 | ate Logs Viewe         | r                    |                                                               |                                       | <u>↑ My Services</u>  |
| My Services                                      |                          |                        |                      |                                                               |                                       |                       |
| DynDNS Pro/Hosts                                 | Displayed are y          | our 100 last updates v | vithin the last 5 da | ys. Log entries may take 10                                   | -15 minutes to appear.                |                       |
| Managed DNS Express                              | Time\$                   | Host¢                  | IP≑                  | Params¢                                                       | Client\$                              | Response +            |
| Domain names, DNS hosting,<br>Dyn Email services | 2018-07-11               | Г                      |                      | backmx=NO<br>mx=cosecdevice.dyndns.org                        | inadvn/1.98.1                         |                       |
| Health Check                                     | 16:02:20                 | osecdevice.dyndns.org  | 111.00.220.220       | offline=NO<br>system=dyndns                                   | troglobit@vmlinux.org                 | good 111.93.228.226   |
| Email Delivery Express                           |                          |                        |                      | wildcard=OFF                                                  |                                       |                       |
| Renew Services                                   |                          |                        | <b>_</b>             | backmx=NO                                                     |                                       |                       |
| Auto Renew Settings                              | 2018-07-11               |                        | 100 211 110 100      | mx=cosecdevice.dyndns.org                                     | inadvn/1.96                           |                       |
| Sync Expirations                                 | 16:02:17                 | osecdevice.dyndns.org  | 100.211.110.100      | system=dvndns                                                 | inarcis2002@hotpop.com                | nochg 180.211.118.106 |
| Tips on Getting Started                          |                          |                        |                      | wildcard=ON                                                   |                                       |                       |
| Account Settings                                 |                          |                        |                      | backmx=NO                                                     |                                       |                       |
| Billing                                          | 2018-07-11<br>16:00:14 c | osecdevice.dyndns.org  | 180.211.118.106      | <pre>mx=cosecdevice.dyndns.org offline=NO system=dyndns</pre> | inadyn/1.96<br>inarcis2002@hotpop.com | good 180.211.118.106  |

You can access the Panel Lite V2 by entering host name for eg: "cosecdevice.dyndns.org" in browser.

## **Matrix DNS**

The Matrix DNS section enables to register Panel lite V2 on Matrix DNS Server by configuring its Hostname. Matrix DNS Server will resolve the IP address of configured host-name and will map the same also.

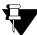

This feature will work for LAN interface only.

| Network Settings |                                           |                             |                |
|------------------|-------------------------------------------|-----------------------------|----------------|
| LAN Settings     | Wi-Fi Network Settings Wi-Fi Access Point | Settings Mobile Broadband D | DNS Matrix DNS |
|                  | Enable                                    |                             |                |
|                  | Host Name                                 | PanelliteV2_RnD             |                |
|                  | Forwarded Port                            | 80                          | (1-65535)      |
|                  | Update Interval                           | 5                           | min (5-99)     |
|                  |                                           |                             |                |
|                  |                                           |                             |                |
|                  |                                           |                             |                |
|                  |                                           |                             |                |
|                  |                                           |                             |                |
|                  |                                           |                             |                |
|                  |                                           |                             |                |
|                  |                                           |                             |                |
|                  |                                           |                             |                |
|                  |                                           |                             |                |
|                  |                                           |                             |                |
|                  |                                           |                             |                |
|                  | -                                         |                             | 1              |
|                  | L                                         | Default Save Cancel         |                |

Enable the check-box to activate the registration of host name on Matrix DDNS server.

Host Name: Enter the host name as the name with which Panel lite V2 can be accessed from the Matrix DNS server.

Forwarded Port: Enter the communication port on which Panel Lite V2 will listen. It is 80 by default.

**Update Interval:** Enter the time in minutes after which device will discover its public IP and update it in selected Matrix DNS server if it is different than registered one.

Click on **Save** button. The request will be processed as shown below.

| Network Settings |                                           |                             |                |
|------------------|-------------------------------------------|-----------------------------|----------------|
| LAN Settings     | Wi-Fi Network Settings Wi-Fi Access Point | Settings Mobile Broadband D | DNS Matrix DNS |
|                  | Enable                                    |                             |                |
|                  | Host Name                                 | PanelliteV2_RnD             |                |
|                  | Forwarded Port                            | 80                          | (1-65535)      |
|                  | Update Interval                           | 5                           | min (5-99)     |
|                  |                                           |                             |                |
|                  |                                           |                             |                |
|                  |                                           |                             |                |
|                  | Pi                                        | rocessing                   |                |
|                  |                                           |                             |                |
|                  |                                           |                             |                |
|                  |                                           |                             |                |
|                  |                                           |                             |                |
|                  |                                           |                             |                |
|                  |                                           |                             |                |
|                  |                                           |                             |                |
|                  | _                                         |                             | N.             |
|                  |                                           | Default Save Cancel         |                |

Once the host name is registered, the successful registration will be shown as below.

| Network Settings |                        |                    |              |                  |        |            | Registered Successfully |
|------------------|------------------------|--------------------|--------------|------------------|--------|------------|-------------------------|
| LAN Settings     | Wi-Fi Network Settings | Wi-Fi Access Point | Settings     | Mobile Broadband | DDNS   | Matrix DNS |                         |
|                  |                        | Enable             |              |                  |        |            |                         |
|                  |                        | Host Name          | PanelliteV2_ | RnD              |        |            |                         |
|                  |                        | Forwarded Port     | 80           |                  | (1-655 | 535)       |                         |
|                  |                        | Update Interval    | 5            |                  | min(5  | i-99)      |                         |
|                  |                        |                    |              |                  |        |            |                         |

Now on Matrix DNS server i.e. URL: www.matrixdnserve.com; you can enter the registered host name.

| ← → ⓓ<br>I matrixdnserv.co | m           | 🛡 습                   | C Q Search |
|----------------------------|-------------|-----------------------|------------|
| êt;<br>ê 01                | MATRIX      | DNS SERVER            |            |
|                            |             |                       |            |
|                            |             |                       |            |
|                            | MAC Address | _                     |            |
|                            | Host Name   | OR<br>PanelliteV2_RnD |            |
|                            | Port        | 80                    |            |
|                            |             |                       |            |
|                            |             |                       |            |

Once the host name is entered, the MAC address of Panel Lite V2 will appear automatically which confirms the registration of Panel Lite V2 on Matrix DNS Server.

| MATRIX      | DNS SERVER        |
|-------------|-------------------|
|             |                   |
|             |                   |
|             |                   |
|             |                   |
| MAC Address | 00-1B-09-04-EB-3F |
|             | OR                |
| Host Name   | PanelliteV2_RnD   |
| Port        | 80                |
|             | Go                |
|             |                   |
|             |                   |
|             |                   |

Matrix DNS Server will resolve the IP Address for configured Hostname. So, now Panel Lite V2 can be accessible through same hostname but with new IP Address.

# **Date and Time**

The Date and Time page enables you to view and set date and time parameters for the Panel Lite device. The date and time on display shows the current date and time settings on the device.

**Time Zone:** Select the geographic time zone in which the Panel Lite will operate.

Time Format: Select the time format for display as 12 Hours or 24 Hours.

**Date/Time:** To change date and time manually, select a date using the calender button and a time by manually entering the value or using up-down arrows.

Then click the **Set Date and Time** button to save the manual changes.

| Date and Time |                                                 |                   |
|---------------|-------------------------------------------------|-------------------|
| 18            | , December 2017 16:09:07                        |                   |
| Time Zone     | (GMT+05:30) Chennai, Kolkata, New Delhi, Mumbai | ~                 |
| Time Format   | 24 hours 🗸                                      | Set Date and Time |
| Date          | 18-12-2017                                      | Time 16:09:00 🗢 🛞 |

### Auto Synchronize with NTP

If Date and time is to be automatically synchronized as per the Preferred NTP Server (predefined or user-defined NTP server address) selected by user, then you must enable **Auto Synchronize With NTP** check-box.

| 18                       | , December 2017 16:33:53                                    |                   |
|--------------------------|-------------------------------------------------------------|-------------------|
| Time Zone<br>Time Format | (GMT+05:30) Chennai, Kolkata, New Delhi, Mumbai<br>24 hours | ~                 |
|                          | 18-12-2017                                                  | Time 16:33:00 🜩 🛞 |
| Preferred NTP Server     | Max 40 Chars                                                |                   |

Independent of the mode set from server as Auto or Manual, the user can change the date and time settings from device webpage, which will be reflected on device display.

- When Auto Synchronization with NTP is disabled Preferred NTP Server field will be disabled.
- When Auto Synchronization with NTP is enabled,
  - You can specify the Preferred NTP server of your choice. In this case device will first try to get Date and Time from that server address. If it does not get Date and Time in three tries; device will check from pre-defined NTP servers. If you have entered one of the three pre-defined NTP servers(ntp1.cs.wisc.edu, time.windows.com, time.nist.gov); then device will first check that server first. If it receives updated Date and Time then Updated Date and Time will be reflected on device webpage and display screen.
  - 2. You can keep the Preferred NTP server as blank. In this case device will check for Date and Time from the first NTP server.

3. If you have manually entered Date and Time from webpage or Device Menu then those values of Date and Time will be reflected on device webpage and display screen.

## Daylight Saving Time (DST)

Select this check-box to **enable** the DST feature.

| Daylight Saving Time 🔽 |            |         |          |         |
|------------------------|------------|---------|----------|---------|
|                        | Month      | Week    | Day      | Time    |
| Forward Clock          | November 🗸 | First 🗸 | Sunday 🗸 | 09 00 🜩 |
| Reverse Clock          | January 🗸  | Last 🗸  | Monday 🗸 | 09 00 🜩 |
| Duration               | 05 00 🜩    |         |          |         |
|                        |            |         |          |         |
|                        |            |         |          |         |
|                        |            |         |          |         |
|                        |            |         |          |         |
|                        | Save Can   | cel     |          |         |

Many countries observe the convention of adjusting clocks forward and backward. Clocks are set ahead during the spring and back to standard time in the autumn. The COSEC Panel Lite can be configured to be compatible with this procedure keeping the RTC of the system updated with such changes.

For the Forward Clock, set a month, week, day and time at which the clock is to be set forward. Similarly, set the Reverse Clock. Also, set the Duration in hh:mm format by which the clock is to be set forward or backward.

**Example:** The above DST Setting implies that on 1st Sunday of November at 09:00 hours, the clock will be forwarded by 05:00 hours. And on last Monday of January at 09:00 hours, the clock will be reversed or backwarded by 05:00 hours.

Click Save to apply the changes.

Devices

The Devices section enables you to add different type of devices such as PATH Door, PVR Door, VEGA Door, ARGO Door, ARC Controllers, V3 Door and set the basic and advanced configurations.

You can assign 4 special functions to the arrow keys of Panel Door keypad which makes the user to navigate to device menu and access the door easily.

See Door Configuration section for details.

The total number of devices configured in Panel lite is shown as Total Devices on dashboard. The number of Online Devices, Offline Devices and Inactive Devices is also displayed on the Dashboard as shown below.

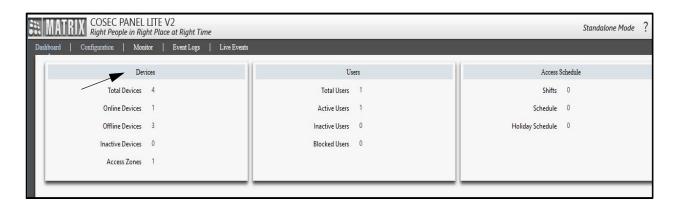

You can also integrate COSEC devices with SATATYA devices to get images and videos triggered by user events at doors.

See Video Surveillance section for details.

# **Door Configuration**

This page enables user to add slave door controllers to the Panel Lite and configure parameters for each door. A Panel Lite can control up to 255 doors using ethernet communication and up to 32 doors when communication type is RS-485.

The page displays a search criteria to find a required door and a grid containing a list of added devices along with its details. You can also delete a particular door by clicking on Delete icon.

| Panel Configuration                                                                                                    | ÷ ^         | Door Configuration         |                 |                   |                                 |             |    |
|----------------------------------------------------------------------------------------------------|-------------|----------------------------|-----------------|-------------------|---------------------------------|-------------|----|
| Devices                                                                                                    | A           | Search for Door ID or Name | Q Door Type All | V Door Status All | <ul> <li>Access Zone</li> </ul> | All 🗸 😵     | ç. |
| Door Configuration                                                                                                    |             | Door ID                    | Door Name       |                   | Door Type                       | Access Zone | î  |
| Door Group                                                                                                    |             | 1                          | PVR 113         |                   | PVR DOOR                        | Zone-1      | Ĩ  |
| Video Surveillance                                                                                                    |             | 2                          | IO Controller   |                   | ARC IO 800                      | N.A         | ī  |
| Masters                                                                                                    | v           | 3                          | Arc Door1       |                   | ARC DC 100-Dual Door            | Zone-1      | ĩ  |
| lsers                                                                                                    | *           | 4                          | ARC Door2       |                   | ARC DC 100-Dual Door            | Zone-1      | 1  |
| inrollment<br>Access Policies                                                                                            |             |                            |                 |                   |                                 |             |    |
| Access Policies<br>Access Schedule<br>Manage                                                                             | *<br>*      |                            |                 |                   |                                 |             |    |
| Access Policies<br>Access Schedule<br>Manage<br>Aulti-Level Access                                                       | *           |                            |                 |                   |                                 |             |    |
| ccess Policies<br>ccess Schedule<br>Aanage<br>Aulti-Level Access                                                         | *<br>*      |                            |                 |                   |                                 |             |    |
| access Policies<br>Anage<br>Auti-Level Access<br>Ievator Access Control                                                  | *<br>*<br>* |                            |                 |                   |                                 |             |    |
| Access Policies<br>Access Schedule<br>Anange<br>Aulti-Level Access<br>Jievator Access Control<br>mport Export            | *<br>*<br>* |                            |                 |                   |                                 |             |    |
| Access Policies Access Schedule Manage Multi-Level Access Elevator Access Control mport Export Vierts Account Management | * * * * * * |                            |                 |                   |                                 |             |    |

To add a new door click Add button and configure the following parameters.

| Door Configuration                                           |                           |    |
|--------------------------------------------------------------|---------------------------|----|
| Basic Configuration Readers Advance Configuration In         | put Output Special Functi | on |
| Door Type<br>Active<br>Door ID<br>Door Name                  |                           | ×  |
| Door Name<br>Communication Type<br>IP Address<br>MAC Address | Ethernet                  | Y  |
| Mute Buzzer                                                  |                           |    |
| Access Zone<br>Door Group                                    |                           | ~  |
| Access Cluster                                               | Cluster-1                 | ~  |
|                                                              |                           |    |
|                                                              | Save Cano                 | el |

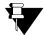

When device is in Server Mode, select a door to view its details. Certain fields may appear as read-only fields in this mode.

## **Basic Configuration**

**Door Type:** Select the type of door controller to be added. You can select the door type from the options of V1 DOOR/V2 DOOR/V3 DOOR/PATH DOOR/PVR DOOR/VEGA DOOR/ARC DC 100/ARC IO 800/ARGO DOOR.

**Mode (Only for ARC DC 100):** Select the mode of ARC DC 100. You can select Single Door to control a single door or select Dual Door to control two doors from a single ARC DC 100.

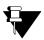

ARC as 2 door is supported in both Standalone and Server mode.

Active: Check the box to activate the device on the network.

**Door Name:** Enter a user-friendly name for the door. The ID will be auto generated by the system. **Communication Type:** Select the type of communication with the Panel Lite as Ethernet or RS-485. **IP Address:** Enter the IP address of the door. Once the door is connected with the Panel lite, the status of the door will be displayed as Online in Monitor.

MAC Address: Specify the MAC Address of the door.

Connect Doors with: This parameter will appear when you add ARC DC 100 in Dual Door mode.

- Select the option as Single Reader for both the doors to communicate with only one reader (Reader1).
- Select the option as **Dual Readers** for both the doors to communicate with individual readers, i.e. Door1 with Reader1 and Door2 with Reader2.

Mute Buzzer: Use this option to mute or unmute the door buzzer.

**Inverse Polarity for External Buzzer:** When external reader is connected to ARC controller via Wiegand Interface and external buzzer is required to connect with ARC; then enable this inverse polarity checkbox to get buzzer output when any event (eg: user allowed) is generated.

This is applicable for ARC Dual Door Dual Reader, Dual Door Single Reader and ARC Single Door.

| Door Configuration                                   |                    |
|------------------------------------------------------|--------------------|
| Basic Configuration Readers Advance Configuration In | aput Output        |
| Door Type                                            | ARC DC 100         |
| Mode                                                 | Single Door 🗸      |
| Active                                               | 2                  |
| Door ID                                              | 2                  |
| Door Name                                            | ARC as Single door |
| Communication Type                                   | Ethernet           |
| IP Address                                           | 192.168.104.60     |
| MAC Address                                          | f7:65:77:43:32:42  |
| Mute Buzzer                                          |                    |
| Inverse Polarity for External Buzzer                 |                    |
| Access Zone                                          | Zone-1 v           |
| Door Group                                           | None               |
| Access Cluster                                       | Cluster-1 V        |
|                                                      |                    |

Access Zone: Select an access zone to assign to the door.

**Door Group:** It displays the door group in which the selected door is added. The door can be added to the group from Door Group.

If the mode of ARC DC 100 is selected as Dual Door with Dual Readers, then along with the above parameters configure Door Name, Mute Buzzer and Access Zone for Door 1 and Door2 respectively.

If the mode of ARC DC 100 is selected as Dual Door with Single Readers, then along with the above parameters configure Door Name and Mute Buzzer for Door 1 and Door2 separately. Access Zone is configured earlier.

Access Cluster: Select the configured Cluster from the drop down options to which the door is to be assigned.

## Readers

As per the door type selected there are different parameters for configuring readers. Below parameters are not applicable for ARC DC 100 door type.

#### **Internal Readers**

Select the card reader and finger reader/palm vein reader types for internal readers.

Specify the reader mode as entry or exit.

Select the **card format** from the configured formats for internal reader. This is applicable for all direct doors other than Direct V1 DOOR and all Panel doors including Direct V1 DOOR.

#### **External Reader**

Select the external reader type and mode as Entry or Exit.

You can select the checkbox to enable the use of exit switch. Select the **card format** from the configured formats for external reader.

#### CARD FORMAT

You can select maximum 5 card formats for Internal as well as External reader The selected card formats will be then displayed.

When you show card on a reader then received bits will be compared with the configured card reader's configurable bits.

- The card format will be applied to the card whose configurable bits matches with the received bits.
- If a card is detected for which received bits does not match with any of the configured bits then default format for that card will be used.
- If there are two or more card formats assigned in a device whose configurable bits are same then card formats based on Format ID will be applied.

**Case1:** Suppose there are five formats configured for a reader. Formats 3 and 5 have same number of configurable bits equal to 26 bits.

Now a 26 bit card is shown on reader. Then only format 3 will be applied on the card.

**Case 2:** Suppose a card format is configured as follows:

Truncate to bits = 24 Read Order = Reverse Bit Wise Configurable Bits = 26 Sequence of Operation = Bit Configuration then Reading Order Bit Configuration: Bit 1: Odd Parity Bit 2-9: FC Bit 10-25: CSN

Bit 26: Even Parity

Now, if a 26 bit card is shown at the reader then as configurable bits are also 26 this format should be applied. However, after truncation process bits are of 24 bit length. So, last 2 bits (MSB) should be discarded/ ignored in bit configuration.

After that bit reversal will be done.

**Case 3:** Suppose a card format is configured as follows:

Truncate to bits = 24 Read Order = Reverse Bit Wise Configurable Bits = 26 Sequence of Operation = Reading Order then Bit Configuration Bit Configuration: Bit 1: Odd Parity Bit 2-9: FC Bit 10-25: CSN Bit 26: Even Parity

Now, if a 26 bit card is shown at the reader then as configurable bits are also 26 this format should be applied. Now truncated Bits = 24. First 26 bits will be reversed and then bit configuration will be applied for first 24 bits only. Last 2 bits after reversal will be discarded.

#### ARC DC 100 Reader

For **Single Door ARC DC 100** configure the following parameters for Reader1 Group and Reader2 Group respectively.

RS-485 Reader: Select the type of RS-485 readers from the dropdown list.

Weigand Reader: Select the weigand reader from the dropdown list. The available options are:

- Short-Range Reader: Select this option to identify the user from a short distance.
- Long-Range Reader: Select this option to identify the user from a long distance.
- PIN-W Reader: Select this option to support PIN pad device and accept the PIN from pin pad for identifying the user.
- Card+PIN-W Reader: Select this option to identify the user with Card and the PIN from pin pad. If card format is 4 or 8 bit then first entered input is considered as PIN input. If card format is greater than 8 bit then first entered input is considered as CARD input.

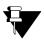

If Card format is of 26 bit, then it is must to show Card first. When card is verified, then PIN must be entered to verify the user.

Mode: Select the mode for reader1 group.

Exit Switch (Only for Reader2 Group): Select the checkbox to enable exit switch feature for Reader2 Group so that the door can be opened without checking for any access policies.

Card Format: Select the card format by clicking on the Select Card Format button.

For ARC DC 100-Dual DOOR, Dual Reader configure the following parameters for Door 1 and Door 2 respectively.

RS-485 Reader: Select the type of RS-485 readers from the dropdown list.

Weigand Reader: Select the weigand reader from the dropdown list. The available options are:

- Short-Range Reader: Select this option to identify the user from a short distance.
- Long-Range Reader: Select this option to identify the user from a long distance.

- PIN-W Reader: Select this option to support PIN pad device and accept the PIN from pin pad for identifying the user.
- Card+PIN-W Reader: Select this option to identify the user with Card and the PIN from pin pad. If card format is 4 or 8 bit then first entered input is considered as PIN input. If card format is greater than 8 bit then first entered input is considered as CARD input.

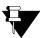

If Card format is of 26 bit, then it is must to show Card first. When card is verified, then PIN must be entered to verify the user.

Mode: Select the entry or exit mode for doors.

**Exit Switch:** Select the checkbox to enable exit switch feature so that the door can be opened without checking for any access policies.

Card Format: Select the card format by clicking on the Select Card Format button.

For ARC DC 100-Dual DOOR, Single Reader configure the parameters as described for Dual Door, Dual Reader. For Door2, Exit switch can be configured as it is not connected with any reader.

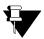

The following Access Policies will not work with ARC Dual Door, Single Reader:

Duress Detection, Mantrap, Anti Pass Back (APB), Dead Man, Occupancy Control, Use count, Door lock, Door unlock, smart card based access route, Multi credential access mode.

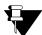

The Mifare- DESfire EV1 card is supported on internal and external readers(PN532 Reader for MiFare) of Door V3, PVR, NGT and Vega controller.

Readers section is not applicable for ARC IO 800.

## **Advance Configuration**

**Auto Re-lock:** Select this checkbox to allow the door to relock immediately when the door status changes to close after normal open irrespective of the defined pulse time. However, it is supported only if a door sense is installed and enabled.

• Auto Re-lock Timer: Specify the time in seconds for the Auto Relock operation.

Alarm: Select this checkbox to set all door-based alarms as active

Tamper Alarm: Select this checkbox to activate the Tamper Alarm.

**Pulse Timer(sec):** Specify the time in seconds for which a panel door will remain in an open state on receiving a valid credential.

Auto IP Assignment: There is option where panel door can be assigned its IP from device webpage. To enable this check the Auto IP Assignment box.

Network Protocol: Select the Network protocol from the options of ICMP or UDP.

**Tail-Gating:** Tail-gating refers to an access violation which occurs when more than one person tries to enter a secured area using a single person's access credentials. If this option is enabled on the panel door, the occupancy count of a zone will be incremented or decremented considering both the punch as well as the auxiliary input port of the panel door (say, input from a beam-counter).

• **Reset Wait Timer:** Set the wait timer for resetting the tailgating count (Reset Wait Timer) based on the **door lock status** or the door **pulse wait timer** (as configured).

**Door Interlock:** Select this check-box to activate the Door Interlock for the selected door (say PVR Door). This means if the PVR door is open then other doors will remain close.

Door: Click the picklist and select the doors to be assigned for the Interlock to the selected door (PVR door). Suppose Door V3 and Vega Door are selected for Interlock with PVR door. So When PVR opens; V3 and Vega door will remain close.

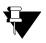

For Degrade mode Door Interlocking feature will not work.

Whenever a door is in abnormal state and for that door interlocking is enabled then user access in other doors of the interlocking group is allowed.

The Man Trap timer Internal/External reader- allows to fix a maximum time within which the user has to cross the high security corridor.

**Man Trap Timer Internal Reader (Sec)** - This is an alarm wait timer on the panel door to ensure that the user enters the next sequential door of a man-trap within a specific time-frame.

**Man Trap Timer External Reader (Sec)** - This is an alarm wait timer on the panel door to ensure that the user exits the panel door to enter the next sequential door of a man-trap within a specific time-frame.

Whenever this timer is configured for a particular door say for internal reader; user is expected to punch on internal reader of any other door present in the same zone/door group within the specified Mantrap timer. If user fails to do so, Mantrap violation alarm shall be triggered if configured.

Unless and until the same user punches on any internal reader in the same zone/group, no other user will be allowed to any other internal reader in the same zone/group.

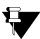

Advance Configuration is not applicable for ARC IO800 device.

## Input Output

**Door Sense** 

Enable Door Sense: Select this to enable the door for two-state monitoring.

**Supervised:** Select this to enable the door for four-state monitoring where the door is also monitored for door fault and door disconnection.

Door Sense Type: Specify the Sense Type as NC or NO (Default: NC).

**Door Relay** 

Output Group No.: Select an Output Group No. from the picklist for door relay.

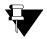

For ARC DC 100-Dual Door configure the above Door Sense and Door Relay parameters for both Door 1 and Door 2 respectively.

#### Lock

Lock Sense: Select this to enable the lock for two-state monitoring. Lock Sense Type: Specify the Sense Type as NC or NO (Default: NO). When Sense type is NO; Lock Open is detected when Lock Sense is changed from NO to NC. Lock Close is detected when Lock Sense is changed from NC to NO.

### Lock Sense -ARC Panel Door

Whenever Lock Sense status is changed; Lock Open/ Lock Close or Manual Lock Override event is generated. Also, whenever lock status condition is violated respective alarm is generated for Door Lock. The "Alarm" check-box in Door Configuration > Advance Configuration must be enabled for generating alarms.

The local alarm events i.e Lock Open Too Long, Lock Abnormal and Manual Lock Open alarms are sent to CCC Server.

Lock Open event is generated when Exit Switch is in **Lock Sense Mode** i.e. Lock Sense check-box in Input Output page is enabled.

When Lock Sense is enabled for Door1 then Exit Switch gets disabled for Door1. Similarly for Door2 also. Once the lock sense is enabled, lock open event will be generated when lock relay is energized.

Manual Lock Override event is generated when lock is opened manually i.e., by inserting physical key.

#### Lock Alarms

Whenever Lock related conditions are violated following alarms will be generated and displayed in Monitor> Live Events and Event log.

#### 1. Lock Open Too Long - Minor Alarm

When user has opened the lock but does not close the lock before pulse timer expiry/ relock timer

#### 2. Lock Abnormal - Major Alarm

When user has opened the lock but does not close it before the expiry of Door Abnormal Wait Timer.

#### 3. Manual Lock Override - Critical Alarm

When user has opened the lock manually using mechanical key.

#### **Auxiliary Input**

Aux Input Port (Applicable only for ARC IO 800): Select the auxiliary input port from the dropdown list. Enable Auxiliary Input: Select this to enable Auxiliary Input (e.g. Smoke Detectors) depending on normal door state monitoring.

**Supervised:** Select this to enable Auxiliary Input (e.g. Smoke Detectors) depending on supervised door state monitoring.

Aux Input Sense Type: Specify the Sense Type as NC or NO (Default: NC).

**Debounce Time(sec):** Specify the Debounce time in seconds. Default value is 3 sec and range should be 0-99 sec. It defines the minimum time for which an input interface must be maintained in a given state before the system reports it. For example, if a Normal door state is changed to Alarm, the state must remain in Alarm for five seconds before an alarm is generated.

#### Auxiliary Output

Aux Output Port (Applicable only for ARC IO 800): Select the auxiliary output port from the dropdown list.

**Enable Auxiliary Output:** Select the Enable checkbox to enable Auxiliary Output (e.g. Fire Alarm) for the selected device.

**Output Group No.:** Click Select Output Group button to select the Output Group Number to which the auxiliary output is to be assigned based on the output groups defined on the system.

Elevator ID: Specify the elevator id to which the aux output port of the ARC IO 800 is linked.

Floor No.: Specify the floor number to which the aux output port of the ARC IO 800 is linked.

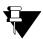

For ARC IO 800 configure only the above Auxiliary Input and Auxiliary Output parameters.

## **Special Function**

The user can map up to 4 special functions to the arrow keys on a Panel Door keypad. For each arrow key, select a special function from the respective dropdown list.

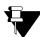

Special function is not applicable for devices ARC DC 100, VEGA DOOR, PATH DOOR, ARGO DOOR and ARC IO 800.

Click Save to apply the changes.

# **Door Group**

This page enables to configure the Door Group with multiple doors in the group. This door group can be assigned to the user who is to be allowed access on selected doors only.

You can configure maximum 99 device groups and each device group can have upto 255 doors.

| Panel Configuration     | - ^ | Door Group                      |            |                 |   |
|-------------------------|-----|---------------------------------|------------|-----------------|---|
| Devices                 |     | Search for Door Group ID or Nan | ne Q       |                 |   |
| Door Configuration      |     | Group ID                        | Group Name | No. of Doors    | Ĩ |
| Door Group              |     |                                 | N          | o Record Found! |   |
| Video Surveillance      |     |                                 |            |                 |   |
| Masters                 |     |                                 |            |                 |   |
| Users                   | ×   |                                 |            |                 |   |
| Enrollment              | *   |                                 |            |                 |   |
| Access Policies         |     |                                 |            |                 |   |
| Access Schedule         | Ŧ   |                                 |            |                 |   |
| Manage                  | Ŧ   |                                 |            |                 |   |
| Multi-Level Access      | Ψ.  |                                 |            |                 |   |
| Elevator Access Control | Ŧ   |                                 |            |                 |   |
| mport Export            | Ŧ   |                                 |            |                 |   |
| Alerts                  | Ŧ   |                                 |            |                 |   |
| Account Management      | *   |                                 |            |                 |   |
| SNMP Configuration      |     |                                 |            |                 |   |

To add a new Door Group click **Add** button and configure the following parameters.

| Door Group      |   |      |         |                  | π |
|-----------------|---|------|---------|------------------|---|
| Door Group ID   | 1 |      | Door ID | Door Name        | ā |
| Door Group Name |   |      |         | No Record Found! |   |
| Door            |   |      |         |                  |   |
|                 |   |      |         |                  |   |
|                 |   |      |         |                  |   |
|                 |   |      |         |                  |   |
|                 |   |      |         |                  |   |
|                 |   |      |         |                  |   |
|                 |   |      |         |                  |   |
|                 |   |      |         |                  |   |
|                 |   |      |         |                  |   |
|                 |   |      |         |                  |   |
|                 |   |      |         |                  |   |
|                 |   |      |         |                  |   |
|                 |   |      |         |                  |   |
|                 |   |      |         |                  |   |
|                 |   |      |         |                  |   |
|                 |   | Save | Cancel  |                  |   |
|                 |   | Sure | concer  |                  |   |

Door Group ID: This is auto generated by the system.

Door Group Name: Specify the name of the door group.

**Door:** Click the picklist and select the doors to be added in the door group. The list of doors will appear in the grid as shown below.

| Door Group ID   | 1 | Door ID | Door Name     |  |
|-----------------|---|---------|---------------|--|
| Door Group Name |   | 1       | PVR 113       |  |
| Door            |   | 2       | IO Controller |  |
|                 |   | 5       | V3 Door       |  |
|                 |   |         |               |  |

Click **Save** button to save the door group.

| )               |   |         | 0             | Saved Successfully |
|-----------------|---|---------|---------------|--------------------|
| Door Group ID   | 1 | Door ID | Door Name     | Tiew View          |
| Door Group Name |   | 1       | PVR 113       | ت List             |
| Door            | R | 2       | IO Controller | â                  |
|                 |   | 5       | V3 Door       | â                  |

Once the door group is saved, you can view the door groups by clicking on View List button.

| Door Group                    |            |              |   |
|-------------------------------|------------|--------------|---|
| Search for Door Group ID or N | lame 🔍     |              |   |
| Group ID                      | Group Name | No. of Doors | â |
| 1                             | Rnd DG     | 3            | â |
|                               |            |              |   |
|                               |            |              |   |
|                               |            |              |   |
|                               |            |              |   |
|                               |            |              |   |
|                               |            |              |   |
|                               |            |              |   |
|                               |            |              |   |
|                               |            |              |   |
|                               |            |              |   |
|                               |            |              |   |
|                               |            |              |   |
|                               |            | 1            |   |
|                               |            | Add          |   |

# Video Surveillance

This page allows configuring Matrix Network Video Recorder (NVR) and Hybrid Video Recorder(HVR) with Panel lite V2 and get images and videos triggered by the user events at the door.

## Configuration

| Video Surveillance |                     |                    |                |              |
|--------------------|---------------------|--------------------|----------------|--------------|
| Configuration      | Satatya Integration |                    |                |              |
|                    |                     | Door               | PVR Door       |              |
|                    |                     | Active             |                |              |
|                    |                     | Network Connection | Ethernet 🗸     |              |
|                    |                     | IP Address         | 192.168.104.26 |              |
|                    |                     | Port               | 8000           | (1024-65535) |
|                    |                     |                    |                |              |

**Door:** Select the type of door controller for configuring video surveillance. The picklist shows all the configured doors.

Active: Check the box to activate the connection.

Network Connection: Select the Network connection from the options of Ethernet, Broadband, Wireless.

IP Address: Enter the IP address of Satatya NVR/ HVR which is to be configured for surveillance.

**Port Number:** Enter the port number of NVR/HVR at which COSEC door will connect with SATATYA device. The default port is 8000.

Click on Save button to save the configuration.

## **Satatya Integration**

| Configuration Satatya Integration |                          |  |  |
|-----------------------------------|--------------------------|--|--|
|                                   | ID 1                     |  |  |
|                                   | Name PVR NVR Access Deny |  |  |
|                                   | Active 🔽                 |  |  |
|                                   | Schedule 09 00 to 18 00  |  |  |
|                                   | Sun 🗹 Mon 🗹 Tue 🗹 Wed    |  |  |
|                                   | Days Eri Sat Holiday     |  |  |
|                                   | Event Access Denied 🗸    |  |  |
|                                   | Mode Both 🗸              |  |  |
|                                   | Action Recording         |  |  |
|                                   | Duration 5 min(1-60)     |  |  |
|                                   |                          |  |  |
|                                   |                          |  |  |
|                                   |                          |  |  |
|                                   |                          |  |  |
|                                   | Camera                   |  |  |

Name: Specify a user friendly name for the integration function.

Active: Check the Active box to enable the SATATYA integration functionality.

**Schedule:** Specify a schedule for the function by specifying the start and the end time (24 Hours format). **Days:** Check the boxes for the applicable days of the week to run the schedule.

*Example:* A schedule from 09:00 to 18:00 can be configured for working days (Monday- Friday) to monitor the exit of employees from the working area.

**Event:** Select a COSEC event from the drop down list for which the resultant action is to be configured. **Mode:** Select the event mode from the options of Entry, Exit and Both from the drop down list wherever applicable. **Action:** Select the action for the Satatya device from the drop down list. The options available are:

- Recording Specify the duration in minutes.
- Upload Image This will be uploaded as per the ftp settings.
- Video Pop-up Specify the duration in seconds. The video pop up will be generated on the local client of Satatya device on the selected camera.
- PTZ Preset Specify the PTZ position number as defined on the SATATYA device.
- Mail Image Specify the email-ID.

Camera: Select the relevant camera channels depending on the action selected.

*Example:* For Access allowed event on COSEC Device, the video pop up of Camera 12 will be shown for 10 seconds.

Click the **Add** button to complete the process of linking the event to the action. The integration will be updated in the grid.

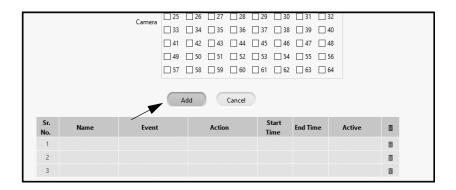

|            |                        | Upo           | late Cancel |               |          |        |   |
|------------|------------------------|---------------|-------------|---------------|----------|--------|---|
| Sr.<br>No. | Name                   | Event         | Action      | Start<br>Time | End Time | Active | Ē |
| 1          | PVR NVR Access<br>Deny | Access Denied | Recording   | 09:00         | 18:00    | Active | Ē |
| 2          |                        |               |             |               |          |        | Ē |
| 3          |                        |               |             |               |          |        | Ē |

You can also configure another event-action linkage if required.

All cards store a sequence of numbers which can be read by card reader devices, when a card is swiped. This unique card number sequence is then verified against a user enrolled on the COSEC access control system to allow access to the card-holder. Hence, the pattern or structure of this card number must be compatible with the corresponding card reader format to support identification. This programmable data pattern of a proximity card is known as its card format.

You can configure upto 9 card profiles.

| rd Format                                           |           |    |                |   |
|-----------------------------------------------------|-----------|----|----------------|---|
|                                                     |           | ID | Name           | ā |
| ID 1                                                |           | 1  | Default Format | Ē |
| Name Default Format                                 |           | 2  |                | â |
| Read Order Forward                                  |           | 3  |                | Ē |
| Truncate To 64 Bits                                 | (1-128)   |    |                |   |
| Configure 0 Bits                                    | (0-128)   | 4  |                | Ē |
| Sequence of Operation Reading Order then Bit Config | uration V | 5  |                | Ē |
| Include FC in Card No.                              |           | 6  |                | Î |
| include rC in Card No.                              |           | 7  |                | Î |
|                                                     |           | 8  |                | Ē |
|                                                     |           | 9  |                | â |

**ID:** To configure a card format select the ID number from the grid on right side of the page. This ID will be displayed here.

Name: Specify a name for the card format.

**Read Order:** The Read Order parameter indicates the sequence in which the card serial number should be read by the card reader. You can specify the Read Order as one of the following:

- Forward- This implies that the bits should be processed in the order of their arrival.
- **Reverse bitwise** This implies that all incoming bits will be received and then reversed before processing them further.
- **Reverse bytewise** This implies that each incoming byte will be reversed separately and then used for further processing.

|                     |              |       |       | 2            |         |          |        |       |         |       |        |          |       |      |   |     | ID | Name           | ជ  |
|---------------------|--------------|-------|-------|--------------|---------|----------|--------|-------|---------|-------|--------|----------|-------|------|---|-----|----|----------------|----|
|                     |              |       | ID    |              |         |          |        |       |         |       |        |          |       |      |   |     | 1  | Default Format | Ĩ  |
|                     |              |       |       |              |         | rmat     |        | -     |         |       |        |          |       |      |   |     | 2  |                | ī  |
|                     |              |       |       |              | ward    |          |        | ~     | 1       |       |        |          |       |      |   |     | 3  |                | ជី |
|                     | Tru          | ncate | e To  | 64           |         |          |        |       | Bit     | ts (  | [1-12  | 8)       |       |      |   |     | 4  |                | ជ  |
|                     | C            | onfig | jure  | 32           |         |          |        |       | Bit     | s (   | (0-12  | 8)       |       |      |   |     | 5  |                | ជ  |
| Sec                 | uence of O   | perat | tion  | Rei          | ding    | Orde     | er th  | en Bi | t Cor   | nfigu | iratic | n        | ~     | 1    |   |     | 6  |                | π  |
| Inc                 | lude FC in ( | Card  | No.   | $\checkmark$ |         |          |        |       |         |       |        |          |       |      |   |     | 7  |                |    |
| Bit Configuration — | Calasi       |       |       |              |         | - D'1    |        |       |         |       |        |          |       |      | • |     | 8  |                |    |
| Even Parity         | Select       | 2     | 3 and |              | 10.6    |          | 5 to ( | 8     |         | 10 Ke | 11     |          |       | _    | _ | 16  | 9  |                | ក  |
| Odd Parity          | 17           |       |       | 20           | 5<br>21 | 6<br>22  | 23     |       | 9<br>25 |       |        | 12<br>28 |       |      |   |     |    |                |    |
| Facility Code       |              | 10.1  | 1270  | 2.4          | 1.00    | ACCESS 1 | 1000   | 10000 | 1.00    | 1000  |        |          | 1.000 | 1000 |   | 100 |    |                |    |
| Card Number         |              |       |       |              |         |          |        |       |         |       |        |          |       |      |   |     |    |                |    |

Truncate To (Bits): Specify the maximum number of bits that will be allowed for the format.

**Configure (Bits):** Specify the number of bits that will be configured in the card structure. If the number of bits received at the card reader is greater than the number of configured bits, then default card format will be applicable for the reader.

In the **Bit Configuration** section, all configurable bits of the card data will appear numerically in a serial order, from left to right, as boxes.

For eg: If you set Configurable bits as 32, then a grid from 1 to 32 will be created. Here, each box represents a bit.

**Sequence of Operation:** Select the sequence of operation based on which operation is to be performed first and then second between Reading Order and Card Format Configuration.

**Include FC in Card No.**Enable the Include FC in Card No. checkbox to ensure that the Card Number or Card ID includes Facility Code as well.

| Se                | quence o                 | f Ope | eratio | n f    | Readi  | ing C | )rder  | then   | Bit C  | Confi | gurat | tion  |      | $\sim$ |    |    |    |
|-------------------|--------------------------|-------|--------|--------|--------|-------|--------|--------|--------|-------|-------|-------|------|--------|----|----|----|
| In                | Include FC in Card No. 🗹 |       |        |        |        |       |        |        |        |       |       |       |      |        |    |    |    |
| Bit Configuration |                          |       |        |        |        |       |        |        |        |       |       |       |      |        |    |    |    |
|                   | S                        | elect | a co   | lor ar | nd cli | ick o | n Bits | s to d | lefine | e Car | d Rea | iding | Patt | ern    | C  | /  |    |
| Even Parity       |                          | 1     | 2      | 3      | 4      | 5     | 6      | 7      | 8      | 9     | 10    | 11    | 12   | 13     | 14 | 15 | 16 |
| Odd Parity        |                          | 17    | 18     | 19     | 20     | 21    | 22     | 23     | 24     | 25    | 26    | 27    | 28   | 29     | 30 | 31 | 32 |
| Facility Code     |                          |       |        |        |        |       |        |        |        |       |       |       |      |        |    |    |    |
| Card Number       |                          |       |        |        |        |       |        |        |        |       |       |       |      |        |    |    |    |
|                   |                          |       |        |        |        |       |        |        |        |       |       |       |      |        |    |    |    |
|                   |                          |       |        |        |        |       |        |        |        |       |       |       |      |        |    |    |    |
|                   |                          |       |        |        |        |       |        |        |        |       |       |       |      |        |    |    |    |
|                   |                          |       |        |        |        |       |        |        |        |       |       |       |      |        |    |    |    |

You can add **Parity** and **Facility Code** to the Card number. For this, In the **Color Selection** area, click to select the colour box which represents the bit type to be added to the card number. Then click on the number in the grid where the selected bit type is to be placed.

For eg: If you select Odd Parity(blue colour) and select 10 and 11 from 32 configurable bits. Then these 2 bits will be set with Odd parity and rest with card number.

Click **Save** to apply the changes.

|                     |                 |       | 2      |      |          |      |        |       |       |       |        |      |      |    |    |   | ^ | ID |  | Name        |     | đ |
|---------------------|-----------------|-------|--------|------|----------|------|--------|-------|-------|-------|--------|------|------|----|----|---|---|----|--|-------------|-----|---|
|                     |                 | ID    |        |      |          |      |        |       |       |       |        |      |      |    |    |   |   | 1  |  | Default For | mat | Ĩ |
|                     |                 |       | 32 bit |      | nat      |      |        |       |       |       |        |      |      |    |    |   |   | 2  |  | 32 bit form | nat | ជ |
|                     | Read Orc        |       |        | rd   |          |      | ~      |       |       |       |        |      |      |    |    |   |   | 3  |  |             |     | ĩ |
|                     | Truncate        | То    | 64     |      |          |      | B      | îts   | (1-   | 128)  |        |      |      |    |    |   |   | 4  |  |             |     | ī |
|                     | Configu         | re    | 32     |      |          |      | В      | its   | (0-   | 128)  |        |      |      |    |    |   |   | 5  |  |             |     | ī |
| Seque               | nce of Operati  | on    | Readi  | ng ( | Order t  | hen  | Bit Co | onfig | gurat | tion  |        | ~    |      |    |    |   |   | 6  |  |             |     |   |
| Includ              | le FC in Card N | lo. [ | 2      |      |          |      |        |       |       |       |        |      |      |    |    |   |   | 7  |  |             |     | Ĩ |
| Bit Configuration — |                 |       |        |      |          |      |        |       |       |       |        |      |      |    |    |   |   |    |  |             |     | ī |
|                     | Select a co     | lor a | nd cli | ck o | n Bits f | to d | lefine | Card  | Rea   | ading | g Pati | terr | n (  | t  |    |   |   | 8  |  |             |     | ũ |
| Even Parity         | 1 2             | 3     | 4      | 5    | 6        | 7    |        | 9     | 10    | 11    | 12     | 13   | 3 14 | 15 |    |   |   | 9  |  |             |     | Ĩ |
| Odd Parity          | 17 18           | 19    | 20     | 21   | 22       | 23   | 24     | 25    | 26    | 27    | 28     | 2    | 9 30 | 31 | 32 | 2 |   |    |  |             |     |   |
| Facility Code       |                 |       |        |      |          |      |        |       |       |       |        |      |      |    |    |   |   |    |  |             |     |   |
|                     |                 |       |        |      |          |      |        |       |       |       |        |      |      |    |    |   |   |    |  |             |     |   |
|                     |                 |       |        |      |          |      |        |       |       |       |        |      |      |    |    |   |   |    |  |             |     |   |
|                     |                 |       |        |      |          |      |        |       |       |       |        |      |      |    |    |   |   |    |  |             |     |   |

# **Card Personalization**

This page allows users to program the memory mapping of smart cards as per their requirement. Users can configure their own card format by adding user-defined fields as well as modifying length, type and location of predefined fields on the different available memory sectors in specific HID iClass and MiFare cards. A total of maximum 99 fields can be configured for each personalized format out of which 22 fields are pre-defined.

| Fields Config | uration |                          |                 |                |        |
|---------------|---------|--------------------------|-----------------|----------------|--------|
|               |         | Field Name               | 30 Chars        |                |        |
|               |         | Field Type               | text 🗸          |                |        |
|               |         | Max Field Length (Bytes) |                 |                |        |
|               |         |                          | Add Cancel      |                |        |
|               |         |                          |                 |                |        |
|               | Index   | Field Name               | Field Type      | Length (Bytes) | Ē      |
|               | 1       | Facility Code            | Numeric         | 2              | Ē      |
|               | 2       | Additional security cod  | de Numeric      | 2              | Ē      |
|               | 2       | User ID                  | Numeric         | 4              | 亩      |
|               | 3       |                          |                 | 100 C          | Ĩ      |
|               | 4       | Value                    | Numeric         | 4              | ω.     |
|               |         | Value<br>User Name       | Numeric<br>text | 4              | u<br>Ā |

Using this feature, user can:

- Add or modify fields such as name, ID, department, shift, fingerprint templates etc. to be written on the Smart Card.
- Configure a field profile based on card type and card mode.

#### Fields

Field Name: Specify a name for the field.

Field Type: Select a Field Type using the drop-down list.

| Fields Configuration     |               |      |
|--------------------------|---------------|------|
|                          |               |      |
| Field Name               | Date of Birth |      |
| Field Type               | Date          | ~    |
| Date Type                | ASCII         | ~    |
| Date Format              | ddmmyy        | ~    |
| Separator                | 1             | ~    |
| Max Field Length (Bytes) | 8             |      |
|                          | Add Ca        | ncel |

For Text and Numeric fields, specify the **Max Field Length** in bytes. For a Date field, specify a date type, format and separator. Based on your selection the maximum field length will be automatically determined.

Click the **Add** button. The new field will be added to the grid list below. You can also delete a particular field from the grid itself.

|          | Field Type to            | ext 🗸      |                |   |
|----------|--------------------------|------------|----------------|---|
|          | Max Field Length (Bytes) | Add Cancel |                |   |
| Index    | Field Name               | Field Type | Length (Bytes) | ā |
| 19       | Door Mode                | Numeric    | 1              | Ē |
| 20       | User Finger template 1   | Raw        | 384            | Ē |
|          | User Finger template 2   | Raw        | 384            | Ē |
| 21       |                          |            | 0              | Ē |
| 21<br>22 | Card id                  | Numeric    | 8              | ш |

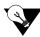

If some pre-defined field type is changed from text to numeric, the admin should make sure to have only numeric value in such fields. If any mismatch occurs, then while writing or reading information from card, conversion will not be performed and the field shall remain <Blank>.

### Configuration

Select a **Card Type** using the dropdown list. You can view the memory size of each card on hovering your mouse on the icon.

#### Card Mode

- 1. **Default:** Select the Card Mode as Default to use the default card format where location of each field is fixed as per card type selected.
  - **Card No.:** If Default Card Mode is selected, you can specify if the Card No. to be used is the original CSN, or UID (Universal Identifier number).
- Custom Mode: If Custom mode is selected then location of all pre-defined fields will be allowed to be changed as per available memory sectors on the card. Maximum 99 newly created fields will be accepted for such card types.
  - Card No.: If Custom Card Mode is selected, you can specify if the Card No. to be used is the original CSN, UID or Custom card no. as is defined at the time of enrollment. While location of CSN is fixed, it is mandatory to define a Field Profile for Custom Card Nos.

**Read CSN:** If Card number is selected as Custom, then you can enable Read CSN option. This will allow to read CSN number in case the custom number gets failed to read.

For the Custom Card Mode, location on the card memory can be defined for each selected field. For this, select a **Field** using the picklist button.

Specify the **Length**, **Page** and **Block** on the card and number of Bytes to be used depending on the field type and the available memory for the selected field.

Click the Add button. The configured field will appear on the grid list.

| elds Configura |               | /100m-0116     | 1                          |                                  |      |               |   |
|----------------|---------------|----------------|----------------------------|----------------------------------|------|---------------|---|
|                |               | Card Mode      |                            | ~                                |      |               |   |
|                |               | Card No.       |                            | ~                                |      |               |   |
|                |               | Read CSN       |                            |                                  |      |               |   |
| Field Profile  |               |                |                            |                                  |      |               |   |
|                |               | Field          | Index Name                 |                                  |      |               |   |
|                |               | Length (Bytes) |                            |                                  |      |               |   |
|                |               | Page           | 0                          | ~                                |      |               |   |
|                |               | Block          | 19                         | ~                                |      |               |   |
|                |               | Byte           | 0                          | ~                                |      |               |   |
|                |               | _              |                            |                                  |      |               |   |
|                |               | Ad             | d Cance                    | 1                                |      |               |   |
|                | Field         |                | osition (Page-<br>ck-Byte) | End Position (Pag<br>Block-Byte) | e- L | ength (Bytes) | Ē |
|                | User ID       |                | 0-19-0                     | 0-19-3                           |      | 4             | Ē |
|                | Card id       |                | 0-20-1                     | 0-21-0                           |      | 8             | Ē |
|                | Date of Birth |                | 0-21-2                     | 0-22-1                           |      | 8             | 亩 |

Click **Save** to apply the changes.

# **Wiegand Format**

Wiegand readers can send outputs not only in the standard formats or the actual information, but also in a custom data format whose structure can be defined. The administrator can use this page to create and save multiple profiles for different Wiegand Output Formats. Based on the output required, Wiegand output format in the Device Configuration module should be selected for allowed and denied events.

| Wiegand Format                  |        |      |       |      |      |     |    |       |    |      |   |
|---------------------------------|--------|------|-------|------|------|-----|----|-------|----|------|---|
| ID                              | 1      |      |       |      |      |     |    |       | ID | Name | Ē |
| Name                            |        | rmat | 1     |      |      |     |    |       | 1  |      | Ô |
| Output Bits                     | 32     |      |       |      |      |     |    |       | 2  |      | â |
| Color Selection For Output Bits |        |      |       |      |      |     |    |       | 3  |      | â |
|                                 | 1      | 2    | 3     | 4    | 5    | 6   | 7  | 8     | 4  |      | â |
| Even Parity                     | 9      | 10   | 11    | 12   | 13   | 14  | 15 | 16    | 5  |      | â |
| Odd Parity                      | 17     | 18   | 19    | 20   | 21   | 22  | 23 | 24    | 6  |      | â |
| Facility Code                   | 25     | 26   | 27    | 28   | 29   | 30  | 31 | 32    |    |      |   |
| Card No.                        |        |      |       |      |      |     |    |       |    |      |   |
| Access Code                     |        |      |       |      |      |     |    |       |    |      |   |
| Blank                           |        |      |       |      |      |     |    |       |    |      |   |
|                                 |        |      |       |      |      |     |    |       |    |      |   |
| Facility Code                   | p.     |      | rom   |      | NI-  |     |    |       |    |      |   |
|                                 |        |      |       |      |      |     |    | ~     |    |      |   |
|                                 | 27.000 |      | d fro |      |      |     |    | of Ca |    |      |   |
|                                 |        | Rep  | lace  | with | Carc | No. |    |       |    |      |   |
|                                 |        |      |       |      |      |     |    |       |    |      |   |
|                                 | Sav    | e    |       | C    | anc  | el  | )  |       |    |      |   |

The page displays two panels one for configuring the weigand format and the second contains a grid consisting of created formats. You can also delete a particular format from the grid itself.

The parameters for configuring are as follows:

**Name:** Specify a name for the format. You can specify upto 6 formats. **Output bits:** Specify the number of bits to be configured in Wiegand Output Format.

#### **Color Selection for Output bits**

- You can add Parity, Facility Code, Access Code and Blank to the Card number. Access Code indicates to the 3rd party panel whether the user has been allowed or not by the device.
- For this, In the Color Selection area, click to select the colour box which represents the bit type to be added to the card number. Then click on the number in the grid where the selected bit type is to be placed.
  - For eg: If you select Odd Parity (blue colour) and select 1,2 and 3 from 32 configurable bits. Then these 3 bits will be set with Odd parity.

#### **Facility Code**

If **Facility Code** is marked in the output bits, you must specify the source from where it must be read i.e. from Card No., from Card Personalization data or as per Device Configuration.

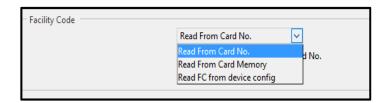

**Read from Device instead of Card No.:** If access mode is kept as "Biometrics"/"Biometrics + PIN" and if FC is set to be read from card no. then FC will never be obtained, so in such cases which does not have card as any form of access mode, then FC stored in device can be sent by checking this box.

**Replace with Card No.:** When FC is not obtained then you can select the alternate option of card number to send for FC by enabling this check box.

| Facility Code |                                      |
|---------------|--------------------------------------|
|               | Read From Card No.                   |
|               | Read from device instead of Card No. |
|               | Replace with Card No.                |
|               |                                      |

Click the Save button. The configured Wiegand format will be saved.

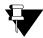

1. If a Wiegand Output format is edited and saved, it will be automatically sent to all the devices to which this format is assigned.

2. The maximum bits of Facility Code and Card No. should be as defined in Card Personalization page of the Devices module. They should be selected one at a time.

3. At a time, Access Code should be of 1 bit only but user can select it to be of more than 1 bit and till maximum 20 bits.

| Wiegand Format                  |        |       |      |      |      |     |    |      |    | Saved Successfully |   |
|---------------------------------|--------|-------|------|------|------|-----|----|------|----|--------------------|---|
| ID                              | 1      |       |      |      |      |     |    |      | ID | Name               | Î |
| Name                            |        | rmat  | 1    |      |      |     |    |      | 1  | Format1            | Î |
| Output Bits                     |        |       |      |      |      |     |    |      | 2  |                    | 亩 |
| Color Selection For Output Bits |        |       |      |      |      |     |    |      | 3  |                    | Ē |
|                                 | 1      | 2     | 3    | 4    | 5    | 6   | 7  | 8    | 4  |                    | â |
| Even Parity                     | 9      | 10    | 11   | 12   | 13   | 14  | 15 | 16   | 5  |                    | â |
| Odd Parity                      | 17     | 18    | 19   | 20   | 21   | 22  | 23 | 24   | 6  |                    | â |
| Facility Code                   | 25     | 26    | 27   | 28   | 29   | 30  | 31 | 32   | 0  |                    | ш |
| Card No.                        |        |       |      |      | _    | -   |    |      |    |                    |   |
| Access Code                     |        |       |      |      |      |     |    |      |    |                    |   |
| Blank                           |        |       |      |      |      |     |    |      |    |                    |   |
|                                 |        |       |      |      |      |     |    |      |    |                    |   |
| Facility Code                   |        |       |      |      |      |     |    |      |    |                    |   |
| Facility Code                   | R      | ead F | rom  | Card | No   |     |    | ~    |    |                    |   |
|                                 |        |       |      |      |      |     |    | 1    |    |                    |   |
|                                 |        |       |      | m de |      |     |    | r Ca |    |                    |   |
|                                 | $\sim$ | Rep   | lace | with | Caro | No. |    |      |    |                    |   |
|                                 |        |       |      |      |      |     |    |      |    |                    |   |
| _                               |        | _     | 6    | _    |      |     |    |      |    |                    |   |
|                                 | Sav    | /e    | )    | (    | Canc | el  |    |      |    |                    |   |

## Users

The Users section enables you to add users on the Panel lite V2 and select Group and Zone for the user. You can assign basic and advanced Access Control policies to the users as well as enroll credentials of the user.

You can add maximum 25000 users to Panel lite V2.

A Panel lite V2 can have multiple Zones Z1, Z2, Z3 where each zone is assigned Access Levels (Z1-L8). Each zone can have multiple doors (Z1- D1, D2). The user is assigned Access level for working hours, break hours and non-working hours. When the Access Level of User is greater than Access Level of door (zone) then access is allowed to the user otherwise denied.

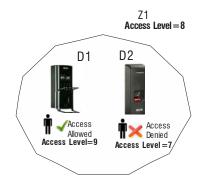

The total number of users configured in Panel lite is shown as Total Users on dashboard. The number of Active Users, Inactive Users and Blocked Users is also displayed on the Dashboard as shown below.

| Devices            | Users            | Access Schedule    |
|--------------------|------------------|--------------------|
| Total Devices 8    | Total Users 5    | Shifts 1           |
| Online Devices 1   | Active Users 5   | Schedule 1         |
| Offline Devices 7  | Inactive Users 0 | Holiday Schedule 1 |
| Inactive Devices 0 | Blocked Users 2  |                    |
| Access Zones 1     |                  |                    |

# **User Configuration**

User Configuration enables to configure a user on the Panel Lite. This page displays a search criteria and grid containing a list of created users along with the details of user credentials, Access Group and Access Schedule. You can also edit or delete a user from the grid itself.

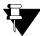

When the 1st schedule is created from Shifts and Schedule; then it will get assigned to all the users and will be displayed in Access Schedule column.

Both Panel Lite and Panel Lite V2 supports a maximum of 25000 users.

|         | Se        | earch by Name V Enter ID/N | ame Q           |         |           |         |   |
|---------|-----------|----------------------------|-----------------|---------|-----------|---------|---|
| Jser ID | User Name | Access Group               | Access Schedule | Card(s) | Finger(s) | Palm(s) | Ĩ |
| 1       | Rohan     | Group-1                    |                 | 0       | 0         | 1       | Í |
| 2       | Geeta     | Group-1                    |                 | 0       | 0         | 1       | Ĩ |
| 101     | Khushbu   | Group-1                    |                 | 0       | 0         | 1       | Ĩ |
|         |           |                            |                 |         |           |         |   |
|         |           |                            |                 |         |           |         |   |

To create new user click Add button and configure basic and advanced access control parameters.

### Profile

User ID: Specify a unique User ID. It can have an alphanumeric value with a maximum of 10 characters.

User Name: Enter a name in this field that identifies the user. Maximum upto 45 characters allowed.

Active: Select this checkbox to activate this user.

**Access Group:** Assign an Access Group, Functional Group, Home Zone and Visit Zone to the user from the available options configured on the Panel Lite.

Functional Group: Select the functional group for the user from the dropdown list.

Assign Door: The doors configured in Panel Lite V2 will be assigned to the user. To remove the assignment of particular door; click the picklist and delete the door from the list. The **Door Group** picklist and **Door** picklist enables you to select the door groups or individual doors respectively for assigning to the user.

Home Zone: Select the home zone to be configured for the user from the dropdown list.

VIP: Check this option if the user is to be given unrestricted access rights.

**Absentee Rule:** Check this box to enable the Absentee rule at user level. This rule will allow you to configure maximum no. of days for user to be absent after which the user will be disabled/denied. However, this option needs to be first enabled at the Panel level. *See Absentee Rule.* 

Absent Days Count: Specify the day count for the Absentee rule ranging from 1 to 365

| Profile | Basic Access Control | Advanced Access Control | Advanced Access Contro   | ol 2 |
|---------|----------------------|-------------------------|--------------------------|------|
|         |                      | User ID                 | 3                        |      |
|         |                      | User Name               | Isha Shinde              |      |
|         |                      | Active                  |                          |      |
|         |                      | Email ID                | isha.shinde@matrixrd.org |      |
|         |                      | Mobile Number           | 9584231568               |      |
|         |                      | Access Group            | Group-1                  |      |
|         |                      | Functional Group        | Staff ~                  | ]    |
|         | J D                  | Assign Door             | 2 selected               |      |
|         |                      | Home Zone               | Zone-1 🗸                 |      |
|         |                      | Visit Zone              | ~                        | ]    |
|         |                      | VIP                     |                          |      |
|         |                      | Absentee Rule           |                          |      |
|         |                      | Absent Days Count       | 60 (1-365)               |      |

You can upload the image of user by clicking **Select Image** button and browsing the image. Then click **Upload Image** button to upload the image of user.

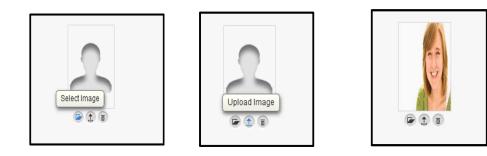

Then click on **Save** to save the Profile of user.

### **Basic Access Control**

#### Credentials

**PIN:** Specify the PIN no. for the user. User PIN should be a numeric value ranging from 1 digit to a maximum of 6 digits.

**PVR Group No.:** Specify the PVR group number to be assigned to the user, if applicable. It is a number allotted to a group of users assigned on a device. This enables the device to match a palm credential against only those users who are part of the same Biometric Group thus reducing processing time.

**Card 1/Card 2:** Specify a card ID no. to be assigned to the user. The maximum value for the card ID is 20 digits. Specify a second card ID in the Card 2 field, if required.

**Enrolled Fingers/Palm:** This option displays the number of fingerprint/palm templates enrolled against the selected user.

**Enable Self-Enrollment:** Select the checkbox to enable self-enrollment feature for the user. The Self-Enrollment feature enables the user to enroll himself/herself at a COSEC door controller using an already provided access PIN, without the help of any operator or HR executive.

You must enable Self-Enrollment from Panel Configuration> Advanced Profile> Enrollment

| dentials             |                |      |
|----------------------|----------------|------|
| F                    | IN 16818       |      |
| PVR Group N          | No. 143        |      |
| Car                  | d 1 56321      |      |
| Car                  | d 2            |      |
| Enrolled Fing        | ers 0          |      |
| Enrolled Pa          | lm 0           |      |
| Enable Self-Enrollme | ent 🗹          |      |
| dity                 |                |      |
| Enal                 | ble 🗹          |      |
| Valid Up             | oto 31-12-2037 | iiii |
| ess Route            |                |      |
| Rou                  | ute RnD Route  |      |

#### Validity

Enable: Enable this option if the user credential is to be activated for a predefined period.

Valid Upto: Specify the end date of the validity of the user credential in this field.

#### Access Route

**Route:** Click **Select Route** button to assign a predefined access route to the user based on which user has to access the configured devices of the route. The Access Route is configured from Access Policies> Access Route.

Click on **Save** to save the Basic Access Control configurations.

## **Advanced Access Control**

#### Basic

**Restrict Access:** Enable this to restrict access for the user on the Panel Lite. This implies that punches on the panel door will be considered for attendance only and will not open the door for access.

| Jser Configu | ation                                                                  |
|--------------|------------------------------------------------------------------------|
| Profile      | Basic Access Control Advanced Access Control Advanced Access Control 2 |
| Basic -      |                                                                        |
|              | Restrict Access                                                        |
|              | Bypass Finger 🔽                                                        |
|              | Bypass Palm 🔽                                                          |

**Bypass Finger/Palm:** This option can be enabled in the event of the Finger/Palm Vein image not being in order and the system thus has problems identifying the user. In such cases, the system administrator can bypass the Finger/Palm check for the user. The user can punch in or out using any of the assigned pin or card and the same will be considered for attendance calculation.

#### Shift Based Access

**Enable:** Enable user access based on the shift working time of the user. If the Shift Based Access option is not enabled, then the default Access Settings will be applied as defined on the Panel Lite.

Shift Schedule: Select a shift schedule from the drop-down list to be assigned to the user.

**Start Shift:** In case of multiple shifts in the schedule group, the starting shift needs to be selected from the drop down list.

Holiday Schedule: Select the Holiday schedule to be assigned to the user from the drop down list.

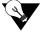

The Shift Schedule and Holiday schedule has to be configured from Access Schedule.

| User Configuration                                   |                   |        |             |
|------------------------------------------------------|-------------------|--------|-------------|
| Profile Basic Access Control Advanced Access Control | Advanced Access ( | Contro | ol 2        |
| Basic                                                |                   |        |             |
| Restrict Access                                      |                   |        |             |
| Bypass Finger                                        |                   |        |             |
| Bypass Palm                                          |                   |        |             |
| Shift Based Access                                   |                   |        |             |
| Enable                                               |                   |        |             |
| Shift Schedule                                       | 1                 | ~      |             |
| Start Shift                                          | GS                | ~      |             |
| Holiday Schedule                                     | 1                 | ~      |             |
| Smart Card Access Route                              |                   |        |             |
| Max Route Level                                      | 75                | ~      |             |
| Smart Card Access Route                              | RnD Smart Route   |        | ۲           |
| Mobile Based Access                                  |                   |        |             |
| Enable                                               |                   |        |             |
| Enable                                               | Delete            | (      | Save Cancel |

#### **Smart Card Access Route**

**Max Route Level:** Select the route level up to which the user is to be allowed access. **Smart Card Access Route:** Select the Smart Card Based Access Route to be assigned to the user.

#### **Mobile Based Access**

| Mobile Based Access |                        |
|---------------------|------------------------|
|                     | Enable 🗹               |
|                     | IMEI 345t3465677853476 |
|                     | Enroll IMEI            |
|                     |                        |

Enable: Enable this check-box to allow the user to access the COSEC device through the Mobile.

**IMEI:** Specify the IMEI (International Mobile Equipment Identity) number of the mobile to be registered. Click Enroll IMEI button to enroll a user for access COSEC device through mobile. On clicking the button, the enrollment for the selected user will be activated for 60 seconds.

#### **Advanced Access Control 2**

#### **Elevator Access Control**

**Elevator Access Control:** Enable the checkbox to allow the user to access the elevator. If disabled the user will not be allowed to access.

**Elevator Floor Group:** It displays the elevator floor group assigned to the user from Users Linking tab of Elevator Floor Group page.

| rofile   | Basic Access Control | Advanced Access Control                         | Advanced Access Control 2 |
|----------|----------------------|-------------------------------------------------|---------------------------|
| Elevator | Access Control       | Elevator Access Control<br>Elevator Floor Group |                           |
| Access ( | Cluster              | Access Cluster Check                            | м                         |

#### **Access Cluster**

Access Cluster Check: Enable the checkbox to allow the user to access the cluster.

Click **Save** to apply the changes. See Access Policies > Access Clusters for detailed configuration.

# **Access Group**

This page enables you to view the created access groups as well as create new Access Groups.

An Access Group can be defined as a group of users having similar job functions and needing equal privileges throughout the day. Access Groups have Time Zone based Access Levels programmed, and when assigned to a user, enable the determination of user Access Level at any particular time.

The Panel Lite compares Access Level of User with Access Level of the Zone before the user is Allowed or Denied to access the restricted areas. A maximum of 99 Access Groups can be defined in the system.

| ccess Group |             |               |                   |                   |   |
|-------------|-------------|---------------|-------------------|-------------------|---|
| Crown ID    | Course Name |               | User Access Level |                   | - |
| Group ID    | Group Name  | Working Hours | Break Hours       | Non-Working Hours | Ĩ |
| 1           | Group-1     | 8             | 8                 | 8                 | Î |
|             |             |               |                   |                   |   |
|             |             |               |                   |                   |   |
|             |             |               |                   |                   |   |
|             |             |               |                   |                   |   |
|             |             |               |                   |                   |   |
|             |             |               |                   |                   |   |
|             |             |               |                   |                   |   |
|             |             |               |                   |                   |   |
|             |             |               |                   |                   |   |
|             |             |               |                   |                   |   |
|             |             |               |                   |                   |   |
|             |             |               |                   |                   |   |
|             |             |               |                   |                   |   |
|             |             |               |                   |                   |   |
|             |             |               | dd                |                   |   |

Click **Add** button to add an Access group. The page appears with the configurations and a grid comprising of predefined members. These members cannot be deleted, they can only be updated from the Schedule Based Access Level Override section.

| Lecess Group      |             |        |  |
|-------------------|-------------|--------|--|
| Group ID          | 2           |        |  |
| Group Name        | RnD Employe | es     |  |
| Active            |             |        |  |
| User Access Level |             |        |  |
| Work Hours        | 9           | $\sim$ |  |
| Break Hours       | 8           | $\sim$ |  |
| Non-Working Hours | 0           | $\sim$ |  |

The Group ID is auto generated by the system.

**Group Name:** Enter a suitable name for the new access group. Select the **Active** checkbox to activate the access group.

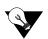

After creating the access group, it can be assigned to the user from User Configuration.

#### **User Access Level**

Specify the User Access Levels for **Working hours**, **Break Hours** and **Non-Working Hours**, ranging from 01 to 15 from the drop down list.

The access level of the user is compared to the access level of the zone and user is granted access only if user access level is greater than or equal to the access level of the zone.

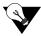

The access level of zone is assigned from Zone Configuration > Basic Configuration

#### Example:

If shift is defined from 9am to 6pm and Access Level for Work Hours is set at **9**, Access Level for Break Hours is set at **8**, Access Level for Non-Working Hours is set at **8**, Access Level for the Zone1 is set at **9** (Not Home zone)

- Case1: Then if employee punches between 9 to 6, he will be allowed access.
- Case2: If employee punches before 9am, he will be denied access as access level for Non-working hours
   (8) is less than the access level of Door in Zone1(9).
- Case3: If employee punches during break hours, he will be denied access as access level for Break hours
   (8) is less than the access level of Door in Zone1(9).

#### Schedule Based Access Level Override

**Time Zone:** Select a Member on the grid to which a Time Zone is to be assigned. Then click the **Select Time Zone** picklist and select the time zone as configured from Access Policies > Time Zone.

| Time Zone 1<br>Time Zone 1<br>Time Zone 1 | 8                                         |
|-------------------------------------------|-------------------------------------------|
|                                           | 8                                         |
| Time Zone 1                               |                                           |
| THITE LOTIE I                             | 8                                         |
| Time Zone 1                               | 8                                         |
| Time Zone 1                               | 8                                         |
| Time Zone 1                               | 8                                         |
| Time Zone 1                               | 8                                         |
| Time Zone 1                               | 8                                         |
|                                           | Time Zone 1<br>Time Zone 1<br>Time Zone 1 |

| — Schedule Based Access Level O | verride     |
|---------------------------------|-------------|
| Time Zone                       | Lunch Time  |
| Access Level                    | 9 ~         |
| Active                          |             |
| Upo                             | date Cancel |

**Access Level:** Specify the Access Level for the Time Zone ranging from 01 to 15 from the drop down list. Time Zone based Access Levels allow the user to configure additional time slots for certain groups to have access to various zones during different time periods of the day.

Active: Enable this check-box to activate the Time Zone.

Click Update and Save to apply the changes.

| Group ID                                                                 | 2             | Member | ID | Time Schedule | Access Level |
|--------------------------------------------------------------------------|---------------|--------|----|---------------|--------------|
|                                                                          | RnD Employees | 1      | 2  | Lunch Time    | 9            |
| Active                                                                   |               | 2      | 1  | Time Zone 1   | 8            |
|                                                                          |               | 3      | 1  | Time Zone 1   | 8            |
| r Access Level                                                           |               | 4      | 1  | Time Zone 1   | 8            |
| Work Hours                                                               | 9 ~           | 5      | 1  | Time Zone 1   | 8            |
| Break Hours                                                              | 8 ~           | 6      | 1  | Time Zone 1   | 8            |
| Non-Working Hours                                                        | 8 🗸           | 7      | 1  | Time Zone 1   | 8            |
| edule Based Access Level O<br>Time Zone<br>Access Level<br>Active<br>Upr | 8             | 8      | 1  | Time Zone 1   | 8            |

The Time schedule for "Lunch Time" zone is activated for the RnD Employees group as shown above.

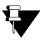

Either the User Access Levels or the Schedule Based Access Levels will work at a time.

For example: If Access level of Break is 8; then employee will not be allowed to access in break hours. But the Lunch Time Zone has access level 9, so the employee will be allowed to access the lunch area.

Click on View list button to view the configured Access Groups.

| ccess Group |               |               |                   |                   |   |
|-------------|---------------|---------------|-------------------|-------------------|---|
| c 10        |               |               | User Access Level |                   |   |
| Group ID    | Group Name    | Working Hours | Break Hours       | Non-Working Hours | Ô |
| 1           | Group-1       | 8             | 8                 | 8                 | Û |
| 2           | RnD Employees | 9             | 8                 | 8                 | 窗 |
|             |               |               |                   |                   |   |
|             |               | A             | dd                |                   |   |

# **Functional Group**

This page enables you to create a new Functional Group and view the created ones.

|              |      | Group ID | Group Name |  |
|--------------|------|----------|------------|--|
| Group ID 1   |      | 1        | Staff      |  |
| Group Name S | taff | 2        | Visitor    |  |
|              |      | 3        | Admin      |  |
|              |      |          |            |  |
|              |      |          |            |  |
|              |      |          |            |  |

To create a new functional group click **Add** button.

| Functional Group                 |          |            |   |
|----------------------------------|----------|------------|---|
|                                  | Group ID | Group Name | ā |
| Group ID 4<br>Group Name Factory | 1        | Staff      | Î |
| Group Name Factory               | 2        | Visitor    | Î |
|                                  | 3        | Admin      | Ĩ |
|                                  |          |            |   |

The **Group ID** is auto generated by the system.

Group Name: Enter a unique, user-friendly name for the Functional Group.

Click **Save** to apply the changes.

| Functional Group |             | 🥝 Sa       | wed Successfully |
|------------------|-------------|------------|------------------|
|                  | Group ID    | Group Name | â                |
| Group ID 1       | 1           | Staff      | Î                |
| Group Name Staff | 2           | Visitor    | Î                |
|                  | 3           | Admin      | â                |
|                  | 4           | Factory    | â                |
|                  |             |            |                  |
| Add              | Save Cancel |            |                  |

## **Blocked User**

Users whose credentials have been temporarily blocked due to inactivity for prolonged periods are referred to as Blocked Users. This could happen in the event of the Absentee rule being applied to the user or unauthorized access attempts exceeding the defined limit.

| Blocked User |      |      |         |           |        |        |
|--------------|------|------|---------|-----------|--------|--------|
|              | User | Date | Time    |           | Reason | Select |
| ID           | Name | Date | Time    |           | Reason | Jelect |
|              |      |      | No Reco | rd Found! |        |        |
|              |      |      |         |           |        |        |
|              |      |      |         |           |        |        |
|              |      |      |         |           |        |        |
|              |      |      |         |           |        |        |
|              |      |      |         |           |        |        |
|              |      |      |         |           |        |        |
|              |      |      |         |           |        |        |
|              |      |      |         |           |        |        |
|              |      |      |         |           |        |        |
|              |      |      |         |           |        |        |
|              |      |      |         |           |        |        |
|              |      |      |         |           |        |        |
| 1            |      |      |         |           |        |        |
|              |      |      | Re      | store     |        |        |

Blocking a user only deactivates the credential and does not result in the deletion of user information from the device. The possible reasons for deactivation are:

- Absentee rule being applied to user (Must be enabled from Access Features> Set1)
- Failed Access attempts exceeded five
- The Use Count Control rule has been violated (Must be enabled from Access Features> Set1)

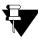

The other conditional violations that may lead to blocking of a user can be enabled from Panel Configuration > Access Features > Set 3

| User |       |                           |          |               | Select |
|------|-------|---------------------------|----------|---------------|--------|
| ID   | Name  | Date                      | Time     | Reason        | Selec  |
| 3    | lsha  | 06-04-2018                | 00:00:00 | Absentee Rule |        |
| 4    | Aditi | 06-0 <mark>4-</mark> 2018 | 00:00:00 | Absentee Rule |        |
|      |       |                           |          |               |        |

The Blocked Users will be displayed along will the reason as shown above. To restore the user; select the user and click **Restore** button to restore the user from blocked status.

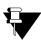

The Alert Service must be running to generate the Block User event.

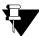

The alert can be configured from Alert Message Configuration which will send SMS or Email to Admin or Reporting In-charge notifying that the user is blocked.

## User

Once users have been added to the Panel Lite, the enrollment process can be initiated from this page. Enrollment can be defined as a process wherein the Panel Lite accepts and stores the user credentials against a particular user. It supports enrollment of user cards, finger print templates, palm templates and special cards.

| User                               |                    |  |
|------------------------------------|--------------------|--|
| User<br>Door ID<br>Enrollment Type | User ID User Name. |  |
|                                    | Enroll Cancel      |  |

Select a **User** from the user picklist, for whom the enrollment is to be done.

|                    | er User ID     | User Name    |  |
|--------------------|----------------|--------------|--|
| Door               | D              |              |  |
| Users              |                |              |  |
| Search by User Nam | e 🗸 Enter ID/N | lame Q       |  |
| User ID            |                | User Name    |  |
| 1                  |                | Rohan        |  |
| 2                  |                | Geeta        |  |
| 101                |                | Khushbu      |  |
| 3                  |                | lsha         |  |
| 4                  |                | Aditi        |  |
|                    | <b>€€ ₹</b> 1  | ] <b>→</b> ₩ |  |

Select a Panel **Door** from the door picklist, on which the enrollment is to be performed for the user.

| User            | 3                   | lsha |  |
|-----------------|---------------------|------|--|
| Door ID         | 1                   |      |  |
| Enrollment Type | Biometric           | ~    |  |
| No. of Palms    | Read Only Card      |      |  |
|                 | Smart Card          |      |  |
|                 | Biometric           |      |  |
|                 | Biometric Then Card |      |  |
|                 |                     |      |  |
|                 |                     |      |  |

Specify the **Enrollment Type** from the dropdown list and specify the **number of credentials** to be enrolled for the selected type as follows:

1. For Read Only Cards, select the Number of Cards to be enrolled from the dropdown list.

| User            | 3              | lsha   |
|-----------------|----------------|--------|
| Door ID         | 1              |        |
| Enrollment Type | Read Only Card | $\sim$ |
| No. of Cards    | 1 Card         | ~      |

2. For **Smart Card**, select the number of smart cards to be enrolled. Check the boxes against the appropriate Details on Smart Card parameters. The following information can be written onto the Smart Card:

User ID User Name

Facility Code (FC) Additional Security Code (ASC)

Finger Template: Select the number of templates to be written on to the card from the dropdown list.

| User                                 |                                                                                 |      |  |
|--------------------------------------|---------------------------------------------------------------------------------|------|--|
| User                                 | 3                                                                               | Isha |  |
| Door ID                              | 1                                                                               |      |  |
| Enrollment Type                      | Smart Card                                                                      | ~    |  |
| No. of Cards                         | 1 Card                                                                          | ~    |  |
| Smart Card Options                   | <ul> <li>✓ FC</li> <li>✓ ASC</li> <li>✓ User ID</li> <li>✓ User Name</li> </ul> |      |  |
| Smart Card With Personalized Details | e oscrib e oscribilite                                                          |      |  |
| Designation                          |                                                                                 |      |  |
| Branch                               |                                                                                 |      |  |
| Department                           |                                                                                 |      |  |
| Blood Group                          | 🗌 N.A. 🗠                                                                        |      |  |
| Emergency Contact                    |                                                                                 |      |  |
| Medical History                      |                                                                                 |      |  |

Apart from the above, the following Additional Details on Smart Card can also be written:

Designation Branch Department Blood Group Emergency Contact

#### Medical History

Check the box against the relevant personal detail entry and provide the relevant information in the respective fields.

3. For **Biometric**, select the Number of Fingers/Palms to be enrolled from the dropdown list.

| User            | 3         | lsha |
|-----------------|-----------|------|
| Door ID         | 1 🔳       |      |
| Enrollment Type | Biometric | ~    |
| No. of Palms    | One 🗸     |      |
|                 |           |      |

4. For **Biometric then Card**, select the Number of Cards and Number of Fingers/Palms to be enrolled from the dropdown list.

| User                                 |             |               |        |  |
|--------------------------------------|-------------|---------------|--------|--|
| User                                 | 3           |               | Isha   |  |
| Door ID                              | 1           |               |        |  |
| Enrollment Type                      | Biometric T | hen Card      | $\sim$ |  |
| No. of Cards                         | 1 Card      |               | $\sim$ |  |
| No. of Palms                         | One         | $\sim$        |        |  |
| Smart Card Options                   |             | ASC User Name |        |  |
| Smart Card With Personalized Details | U USEND     | U USE Name    |        |  |
| Designation                          |             |               |        |  |
| Branch                               |             |               |        |  |
| Department                           |             |               |        |  |
| Blood Group                          | N.A.        | ~             |        |  |
| Emergency Contact                    |             |               |        |  |
| Medical History                      |             |               |        |  |

Click the **Enroll** button to initiate enrollment on the selected Panel Door. The user will be prompted by the selected door controller to display the credentials for enrollment.

After the enrollment is successful, the number of credentials enrolled for a user can be viewed from User Configuration page as shown below.

|         | Searc     | h by Name V Enter ID/Na | ime Q           |         |           |         |   |
|---------|-----------|-------------------------|-----------------|---------|-----------|---------|---|
| User ID | User Name | Access Group            | Access Schedule | Card(s) | Finger(s) | Palm(s) | Ō |
| 1       | Rohan     | RnD Employees           | RnD Schedule    | 0       | 0         | 0       | Î |
| 2       | Geeta     | Group-1                 | RnD Schedule    | 0       | 0         | 0       | đ |
| 101     | Khushbu   | Group-1                 | RnD Schedule    | 0       | 0         | 0       | Î |
| 3       | Isha      | Group-1                 | RnD Schedule    | 1       | 0         | 1       | Î |
| 4       | Aditi     | Group-1                 | RnD Schedule    | 0       | 0 /       | 1       | Î |

# SI User

The SI User page enables to enroll a SI(Smart Identification) user for allowing access to the system. SI user is a user who is allowed access to another office by means of Smart Card, though he is not enrolled into that particular office's system.

| Do                          | or ID    | 1    |           |          |
|-----------------------------|----------|------|-----------|----------|
| Enrollment                  | Туре     | Smar | rt Card   | $\sim$   |
| mart Identification Options |          |      |           |          |
| Referen                     | ce ID [  |      |           |          |
| U                           | ser ID [ | 12   | 2318      |          |
| User N                      | lame [   | Sc 🖸 | onam      |          |
| Access                      | Level [  | √ 1  |           | (1-75)   |
| Validity                    | Date [   | 29   | 9-03-2018 | <b>#</b> |
|                             | PIN [    |      |           |          |
| Design                      | ation [  | Er   | ngineer   |          |
| Br                          | anch [   |      |           |          |
| Depart                      | ment [   |      |           |          |
| Blood G                     |          |      | I.A.      |          |
| Emergency Co                |          |      |           |          |
| Medical Hi                  |          |      |           |          |
| Bypass F                    |          |      |           |          |

Configure the following parameters:

**Door ID:** Enter Door ID or click Select Door button to select the door on which the user is to be enrolled. **Enrollment Type:** It displays the enrollment type. By default, Smart Card type of enrollment is displayed.

#### **Smart Identification Options**

Select the below appropriate parameters for writing in the smart card for SI user enrollment.

**Reference ID:** If reference ID is to be used for smart identification, then first enable the checkbox and then enter the ID. Maximum 8 digits of ID can be entered.

**User ID:** If User ID is to be used for smart identification, then first enable the checkbox and then enter the ID. User ID can be maximum of 10 characters.

**User Name:** If User Name is to be used for smart identification, then first enable the checkbox and then enter the user name. Maximum length is 15 characters.

Access Level: If Access Level is to be used for smart identification, then first enable the checkbox and then specify the level. Its value can be from 1 to 75.

Validity Date: If Validity Date is to be used for smart identification, then first enable the checkbox and then select the date after which the user is considered as an invalid user.

**PIN:** If PIN is to be used for smart identification, then first enable the checkbox and then enter the PIN number. Maximum 6 digits PIN number is allowed.

**Finger Template:** If Finger Template is to be used for smart identification, then first enable the checkbox and then select the number of templates to be considered for enrollment from the dropdown list. This option is not available for PVR doors.

**Designation:** If Designation is to be used for smart identification, then first enable the checkbox and then enter the designation.

**Branch:** If Branch is to be used for smart identification, then first enable the checkbox and then enter the branch name.

**Department:** If department is to be used for smart identification, then first enable the checkbox and then enter the department name.

**Blood Group:** If blood group is to be used for smart identification, then first enable the checkbox and then select the blood group from the dropdown list to be used.

**Emergency Contact:** If emergency contact is to be used for smart identification, then first enable the checkbox and then enter the contact number.

**Medical History:** If medical history is to be used for smart identification, then first enable the checkbox and then enter the medical history.

Bypass Finger: Enable the option, if the finger is to be bypassed.

**VIP:** If enabled, VIP is written in the card.

**ASC:** If enabled, the ASC defined in the panel is written on the card.

Facility Code: If enabled, the facility code defined in the panel is written on the card.

Click Enroll to enroll the user or click Cancel to cancel the changes made.

# **Special Card**

A Special Card is an RFID card can be encoded for a special function and the card-holder can perform a special function at the device just by showing this special card.

A Special Card is especially useful when the user has to perform routine tasks, where repeated manual entry of codes can become tedious. It is also required when a door controller device does not have keypad or LCD display for manual entry of special codes.

Example: In factories where workers avail shortleave; security guard can show the Special card enrolled for Shortleave IN on the Entry door and can give the access to the worker. This same card can be used for multiple workers.

| Special Card     |                    |        |
|------------------|--------------------|--------|
| Door ID          |                    |        |
| Enrollment Type  | Read Only Card     | ~      |
| Special Function | Official Work - IN | ~      |
| Card             | 1 Card             | ~      |
|                  |                    |        |
|                  | Enroll             | Cancel |

The enrollment for a special card can be initiated from this page.

Select a **Door** using picklist on which the special card enrollment is to be performed.

Enrollment Type: Specify whether a Read Only Card or Smart Card is to be enrolled.

Special Function: Select a Special Function from the dropdown list for which the special card is to be enrolled.

**Card:** Select the Number of Cards to be enrolled for a special function from the dropdown list. Maximum four cards can be enrolled for a single special function.

Click the **Enroll** button to initiate enrollment on the selected Panel Door. The user will be prompted by the selected door controller to display the special card for enrollment.

# Authorization

| Authorization |                   |        |           |        |
|---------------|-------------------|--------|-----------|--------|
| Search User   | Q User Status All | ~ ¥    |           |        |
| User ID       | User Name         | Status | Authorize | Reject |
|               | No Record Found!  |        |           |        |
|               |                   |        |           |        |
|               |                   |        |           |        |
|               |                   |        |           |        |
|               |                   |        |           |        |
|               |                   |        |           |        |
|               |                   |        |           |        |
|               |                   |        |           |        |
|               |                   |        |           |        |
|               |                   |        |           |        |
|               |                   |        |           |        |
|               |                   |        |           |        |
|               |                   |        |           |        |
|               |                   |        |           |        |
|               | Save Cancel       |        |           |        |

This page enables the system user to authorize the newly enrolled users.

When enrollment of new user is done, then the enrolled biometric credential and card requires authorization for accessing the panel doors. This user authorization is done from this page.

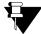

The Enrolled credential of user goes to Authorization when "Authorization on Enrollment" is enabled from Panel Configuration> Advanced Profile > Enrollment

The Status column shows Pending, Authorized and Rejected applications.

| Search User       User Status       All       Image: Constraint of the status       Authorize       Reject         3       Isha       Pending       Image: Constraint of the status       Image: Constraint of the status       Image: Constatus       Image: Constraint of the status <t< th=""><th>Authorization</th><th></th><th></th><th></th><th></th><th></th><th></th><th></th></t<> | Authorization |             |         |             |     |             |           |        |
|----------------------------------------------------------------------------------------------------|---------------|-------------|---------|-------------|-----|-------------|-----------|--------|
|                                                                                                    |               | Search User | Q       | User Status | All | ~ <b>\$</b> |           |        |
| 3 Isha Pending                                                                                                    | User ID       |             | User Na | me          |     | Status      | Authorize | Reject |
|                                                                                                    | 3             |             | Isha    |             |     | Pending     |           |        |
|                                                                                                    |               |             |         |             |     |             |           |        |
|                                                                                                    |               |             |         |             |     |             |           |        |
|                                                                                                    |               |             |         |             |     |             |           |        |
|                                                                                                    |               |             |         |             |     |             |           |        |
|                                                                                                    |               |             |         |             |     |             |           |        |
|                                                                                                    |               |             |         |             |     |             |           |        |
|                                                                                                    |               |             |         |             |     |             |           |        |
|                                                                                                    |               |             |         |             |     |             |           |        |
|                                                                                                    |               |             |         |             |     |             |           |        |
|                                                                                                    |               |             |         |             |     |             |           |        |
|                                                                                                    |               |             |         |             |     |             |           |        |
|                                                                                                    |               |             |         |             |     |             |           |        |
|                                                                                                    |               |             |         |             |     |             |           |        |
| Save Cancel                                                                                                    |               |             | Save    | Can         | cel |             |           |        |

You can search the records based on User and User Status. The User Status can be filtered from the options of All, Pending and Rejected.

The system user or the users having Enrollment Authorization rights can check the box to Authorize or Reject the record.

| ch User Q User Status All | ~ <b>V</b> |              |              |
|---------------------------|------------|--------------|--------------|
|                           | ✓ k        |              |              |
| User Name                 | Status     | Authorize 🔽  | Reject       |
| Isha                      | Pending    |              |              |
|                           |            |              |              |
|                           |            |              |              |
|                           |            |              |              |
|                           |            |              |              |
|                           |            |              |              |
|                           |            |              |              |
|                           |            |              |              |
|                           |            |              |              |
|                           |            |              |              |
|                           |            |              |              |
|                           |            |              |              |
|                           |            |              |              |
| Save Cancel               |            |              |              |
|                           | Isha       | Isha Pending | Isha Pending |

Then click **Save** to apply the authorization. Now the authorized user can use the credentials to access the door.

**CHAPTER 5** 

# Access Policies & Access Schedule

Access Control System can detect and report intrusion, access to warehouse, cash rooms in banks, R&D departments in corporate, troubled conditions, any other place, where unauthorized access needs to be monitored. Access control systems can grant, record, deny, detect and report access to facilities, services, information and other assets that need to be protected from mass access.

The Access Policies section enables to configure Access control policies such as 2 person Rule, First-IN user rule etc which will restrict the user from accessing the device when the configured rule is violated. The Alarms can also be configured which will be generated on violation of rule.

The number of configured Shifts, Schedule and Holiday Schedules are displayed on the Access Schedule section of Dashboard as shown below.

| COSEC PANEL LITE V2<br>Right People in Right Place at Right Time |                  | Standalone Mode ?  |
|------------------------------------------------------------------|------------------|--------------------|
| Dashboard   Configuration   Monitor   Event Logs   Live Events   |                  |                    |
| Devices                                                          | Users            | Access Schedule    |
| Total Devices 4                                                  | Total Users 1    | Shifts 0           |
| Online Devices 1                                                 | Active Users 1   | Schedule 0         |
| Offline Devices 3                                                | Inactive Users 0 | Holiday Schedule 0 |
| Inactive Devices 0                                               | Blocked Users 0  |                    |
| Access Zones 1                                                   |                  |                    |
| ·                                                                |                  |                    |

# 2-Person Rule

2-Person rule is a feature that enables the system to insist for two valid user entries within specified time to allow access to a secured zone.

This is a control mechanism, designed to achieve a high level of security, especially for critical areas like Cash rooms, R&D Labs, sensitive documents storage etc.

The page will display a list of created 2-person groups along with its details. You can click on the group to edit it or click Delete icon to delete it.

| Group ID Group Name Me | embers į | Ē |
|------------------------|----------|---|
| No Record Found!       |          |   |
|                        |          |   |
|                        |          |   |
|                        |          |   |
|                        |          |   |
|                        |          |   |
|                        |          |   |
|                        |          |   |
|                        |          |   |
|                        |          |   |
|                        |          |   |
|                        |          |   |
|                        |          |   |
|                        |          |   |
|                        |          |   |
| Add                    |          |   |

To add a new group click Add button and enter the following details.

| Group ID 1    | Member ID | User ID | User Name | Ô |
|---------------|-----------|---------|-----------|---|
| Group Name    | 1         |         |           | Û |
|               | 2         |         |           | Û |
| oroup Members | 3         |         |           | Ō |
| User ID       | 4         |         |           | Ô |
|               | 5         |         |           | 亩 |
| Update Cancel | 6         |         |           | Û |
|               | 7         |         |           | Ô |
|               | 8         |         |           | Ô |
|               | 9         |         |           | Ô |
|               | 10        |         |           | Û |
|               | 11        |         |           | Ô |
|               | 12        |         |           | Ô |
|               | 13        |         |           | â |
|               | 14        |         |           | î |
|               |           | 1       | 2         |   |

The Group ID will be autogenerated.

Group Name: Specify a user friendly name for the group.

#### **Group Members**

To add the members to the group click on the Member ID to which user is to be added.

User ID: Now click the user picklist to select the user.

| Person Rule   |               |           |         |           |
|---------------|---------------|-----------|---------|-----------|
| Group ID      | 1             | Member ID | User ID | User Name |
|               | Manager Group | 1         |         |           |
|               |               | 2         |         |           |
| Group Members |               | 3         |         |           |
| User ID       | 1             | 4         |         |           |
| _             |               | 5         |         |           |
| Up            | date Cancel   | 6         |         |           |
|               |               |           |         |           |

After selecting the user click on **Update** to save the members to the grid. Then Click on **Save** to save the group.

| 2-Person Rule Saved Successful      |           |         |           | Successfully |
|-------------------------------------|-----------|---------|-----------|--------------|
| Group ID 1                          | Member ID | User ID | User Name | Ē            |
| Group Name Manager Group            | 1         | 1       | Rohan     | ā            |
|                                     | 2         |         |           | ā            |
| Group Members User ID Update Cancel | 3         |         |           | â            |
|                                     | 4         |         |           | ā            |
|                                     | 5         |         |           | â            |
|                                     | 6         |         |           | Ť            |
|                                     | 7         |         |           | ŵ            |

You can add more members to the group in the same way as described above.

The members or the group can be deleted by clicking Delete button.

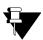

If the first person is an authorized user and the 2nd person is a VIP then, system considers the VIP as an authorized 2nd person to validate the 2 -person rule.

To add another group click **Add** button.

| Group ID 1               | Member ID | User ID | User Name | Vi       |
|--------------------------|-----------|---------|-----------|----------|
| Group Name Manager Group | 1         | 1       | Rohan     |          |
|                          | 2         |         |           | Ē        |
| Group Members            | 3         |         |           | <b>İ</b> |
| User ID                  | 4         |         |           | Û        |
|                          | 5         |         |           | ô        |
| Update Cancel            | 6         |         |           | <b>a</b> |
|                          | 7         |         |           | Û        |
|                          | 8         |         |           | Î        |
|                          | 9         |         |           | î        |
|                          | 10        |         |           | Ê        |
|                          | 11        |         |           | Î        |
|                          | 12        |         |           | Î        |
|                          | 13        |         |           | Ê        |
|                          | 14        |         |           | 盲        |
|                          |           |         | 1 2       |          |

To view the added groups click View list button.

| Group ID | Group Name    | Members |
|----------|---------------|---------|
| 1        | Manager Group | 1       |
| 2        | Employess     | 1       |
|          |               |         |
|          |               |         |
|          |               |         |
|          |               |         |
|          |               |         |
|          |               |         |
|          |               |         |
|          |               |         |
|          |               |         |
|          |               |         |
|          |               |         |

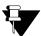

After creating groups for 2 person rule, you must enable the rule from Panel Configuration> Access Features> Set1

Then configure the rule at Zone Configuration > AdvanceConfiguration1.

Now this rule will be applicable for those doors who are assigned the zone which is enabled for the rule.

# **Access Route**

The Access Route functionality enables the administrator to define an access policy which allows the user to access only specified doors (applicable to Panel and Panel doors) with specified levels in predefined route, sequenced or unsequenced.

The page will display a list of created access routes along with its details. You can click on the access route to edit it or click Delete icon to delete it.

| Access Route |                  |   |
|--------------|------------------|---|
| ID           | Name             | Ē |
|              | No Record Found! |   |
|              |                  |   |
|              |                  |   |
|              |                  |   |
|              |                  |   |
|              |                  |   |
|              |                  |   |
|              |                  |   |
|              |                  |   |
|              |                  |   |
|              |                  |   |
|              |                  |   |
|              |                  |   |
|              |                  |   |
|              |                  |   |
|              | Add              |   |

To add a new Access Route click **Add** button and enter the following details.

You can add maximum 255 Access routes and maximum 255 doors can be added to a route.

| ID 1                  | Member ID | Door ID     | Door Name             | Level       | Ē |
|-----------------------|-----------|-------------|-----------------------|-------------|---|
| Name                  | 1         |             |                       |             | Ô |
| Active                | 2         |             |                       |             | â |
| Sequenced Route       | 3         |             |                       |             | Î |
| Restrictions Soft V   | 4         |             |                       |             | Ô |
| Reset On Lowest Level | 5         |             |                       |             | Ē |
|                       | 6         |             |                       |             | Î |
| figured Route         | 7         |             |                       |             | â |
| Door                  | 8         |             |                       |             | Ô |
| Level 1               | 9         |             |                       |             | Ô |
|                       | 10        |             |                       |             | Î |
| Update Cancel         | 11        |             |                       |             | Î |
|                       | 12        |             |                       |             | Î |
|                       | 13        |             |                       |             | Ē |
|                       | 14        |             |                       |             | ŵ |
|                       | 1         | 2 3 4 5 6 7 | 8 9 10 11 12 13 14 15 | 16 17 18 19 |   |

The **ID** will be autogenerated.

**Name:** Specify a descriptive name for the Access Route. **Active:** Select the checkbox to activate the Access Route.

| Access Route          |                                                                                                    |           |         |           |       |   |
|-----------------------|----------------------------------------------------------------------------------------------------|-----------|---------|-----------|-------|---|
| ID                    | 1                                                                                                    | Member ID | Door ID | Door Name | Level | Ē |
| Name                  | RnD Route                                                                                                    | 1         |         |           |       | Ē |
| Active                |                                                                                                    | 2         |         |           |       | â |
| Sequenced Route       | <br>                                                                                                    | 3         |         |           |       | Î |
| Restrictions          | land the second second s | 4         |         |           |       | Ē |
| Reset On Lowest Level |                                                                                                    | 5         |         |           |       | Ē |
|                       |                                                                                                    | 6         |         |           |       | â |
| Configured Route      | Configured Route                                                                                                    |           |         |           |       | â |
| Door                  | PVR Door                                                                                                    | 8         |         |           |       | â |
| Level                 |                                                                                                    | 9         |         |           |       | Ê |
|                       |                                                                                                    | 10        |         |           |       | Ē |
| Upd                   | late Cancel                                                                                                    | 11        |         |           |       | Ē |
|                       |                                                                                                    | 12        |         |           |       | Ē |

**Sequenced Route:** Select the checkbox to enable the sequenced route. If it is disabled then sequence of doors will not be required to follow.

In case of the sequenced option the system checks on the route based on the levels defined. For e.g. the user has to swipe the credential on a level 1 door and then go on to Level 2, level 3 and so on. In this case the order has to be maintained for both the IN as well as the OUT punches. Therefore it is necessary to have exit readers installed on all doors of the access route.

**Restrictions:** Select the Restriction from the dropdown options of Soft and Hard.

- Hard: Access will be allowed only if the access route is followed.
- Soft: Access will be allowed on any door on the access route with an access route violation message.

**Reset on Lowest Level:** Select the checkbox to enable the system to reset the current level status to allow access on the lowest level.

This option is useful in the event of the user not following the proper order while exiting the premises. If this functionality is enabled then the user will be allowed access on the lowest level irrespective of his/her state but this will happen only on entry side.

#### **Configured Route**

**Door:** To select the Member Doors for the Access Route, click on the Member ID from the right side grid to which door is to be assigned.

Then click on the Picklist button to select the appropriate Panel door from the Device Picklist.

**Level:** Select the Level number for the Door from the dropdown list. Multiple Doors can be assigned to a single level. However, the same door cannot be assigned to multiple levels.

Click on Update to save the door. You can define upto 255 doors per access route.

| ID                                                                                    | 1           | Member ID | Door ID   | Door Name                     | Level                 | Ē |
|---------------------------------------------------------------------------------------|-------------|-----------|-----------|-------------------------------|-----------------------|---|
| Name RnD R<br>Active<br>Sequenced Route<br>Restrictions Soft<br>Reset On Lowest Level |             | 1         | 1         | PVR Door                      | 1                     | Î |
|                                                                                       |             | 2         |           |                               |                       | Ô |
|                                                                                       |             | 3         |           |                               |                       | Ô |
|                                                                                       |             | 4         |           |                               |                       | Ô |
|                                                                                       |             | 5         |           |                               |                       | Ô |
|                                                                                       |             | 6         |           |                               |                       | Ô |
| onfigured Route                                                                       |             | 7         |           |                               |                       | Ē |
| Door                                                                                  |             | 8         |           |                               |                       | Î |
| Level                                                                                 | 1           | 9         |           |                               |                       | Î |
|                                                                                       |             | 10        |           |                               |                       | Î |
| Upc                                                                                   | late Cancel | 11        |           |                               |                       | Ô |
|                                                                                       |             | 12        |           |                               |                       | Î |
|                                                                                       |             | 13        |           |                               |                       | Ô |
|                                                                                       |             | 14        |           |                               |                       | Î |
|                                                                                       |             | 1         | 2 3 4 5 6 | 7 8 9 10 11 12 13 14 15 16 17 | 7 1 <mark>8</mark> 19 |   |

The member devices can be deleted by clicking Delete button from the grid.

| ID                              | 1           | Member ID | Door ID     | Door Name                   | Level |  |
|---------------------------------|-------------|-----------|-------------|-----------------------------|-------|--|
|                                 | RnD Route   | 1         | 1           | PVR Door                    | 1     |  |
| Active                          |             | 2         | 5           | Door 5                      | 2     |  |
| Sequenced Route<br>Restrictions |             | 3         | 7           | Door 7                      | 3     |  |
|                                 |             | 4         |             |                             |       |  |
| Reset On Lowest Level           |             | 5         |             |                             |       |  |
|                                 |             | 6         |             |                             |       |  |
| onfigured Route                 |             | 7         |             |                             |       |  |
| Door                            |             | 8         |             |                             |       |  |
| Level                           | 1           | 9         |             |                             |       |  |
|                                 |             | 10        |             |                             |       |  |
| Upd                             | late Cancel | 11        |             |                             |       |  |
|                                 |             | 12        |             |                             |       |  |
|                                 |             | 13        |             |                             |       |  |
|                                 |             | 14        |             |                             |       |  |
|                                 |             | 1         | 2 3 4 5 6 7 | 8 9 10 11 12 13 14 15 16 17 | 18 19 |  |

Click on **Save** to save the configured Access Route.

You can click on **View list** button to view the list of configured Access Routes as shown below.

| Access Route |           |   |
|--------------|-----------|---|
| ID           | Name      | Ť |
| 1            | RnD Route | â |
|              |           |   |
|              |           |   |
|              |           |   |
|              |           |   |
|              |           |   |
|              |           |   |
|              |           |   |
|              |           |   |
|              |           |   |
|              |           |   |
|              |           |   |
|              |           |   |
|              |           |   |
|              |           |   |
|              |           |   |
|              | Add       |   |

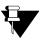

After configuring the Access Route, you must enable the rule from Panel Configuration> Access Features> Set1

Then it must be assigned to the user from User Configuration> Basic Access Control.

# **First-IN User Rule**

First-IN User rule uses a card or biometric credential of the user who is declared as First-IN User to unlock the Access locked to a particular zone.

The page will display a list of created rules along with its details. You can click on the rule to edit it or click Delete icon to delete it.

| First-IN User Rule |                  |           |
|--------------------|------------------|-----------|
| ID                 | Name             | Members 💼 |
|                    | No Record Found! |           |
|                    |                  |           |
|                    |                  |           |
|                    |                  |           |
|                    |                  |           |
|                    |                  |           |
|                    |                  |           |
|                    |                  |           |
|                    |                  |           |
|                    |                  |           |
|                    |                  |           |
|                    |                  |           |
|                    |                  |           |
|                    |                  |           |
|                    | Add              |           |

To add a new First-IN User Rule click Add button and enter the following details.

| ID 1          | Member No | User ID | User Name | Ē |
|---------------|-----------|---------|-----------|---|
| Name          | 1         |         |           | Î |
|               | 2         |         |           | Î |
| Group Members | 3         |         |           | Î |
| User ID E     | 4         |         |           | Î |
|               | 5         |         |           | Ē |
|               | 6         |         |           | Î |
|               | 7         |         |           | Î |
|               | 8         |         |           | Î |
|               | 9         |         |           | Î |
|               | 10        |         |           | Ĩ |
|               | 11        |         |           | Î |
|               | 12        |         |           | Î |
|               | 13        |         |           | Î |
|               | 14        |         |           | Ē |
|               |           | 1 2     |           |   |

The **ID** will be autogenerated.

Name: Specify a user friendly name for the Group of First-In users.

#### **Group Members**

**User ID:** To select the user members, click on the Member No. to which user is to be assigned. Then click on the Picklist button to select the user from the Picklist.

Click on **Update** to save the user member. You can define upto 25 person per group.

Click on **Save** to save the configured First -In user group.

| ID 1              | Member No | User ID | User Name | â |
|-------------------|-----------|---------|-----------|---|
| Name HR employess | 1         | 2       | Geeta     | â |
|                   | 2         | 1       | Rohan     | â |
| roup Members      | 3         |         |           | â |
| User ID R         | 4         |         |           | Ē |
|                   | 5         |         |           | â |
|                   | 6         |         |           | â |
|                   | 7         |         |           | â |
|                   | 8         |         |           | 面 |
|                   | 9         |         |           | ŵ |
|                   | 10        |         |           | â |
|                   | 11        |         |           | â |
|                   | 12        |         |           | 面 |
|                   | 13        |         |           | â |
|                   | 14        |         |           | â |
|                   |           | 1 2     |           |   |

A VIP user is allowed to access the First-In enabled zone even when the zone is not activated by a First-In user. However, the VIP user cannot activate the zone to allow access to other users.

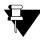

After configuring the First-In user Rule, you must enable the rule from Panel Configuration> Access Features> Set1

Then configure the rule at Zone Configuration > AdvanceConfiguration2.

Now this rule will be applicable for those doors who are assigned the zone which is enabled for the rule.

The Access Route using cards functionality enables the administrator to define an access policy which allows the user to access the COSEC Doors in the configured sequence.

The page will display a list of created smart card access routes along with its details. You can click on the route to edit it or click Delete icon to delete it.

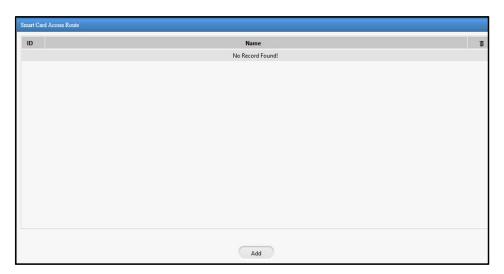

To add a new Access Route click Add button and enter the following details.

| 10                  | D 1               |   | ID | Name   | Level | Ū |
|---------------------|-------------------|---|----|--------|-------|---|
|                     | e RnD Smart Route |   | 7  | Door 7 | 1     | Ō |
| Activ               |                   |   | 9  | Door 9 | 2     | Ũ |
| Sequenced Rout      |                   |   | 6  | Door 6 | 3     | Ĩ |
| Restriction         |                   | ~ |    |        |       |   |
| Reset on Start Leve |                   |   |    |        |       |   |
|                     |                   |   |    |        |       |   |
| nfigured Route      |                   |   |    |        |       |   |
| Doo                 |                   |   |    |        |       |   |
| Leve                | el 0              | ~ |    |        |       |   |
|                     | pdate Cancel      |   |    |        |       |   |
|                     | putte             |   |    |        |       |   |
|                     |                   |   |    |        |       |   |
|                     |                   |   |    |        |       |   |
|                     |                   |   |    |        |       |   |
|                     |                   |   |    |        |       |   |

The ID will be autogenerated.

**Name:** Specify a descriptive name for the Smart Card Access Route. **Active:** Select the checkbox to activate the Smart Card Access Route.

Sequenced Route: Select the checkbox to enable the sequence.

The Smart Access Route can be defined as sequenced or un-sequenced by checking or unchecking the Sequence Route box.

**Restrictions:** Select the Restriction from the drop down options of Soft and Hard.

- Hard: Access will be allowed only if the access route is followed.
- Soft: Access will be allowed on any door on the access route with an access route violation message.

۱

**Reset on Start Level:** Check the box to enable the system to reset the current level status to allow access on the lowest level.

This option is useful in the event of the user not following the proper order while exiting the premises. If this functionality is enabled then the user will be allowed access on the lowest level irrespective of his/her state but this will happen only on entry side.

#### **Configured Route**

Door: To select the member Doors for the Access Route click on the Picklist button to select the Device.

Level: Select the Level number for the Door from the dropdown list.

Click on **Update** to save the devices to the Access Route. Click on **Save** to save the configured Access Route.

|                    | D 1               | ID | Name   | Level |  |
|--------------------|-------------------|----|--------|-------|--|
|                    | e RnD Smart Route | 7  | Door 7 | 1     |  |
|                    | ve 🔽              | 9  | Door 9 | 2     |  |
| Sequenced Rou      |                   | 6  | Door 6 | 3     |  |
| Restriction        |                   |    |        |       |  |
| Reset on Start Lev |                   |    |        |       |  |
|                    | Update Cancel     |    |        |       |  |
|                    |                   |    |        |       |  |
|                    |                   |    |        |       |  |

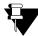

After configuring the Smart Card Access Route, you must enable the rule from Panel Configuration> Access Features> Set2

Then it must be assigned to the user from User Configuration> Advanced Access Control.

Time Zone allows the system to grant access to the users to certain Access Zone only in a specified time period. This time period can be set to a full 24-hours or any limited set of hours or minutes.

Each time zone represents a particular period of time and time zones may have overlapping time periods. The maximum time period which can be assigned to a time zone is 23:59 hours.

| figuration Group |         |     |     |         |    |             |   |
|------------------|---------|-----|-----|---------|----|-------------|---|
| ID               |         |     |     |         | ID | Name        | ī |
| Name             |         |     |     |         | 1  | Time Zone 1 | Ī |
| Active           |         |     |     |         |    |             |   |
| Start Time       | 00 : 00 |     |     |         |    |             |   |
| End Time         | 00 : 00 |     |     |         |    |             |   |
| Active Dave      | Sun [   | Mon | Tue | Wed     |    |             |   |
| Active Days      | Thu [   | Fri | Sat | Holiday |    |             |   |
|                  |         |     |     |         |    |             |   |
|                  |         |     |     |         |    |             |   |
|                  |         |     |     |         |    |             |   |
|                  |         |     |     |         |    |             |   |
|                  |         |     |     |         |    |             |   |
|                  |         |     |     |         |    |             |   |
|                  |         |     |     |         |    |             |   |
|                  |         |     |     |         |    |             |   |
|                  |         |     |     |         |    |             |   |
|                  |         |     |     |         |    |             |   |
|                  |         |     |     |         |    |             |   |

## Configuration

The configuration tab enables to create time zone by clicking Add button and providing the following parameters.

The **ID** will be autogenerated.

Name: Specify a user friendly name for the Time Zone.

Active: Select the Active checkbox to enable the Time zone.

Start Time: Specify the Start time period (in hh:mm) for the defined time zone.

End Time: Specify the End time period (in hh:mm) for the defined time zone.

Active Days: Select the days checkbox for which the Time Zone is to be activated.

There is provision for the Holidays to be overruled if required. This can be done by not checking the Holiday box.

| Time Zone           |                            |       |           |    |             |   |
|---------------------|----------------------------|-------|-----------|----|-------------|---|
| Configuration Group |                            |       |           |    |             |   |
| ID                  | 2                          |       |           | ID | Name        | ā |
| Name                | Lunch Time                 |       |           | 1  | Time Zone 1 | Î |
| Active              |                            |       |           |    |             |   |
| Start Time          | 13 :00                     |       |           |    |             |   |
| End Time            |                            |       |           |    |             |   |
| Active Days         | □ Sun ☑ Mon<br>☑ Thu ☑ Fri | ✓ Tue | 🗹 Wed     |    |             |   |
| Active Days         | 🗹 Thu 🗹 Fri                | 🗌 Sat | 🗌 Holiday |    |             |   |
| 2                   |                            |       |           |    |             |   |

Click on **Save** to save the configured Time Zone. It gets updated in the grid on the right hand side. Also the Time Zone can be deleted by clicking Delete button from the grid.

| ID 2<br>Name Lunch Time<br>Active 🗹                                | ID<br>1<br>2 | Name<br>Time Zone 1 | â |
|--------------------------------------------------------------------|--------------|---------------------|---|
| Name Lunch Time                                                    | 1            | Time Zone 1         |   |
| Name Lunch Time                                                    |              |                     | m |
| Active 🔽                                                           | 2            |                     |   |
|                                                                    |              | Lunch Time          | Ō |
| Start Time 13 ÷00                                                  |              |                     |   |
| End Time 15 00                                                     |              |                     |   |
| Action Deam Sun 🗹 Mon 🗹 Tue 🗹 Wed                                  |              |                     |   |
| Active Days 🗌 Sun 🗹 Mon 🗹 Tue 🗹 Wed<br>🗹 Thu 🖓 Fri 🗌 Sat 🗌 Holiday |              |                     |   |
|                                                                    |              |                     |   |
|                                                                    |              |                     |   |
|                                                                    |              |                     |   |
|                                                                    |              |                     |   |
|                                                                    |              |                     |   |
|                                                                    |              |                     |   |
|                                                                    |              |                     |   |
|                                                                    |              |                     |   |
|                                                                    |              |                     |   |
| Add Dele                                                           | ete Save     | Cancel              |   |

## Group

The group tab enables to create time zone groups by clicking Add button and providing the following parameters.

| Time Zone     |           |                  |   |    |                  |   |
|---------------|-----------|------------------|---|----|------------------|---|
| Configuration | Group     |                  |   |    |                  |   |
|               | ID        | 1                |   | ID | Name             | ā |
|               | Name      | Makarpura Zone   |   |    | No Record Found! |   |
|               | Time Zone |                  |   |    |                  |   |
| ID            |           | Name             | â |    |                  |   |
|               | 1         | No Record Found! |   |    |                  |   |
|               |           |                  |   |    |                  |   |
|               |           |                  |   |    |                  |   |

**ID:** It displays ID of the time zone group.

Name: Enter the name for the time zone group.

Time Zone: Select the time zone using the picklist which is to be included in the group.

| ime Zone      | C. C.     |                 |   |    |                  |   |
|---------------|-----------|-----------------|---|----|------------------|---|
| Configuration | Group     |                 |   |    |                  |   |
|               | ID        | 1               |   | ID | Name             | ā |
|               |           | Makarpura Zone  |   |    | No Record Found! |   |
|               | Time Zone |                 |   |    |                  |   |
| ID            |           | Name            | ā |    |                  |   |
| 2             |           | Lunch Time      | â |    |                  |   |
| 3             |           | Maintenance Zon | â |    |                  |   |

Click Save to save the time zone group which gets updated in the grid on the right hand side.

| Time Zone     |                             |         |         |                        | Saved Successfully |
|---------------|-----------------------------|---------|---------|------------------------|--------------------|
| Configuration | Group                       |         |         |                        |                    |
|               | ID 1<br>Name Makarpura Zone |         | 1D 1    | Name<br>Makarpura Zone | <b></b>            |
|               | Time Zone 📵                 |         |         |                        |                    |
| ID            | Name                        | â       |         |                        |                    |
| 2             | Lunch Time                  | â       |         |                        |                    |
| 3             | Maintenance Zon             | Ē       |         |                        |                    |
|               |                             |         |         |                        |                    |
|               | Ac                          | ld Dele | te Save | Cancel                 |                    |

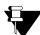

After configuring the Time Zone, you can assign to the Schedule based Access level override in Users > Access Group.

# **Access Cluster**

The Access Cluster page enables to configure access clusters i.e. zones or group of devices.

In chemical industries; when a user accesses a chemical prone area then he is restricted from going into zones which can harm him or the surroundings. So if the user is accessing one cluster (say chemical area); then he can be restricted to go to second cluster (public area).

| Access Cluster       |                    |    |           |          |
|----------------------|--------------------|----|-----------|----------|
|                      | 4                  |    |           |          |
| ID                   | 1                  | ID | Name      | Status   |
| Name                 | Cluster-1          | 1  | Cluster-1 | Inactive |
| Active               | _                  |    |           |          |
| Cluster Mode         | Allow All Clusters |    |           |          |
| Restriction Duration | 00 : 00            |    |           |          |
|                      |                    |    |           |          |

To add a new cluster click **Add** button.

Name: Specify a name of the access cluster Eg: Cluster A

Active: Enable the Active check-box to activate the cluster.

Cluster Mode: You can select the cluster mode as

- Allow All Clusters- Users accessing Cluster A will be allowed to access all other clusters.
- · Allow Selected- Users accessing Cluster A will be allowed to access only selected clusters.
- **Deny All Clusters** Users accessing Cluster A will be denied access to all other clusters till the restricted duration.

Restricted Duration: Enter the time duration before completion of which; user cannot access another cluster.

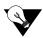

First time i.e. after panel is rebooted when user accesses door of any cluster, user should be allowed. (Provided other access policies are verified).

Suppose 3 clusters are configured in Panel lite.

- 1. For first cluster, mode selected is **Allow All Clusters** and restricted duration configured is 2hrs and 30 mins.
- 2. For second cluster, mode selected is **Allow Selected** and 1 allowed cluster is configured wherein allowed cluster no. configured is 3 and restricted duration is 40 mins. (Here restricted duration is only for denied clusters)
- 3. For third cluster, mode selected is **Deny All Clusters** and restricted duration configured is 1 hr.

| Access Cluster       |                    |    |           |        |
|----------------------|--------------------|----|-----------|--------|
| D                    | 1                  | ID | Name      | Status |
| Name                 | Cluster-1          | 1  | Cluster-1 | Active |
|                      | Allow All Clusters |    |           |        |
| Restriction Duration | 02 : 30            |    |           |        |

|     | ID 2                             |                                                                                                    | ID | Name      | Status |
|-----|----------------------------------|----------------------------------------------------------------------------------------------------|----|-----------|--------|
|     | Name Cluster-2                   |                                                                                                    | 1  | Cluster-1 | Activ  |
|     | Active 🔽                         |                                                                                                    | 2  | Cluster-2 | Activ  |
| Clu | ster Mode Allow Selected 🗸       |                                                                                                    | 3  | Cluster-3 | Activ  |
|     | a Duration 00 40<br>ed Cluster 🛞 |                                                                                                    |    |           |        |
| ID  | Name                             | tin and the second second seco |    |           |        |
| 3   | Cluster-3                        | 亩                                                                                                    |    |           |        |

| Access Cluster                       |                     |    |           | Saved Success |
|--------------------------------------|---------------------|----|-----------|---------------|
| ID                                   | 3                   | ID | Name      | Status        |
| Name                                 | Cluster-3           | 1  | Cluster-1 | Active        |
| Active                               |                     | 2  | Cluster-2 | Active        |
| Cluster Mode<br>Restriction Duration | Deny All Clusters V | 3  | Cluster-3 | Active        |

Case:1- For first time user is accessing a door of cluster 1.

• Now if user accesses any cluster 1, 2 or 3 he will be allowed.

Case: 2 - For first time user is accessing a door that belongs to cluster 2 at 2 o'clock.

- Now if user accesses cluster 2 he will be allowed.
- If user accesses cluster 3 he will be allowed as allowed cluster is cluster3.
- After accessing cluster 3, if user accesses cluster 1 or 2 before 1 hr. I.e. at 3:00 on same day he will not be allowed.

Case: 3 - For first time user is accessing a door of cluster 3 at 2 o'clock.

- If user accesses cluster 3 he should be allowed. Note last accessed time should be updated even if door from same cluster is accessed i.e. after accessing door of cluster 3 any other door of cluster 3 is accessed.
- If user accesses cluster 1 or 2 before 1 hr. i.e. before 3 o'clock he will not be allowed. But if user accesses cluster 2 at around 4:00 he will be allowed as restricted hour configured for cluster 3 to deny is 1 hr.

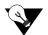

The Access Cluster is enabled for Users from User Configuration> Advanced Access Control2

# **Occupancy Control**

Occupancy Control functionality enables the system to monitor and control the number of users permitted within a secured area or controlled zone. This feature can be useful for high security bank vaults, research organizations where single person can't be trusted.

Occupancy rule can be applied on each zone separately or occupancy of one zone (Monitor zone) can be monitored to control access into another zone (Control zone).

You can add maximum 99 occupancy control rules.

The page will display a list of created rules along with its details. You can click on the rule to edit it or click Delete icon to delete it.

| Occupancy Control |        |                  |                |   |
|-------------------|--------|------------------|----------------|---|
| Control Zone      | Action | Monitor Zone-1   | Monitor Zone-2 | Ē |
|                   |        | No Record Found! |                |   |
|                   |        |                  |                |   |
|                   |        |                  |                |   |
|                   |        |                  |                |   |
|                   |        |                  |                |   |
|                   |        |                  |                |   |
|                   |        |                  |                |   |
|                   |        |                  |                |   |
|                   |        |                  |                |   |
|                   |        |                  |                |   |
|                   |        |                  |                |   |
|                   |        |                  |                |   |
|                   |        |                  |                |   |
|                   |        |                  |                |   |
| -                 |        |                  |                |   |
|                   |        |                  |                |   |
|                   |        | Add              |                |   |

To configure the Occupancy Rule; click Add button and enter the following details.

| Control 2011C        | ID Name        |            |
|----------------------|----------------|------------|
| Access Mode          | Entry          |            |
| Action               | Alarm          |            |
| Alarm Timer          | 0              | sec(0-999) |
| Monitor Zone-1       | ID Name        |            |
| Avoid Occupancy      | Equal To 🛛 🗸 0 | (0-999)    |
| Monitor Zone-2       | ID Name        |            |
| Avoid Occupancy      | Equal To 🗸 0   | (0-999)    |
| Check Conditions for | Any One Zone   |            |
|                      |                |            |
|                      |                |            |

**Control Zone:** Select the zone to be made as Control zone where the user access can be controlled based on the selected Action and the condition of monitor zone.

Access Mode: You can select the Access Mode as Entry, Exit or Both based on which Occupancy rule will be checked.

Action: Select the action from the options which is to be executed when condition in Monitor zone fails.

- Alarm: On violation of occupancy rule; Alarm will be generated after the elapse of Alarm timer.
  - Alarm Timer: It defines the time for which device will wait for satisfaction of occupancy rule. Alarm timer (0 to 999 seconds) is user configurable.
     On violation of occupancy rule "Occupancy violated" alarm will be generated after the alarm timer elapses and user is allowed to either enter or exit the zone.
- **Restrict:** On violation of occupancy rule user won't be allowed to enter or exit the zone.

Check Conditions For: Select the option as Any One Zone or Both Zones to check the Avoid Occupancy condition for the respective zone.

**Monitor Zone-1:** Select the monitor zone1 from the picklist.

• Avoid Occupancy: Set the occupancy condition using Equal To, Greater Than, Less Than to be avoided for Monitor Zone1. The user limit can vary from 0 to 999.

Monitor Zone-2: Select the monitor zone2 from the picklist.

• Avoid Occupancy: Set the occupancy condition using Equal To, Greater Than, Less Than to be avoided for Monitor Zone2. The user limit can vary from 0 to 999.

#### Example1:

Let there be two zones,

- Zone 1 Control Zone Door V3
- Zone 2 Monitor Zone PVR door

Initially occupancy of both the zones is empty.

Access mode of both zones is Entry. Action - is selected as "Alarm" and Alarm timer is 0 seconds. Condition - is avoid occupancy equal to 2

When second user comes in monitor zone; he will be access allowed but occupancy will be violated. The occupancy violated Alarm will be generated when a user tries to access the control zone.

| Occupancy Control    |                |             |                       |            |
|----------------------|----------------|-------------|-----------------------|------------|
| Control Zone         | 1              | Zone-1      |                       |            |
| Access Mode          | Entry          |             | ~                     |            |
| Action               | Alarm          |             | $\sim$                |            |
| Alarm Timer          | 0              |             |                       | sec(0-999) |
| Monitor Zone-1       | 2              | Zone-2      |                       | 8          |
| Avoid Occupancy      | Equal 1        | Го 🗸 2      |                       | (0-999)    |
| Monitor Zone-2       | ID             | Name        |                       |            |
| Avoid Occupancy      | Equal 1        | Го 🗸 О      | <ul><li>✓ 0</li></ul> | (0-999)    |
| Check Conditions for | Any One Zone 🗸 |             | ~                     |            |
|                      |                |             |                       |            |
|                      |                | Save Cancel |                       |            |

#### Example2:

Let there be two zones,

- Zone 1 Control Zone Door V3
- Zone 2 Monitor Zone PVR door

Initially occupancy of both the zones is empty.

Access mode of both zones is Exit.

Action- is selected as "Restrict".

Condition - is avoid occupancy greater than 1

When second user comes in monitor zone; he will be access allowed but occupancy will be violated. When a user tries to access the control zone; he will be restricted access due to violation of occupancy in monitor zone.

| Control Zone         | 1 | Zone-1 |   |   |             |
|----------------------|---|--------|---|---|-------------|
| Access Mode          |   |        |   | ~ |             |
| Action               |   | ct     |   | ~ |             |
| Alarm Timer          |   |        |   |   | sec (0-999) |
| Monitor Zone-1       |   | Zone-2 |   |   |             |
| Avoid Occupancy      |   |        | ~ | 1 | (0-999)     |
| Monitor Zone-2       |   |        |   |   |             |
| Avoid Occupancy      |   |        | ~ | 0 | (0-999)     |
| Check Conditions for |   |        |   | ~ |             |
|                      |   |        |   |   |             |
|                      |   |        |   |   |             |

#### Example 3:

Let there be two zones,

- Zone 1 Control Zone Door V3
- Zone 2 Monitor Zone PVR door

Occupancy of both the zones is 4. User1 to User4 in Monitor zone and User 5 to User 8 in control zone. User4 and User8 are VIP users.

Access mode of both zones is Exit. For this "Access Control on Exit mode" check-box must be enabled for both the zones from Panel Lite V2> Zones> Setup.

Action - is selected as "Restrict". Condition - is avoid occupancy less than 3

- Exit of user1 from monitor zone is allowed. Exit of user2 (normal user) or user4(VIP user) from monitor zone will be allowed but it violates occupancy.
- Now when user5 tries to exit from the control zone then access will be denied to him. But on the same time if user8 (VIP user) tries to exit from the control zone then access will be allowed to him.

#### Example4:

Let there be two zones,

- Zone 1 Control Zone Door V3
- Zone 2 Monitor Zone PVR door

Initially occupancy of both the zones is empty.

Access mode of both zones is Entry. (Configure Access mode from Panel door> Reader section.)

Access mode- is selected as Entry. This is the access mode of user in control zone (Zone-1) for which the Action (Alarm/ Restrict) is to be taken.

Action - is selected as "Restrict". This will restrict the access to the user in control zone if occupancy is violated in monitor zone.

**Condition-** is Avoid occupancy equal to 2 in monitor zone-1 (Zone-2)

- When user1 punches on PVR (zone2), he is access allowed.
- When user2 punches on PVR (zone2), he will also be access allowed.
- But when user3 punches on Door V3 in control zone (zone1), he will be restricted access due to violation of occupancy =2 in monitor zone (zone2).
- Now when user4 punches on PVR Door in zone2, he will be restricted access as the maximum occupants limit for zone2 is configured as 2 as shown below and user1 and user2 are already occupied in zone2.

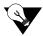

The IN- OUT punches are stored in memory of Panel lite. Re-booting the panel/panel doors will not reset the occupancy count to zero.

If there are entry punches in a zone so zone will be occupied. There must be exit punch from the reader or from door in Exit mode to decrease the occupancy from the zone.

#### Example5:

Consider the above example 4 with change in Action as Alarm.

Action - is selected as "Alarm". And Alarm Timer as 2 seconds. This will raise the alarm after 2 seconds of user access in control zone when the occupancy is violated in monitor zone.

- When user1 and user2 punches on PVR door, they will be access allowed.
- But when user3 punches on Door V3 then he will be access allowed but after 2 seconds alarm will be generated.

#### Example6:

Let there be 3 zones of Panel lite V2:

- Zone 1 Control Zone Door V3
- Zone 2 Monitor Zone1- PVR Door
- Zone-3- Monitor Zone 2- Door V3-115

Initially occupancy of all the zones is empty. Access mode of all zones is Entry. (Configure Access mode from Panel doors> Reader section.)

Access mode- is selected as Entry. This is the access mode of user in control zone (Zone-1) for which the Action (Alarm/ Restrict) is to be taken.

**Action** - is selected as "Alarm". And Alarm Timer as 2 seconds. This will raise the alarm after 2 seconds of user access in control zone when the occupancy is violated in monitor zone.

**Condition-** For Monitor Zone 1 condition is Avoid occupancy equal to 2. For Monitor Zone 2 condition is Avoid occupancy greater than 1.

If Check Conditions For is selected as

- Any One Zone then occupancy avoidance condition will be checked for any1 zone. If occupancy is violated in either of the monitor zone then Alarm will be generated after the duration of Alarm Timer when the user punches in Control zone.
- If **Both Zones** is selected then occupancy avoidance condition will be checked for both the zones. And alarm will be generated in control zone if occupancy is violated in both the monitor zones.
- When user1 punches on Door V3-115 (Zone-3), he is access allowed. When user2 punches on Door V3-115 (Zone-3), he will be also be access allowed. But this is violating occupancy >1
- Now when user3 punches on Door V3 (Zone-1) then he will be access allowed but after 2 seconds alarm will be generated.

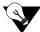

Similarly if Action= Restrict; then user3 will be access denied on Door V3.

If Check Conditions For = Both Zones, then occupancy in PVR door will also be monitored.

## **Shifts and Schedules**

Shift Schedules are detailed chart indicating the working hours and break hours of employees. It defines the details like timing, no. of days, shift rotation, rotation count etc for each shift configured.

It enables the user to group multiple shifts into a single entity called Schedule which can then be assigned to the employees. With this you can assign different working hours and Off days for each user by defining different schedules.

Shifts and Schedules allow access to work place according to the user shift schedules only.

## Shifts

| Shift ID         Shift Name         End Time         End Time         End           No Record Found!         No Record Found!         No Reco | Time |
|----------------------------------------------------------------------------------------------------|------|
| No Record Found!                                                                                                    |      |
|                                                                                                    |      |
|                                                                                                    |      |
|                                                                                                    |      |
|                                                                                                    |      |
|                                                                                                    |      |
|                                                                                                    |      |
|                                                                                                    |      |
|                                                                                                    |      |
|                                                                                                    |      |
|                                                                                                    |      |
|                                                                                                    |      |
|                                                                                                    |      |
|                                                                                                    |      |
|                                                                                                    |      |
|                                                                                                    |      |
|                                                                                                    |      |
|                                                                                                    |      |
|                                                                                                    |      |
|                                                                                                    |      |
|                                                                                                    |      |
|                                                                                                    |      |
|                                                                                                    |      |
|                                                                                                    |      |
|                                                                                                    |      |
|                                                                                                    |      |

The Shifts can be configured by clicking Add button.

**Shift Code:** Specify a descriptive Shift code. For eg. GS for General Shift. **Name:** Specify the user friendly name of the shift.

| uifts Schedules      |                    |
|----------------------|--------------------|
|                      | Shift Code GS      |
|                      | Name General Shift |
|                      | Shift Type Normal  |
| Working Hour Details |                    |
|                      | Start Time 09 : 00 |
|                      | End Time 18:30     |
| Break Hour Details   |                    |
|                      | Start Time 13 :00  |
|                      | End Time 14 🕴 00   |

**Shift Type:** Select the type of shift from the options of Normal, Field Break and Rest Day.

- Normal- This is a normal shift with one weekoff within a week.
- **Field Break** This is a shift where a break of around 20 days can be given after working period of 2 months.
- Rest Day- This is a like a normal shift with one weekoff given for rest after 10-12 working days.

#### **Working Hour Details**

Start Time: Specify the Start Time of the shift in hh:mm format.

**End Time:** Specify the End Time of the shift in hh:mm format. The Shift duration or the total working hours of the shift is the difference of end time and start time.

#### **Break Hour Details**

**Start Time:** Specify the Start Time of the break in hh:mm format. **End Time:** Specify the End Time of the break in hh:mm format.

Click on **Save** to save the configured Shift. Similarly you can configure other shifts. You can click on **View list** button to view the list of configured shifts as shown below.

|          | Shift ID Shift Name | Working    | Hours    | Break      | Hours    |   |
|----------|---------------------|------------|----------|------------|----------|---|
| Shift ID | Shirt Name          | Start Time | End Time | Start Time | End Time | Ĩ |
| GS       | General Shift       | 09:00      | 18:30    | 13:00      | 14:00    |   |

## Schedules

Once the shifts are configured, you can add the shifts to a schedule.

| Shifts Schedules |               |  |
|------------------|---------------|--|
| hifts Schedules  |               |  |
| Schedule ID      | Schedule Name |  |
|                  |               |  |
|                  |               |  |
|                  |               |  |
|                  |               |  |
|                  |               |  |
|                  |               |  |
|                  |               |  |
|                  |               |  |
|                  |               |  |
|                  |               |  |
|                  |               |  |
|                  | Add           |  |

To create a new Schedule click on Add button.

| Schedule ID 1                                | Enable | Shifts   | Configured Shifts | Repeat Days | ^ |
|----------------------------------------------|--------|----------|-------------------|-------------|---|
| Name                                         |        | Shift 1  | ₽                 | 7           |   |
| Schedule Start Date 01-01-2009               |        | Shift 2  | ₽                 | 7           |   |
|                                              |        | Shift 3  |                   | 7           |   |
| Off Day Configuration<br>Off Day 1 Sunday    |        | Shift 4  | ₩                 | 7           |   |
| Off Day 2 None 🗸                             |        | Shift 5  | ₽                 | 7           |   |
|                                              |        | Shift 6  | ₹                 | 7           |   |
| Off Day2 On Weeks W1 W2 W3<br>W4 W5 Last     |        | Shift 7  |                   | 7           |   |
| Week Off Rotation                            |        | Shift 8  | ₩.                | 7           |   |
| Enable Rotation Count 7 (7-99)               |        | Shift 9  | ₽                 | 7           |   |
|                                              |        | Shift 10 | ₽                 | 7           |   |
| Shift Based Access Rules                     |        | Shift 11 | <b>B</b>          | 7           |   |
| Allow Multiple Shift 🗌 Deny On Field Break 🗹 |        | Shift 12 | ₩                 | 7           |   |
| Deny On Week Off 🗹 Deny On Rest Day 🛛        |        | Shift 13 | ₽                 | 7           |   |
| Deny On Holiday 🔽                            |        | Shift 14 | ₽                 | 7           | ~ |

The Schedule ID will be auto-generated by the system.

Name: Specify the user friendly name of the schedule.

Schedule start Date: Select the Start Date from the calender from which the Schedule will be started.

#### **Off Day Configuration**

For configuring second week off, select the Off Day 2 from the drop down list(eg: Saturday). If only one week off is to be given, then select "None" for Off Day2.

Off Day 1: Select the Off Day 1 from the drop down list of Weekdays (eg: Sunday).

**Off Day 2:** For configuring second week off, select the Off Day 2 from the drop down list(eg: Saturday). If only one week off is to be given, then select "None" for Off Day2.

**Off Day2 on Weeks:** You can select the week for which Off Day2 is to be assigned. For eg: Saturday is assigned as week off on 2nd and 4th saturday.

| nifts Schedules                    |              |           |
|------------------------------------|--------------|-----------|
| Schedule ID                        | 1            |           |
| Name                               | RnD Schedule |           |
| Schedule Start Date                | 01-03-2018   | 曲         |
| Off Day Configuration<br>Off Day 1 | Sunday       | 1         |
| Off Day 2                          |              |           |
| Off Day2 On Weeks                  |              | v3<br>ast |

#### Week Off Rotation

Enable: To enable the Off Day rotation enable the check-box.

**Rotation Count:** Specify the Rotation Count for rotating single or both week offs as configured. However, Rotation Count can not be less than 7.

For eg. if Rotation Count is 15 Then the off day on sunday will rotate to monday after the count of 15 days. Similarly it will continue to rotate further to Tuesday and so on. If both the off days are assigned, then both will rotate similarly.

| Off Day Configuration |                                                                         |  |
|-----------------------|-------------------------------------------------------------------------|--|
| Off Day 1             | Sunday 🗸                                                                |  |
| Off Day 2             | Saturday 🗸                                                              |  |
| Off Day2 On Weeks     | W1         W2         W3           ✓         W4         W5         Last |  |
| Week Off Rotation     |                                                                         |  |
| Enable                | Rotation Count 15 (7-99)                                                |  |

#### Shift Based Access Rule

Allow Multiple Shift: To allow the User to work in multiple or any of the shifts from the schedule check the Allow Multiple Shift box.

Deny on Field Break: To deny access on field break days check the Deny on Field Break box.

Deny on Week Off: To deny access on Week Off days check the Deny on Week Off box.

Deny on Rest Day: To deny access on Rest Day check the Deny on Rest Day box.

Deny on Holiday: To deny access on Holiday check the Deny on Holiday box.

| _ ( | Shift Based Access Rules                   |   |
|-----|--------------------------------------------|---|
|     |                                            | _ |
|     | Allow Multiple Shift 📃 Deny On Field Break |   |
|     | Deny On Week Off 🗹 Deny On Rest Day        |   |
|     | Deny On Holiday 🔽                          |   |
|     |                                            |   |

To add the shifts to the schedule check the Enable box in the grid. Select the configured shift from the shift picklist. **Repeat Days:** Specify the number of days for the selected shift to repeat in the schedule.

| Enable       | Shifts  | Configured Shifts |   | Repeat Days | ^ |
|--------------|---------|-------------------|---|-------------|---|
| $\checkmark$ | Shift 1 | GS                | ₽ | 7           |   |
|              | Shift 2 |                   | ₽ | 7           |   |
|              | Shift 3 |                   | ₽ | 7           |   |
|              | Shift 4 |                   | ₽ | 7           |   |
|              | Shift 5 |                   | ₽ | 7           |   |

Click on **Save** to save the configured Schedule. Click on **View List** button to view the list of configured Schedules as shown below.

| Shifts and Schedules |               |   |
|----------------------|---------------|---|
| Shifts Schedules     |               |   |
| Schedule ID          | Schedule Name | 亩 |
| 1                    | RnD Schedule  | â |
|                      |               |   |
|                      |               |   |
|                      |               |   |
|                      |               |   |
|                      |               |   |
|                      |               |   |
|                      |               |   |
|                      |               |   |
|                      |               |   |
|                      |               |   |
|                      | 1             |   |
|                      |               |   |
|                      | Add           |   |

V

The 1st schedule will get assigned to all the users and will be displayed on User configuration page. But you have to enable it for the desired user from User Configuration> Advance Access Control > Shift Based Access.

# **Holiday Schedule**

Holiday Schedule is a list of non-working days in a calendar year which are user defined. The user can define up to 32 holidays in a schedule.

| Holiday Schedule     |                  |   |
|----------------------|------------------|---|
| Holiday Schedule No. | Name             | â |
|                      | No Record Found! |   |
|                      |                  |   |
|                      |                  |   |
|                      |                  |   |
|                      |                  |   |
|                      |                  |   |
|                      |                  |   |
|                      |                  |   |
|                      |                  |   |
|                      |                  |   |
|                      |                  |   |
|                      |                  |   |
|                      |                  |   |
|                      |                  |   |
|                      | Add              |   |

The Holiday Schedule can be configured by clicking **Add** button.

The Holiday Schedule No. will be auto-generated by the system.

Holiday Schedule Name: Specify the user friendly name for the Holiday Schedule.

| Holiday Schedule No. 1             | No. | Holiday Name | From Date | To Date | Ē |
|------------------------------------|-----|--------------|-----------|---------|---|
| Holiday Schedule Name RnD Holidays | 1   |              |           |         | Î |
|                                    | 2   |              |           |         | Ē |
| Configured Holidays                | 3   |              |           |         | Ē |
| Holiday No. 1                      | 4   |              |           |         | Î |
| Holiday Name Makar Sakranti        | 5   |              |           |         | Ē |
| From Date 15-01-2018               | 6   |              |           |         | â |
| To Date 15-01-2018                 | 7   |              |           |         | Ē |
|                                    | 8   |              |           |         | Ē |
|                                    | 9   |              |           |         | Ē |
|                                    | 10  |              |           |         | Ē |
|                                    | 11  |              |           |         | Ē |
|                                    | 12  |              |           |         | Î |
|                                    | 13  |              |           |         | Ē |
|                                    | 14  |              |           |         | Ē |
|                                    |     |              | 1 2 3     |         |   |
|                                    | 127 |              |           |         |   |

#### **Configured Holidays**

Holiday No: To add the holidays to the list select the number from the grid.Holiday Name: Specify the name of the holiday.From Date: Select the Starting date of the holiday from the calender.

**To Date:** Specify the Ending date of the holiday from the calender.

Click on **Update** to save the configured holidays to the grid. Similarly you can add upto 32 holidays for the schedule.

| Holiday Schedule No.  | 1         |   | No. | Holiday Name   | From Date  | To Date    | Ē |
|-----------------------|-----------|---|-----|----------------|------------|------------|---|
| Holiday Schedule Name |           |   | 1   | Makar Sakranti | 15-01-2018 | 15-01-2018 | Ē |
| •                     |           |   | 2   |                |            |            | Î |
| onfigured Holidays    |           | 3 |     |                |            | Ē          |   |
| Holiday No.           |           |   | 4   |                |            |            | Î |
| Holiday Name          |           |   | 5   |                |            |            | Ī |
| From Date             | From Date | 曲 | 6   |                |            |            | Î |
| To Date               | To Date   | 曲 | 7   |                |            |            | Ē |
|                       |           |   | 8   |                |            |            | Î |
|                       | Update    |   | 9   |                |            |            | Ē |

Click on **Save** to save the Holiday Schedule.

| Holiday Schedule No. 1             | No. | Holiday Name   | From Date  | To Date    | Ē |
|------------------------------------|-----|----------------|------------|------------|---|
| Holiday Schedule Name RnD Holidays | 1   | Makar Sakranti | 15-01-2018 | 15-01-2018 | Î |
|                                    | 2   | Republic Day   | 26-01-2018 | 26-01-2018 | Ô |
| onfigured Holidays                 | 3   | Holi-Dhuleti   | 04-01-2018 | 05-01-2018 | Ô |
| Holiday No.                        | 4   |                |            |            | Ô |
| Holiday Name                       | 5   |                |            |            | Ť |
| From Date From Date                | 6   |                |            |            | Ô |
| To Date To Date                    | 7   |                |            |            | Ô |
|                                    | 8   |                |            |            | Ô |
| Update                             | 9   |                |            |            | Î |
|                                    | 10  |                |            |            | Ô |
|                                    | 11  |                |            |            | Ô |
|                                    | 12  |                |            |            | Î |
|                                    | 13  |                |            |            | Î |
|                                    | 14  |                |            |            | Ô |
|                                    |     |                | 1 2 3      |            |   |

Click on **View List** button to view the list of holidays.

| Holiday Schedule     |              |   |
|----------------------|--------------|---|
| Holiday Schedule No. | Name         | â |
| 1                    | RnD Holidays | Ô |
|                      |              |   |
|                      |              |   |
|                      |              |   |
|                      |              |   |
|                      |              |   |
|                      |              |   |
|                      |              |   |
|                      |              |   |
|                      |              |   |
|                      |              |   |
|                      |              |   |
|                      |              |   |
|                      |              |   |
|                      | Add          |   |

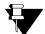

The holiday schedule can be assigned to the user from User Configuration> Advance Access Control > Shift Based Access.

**CHAPTER 6** 

# *System Maintenance & About*

The Panel lite V2 firmware version can be viewed from About page. It also shows IP address and MAC address of the Panel lite.

The firmware of panel lite can be upgraded manually or automatically from the System Maintenance page. The Event backup and configuration backup can be taken manually or you can schedule the backup.

See respective sections for details.

# System Maintenance

System Maintenance enables to take Backup and Updation of Firmware, Restore configuration and manage System Settings.

### Firmware Upgrade

| or Panel 🗸                          |                                                                                                    |
|-------------------------------------|----------------------------------------------------------------------------------------------------|
| or Panel 🗸                          |                                                                                                    |
|                                     |                                                                                                    |
| To Select                           | e 🗈                                                                                                    |
|                                     |                                                                                                    |
| on 🖲 Auto 🔿 Manual                  |                                                                                                    |
| ce Ethernet 🖂                       |                                                                                                    |
| RL ftp://matrixtelecomsolutions.com |                                                                                                    |
| ne cosecforread                     |                                                                                                    |
| rd •••••                            |                                                                                                    |
| de 🗌                                |                                                                                                    |
| on Mar 09 2018 - 17:22:20           |                                                                                                    |
| us                                  |                                                                                                    |
| vel V01R24                          |                                                                                                    |
| ſP                                  |                                                                                                    |
|                                     | ion  Auto  Manual  Ethernet  IRL ftp://matrixtelecomsolutions.com  cosecforread  Mar 09 2018 - 17:22:20  tus  V01R24  TP |

#### **Manual Firmware Upgrade**

**Upgrade For:** Select the device for which the firmware is to be upgraded from the drop-down list. The firmware of PVR Door, ARGO Door, V3 Door and Vega Door(V2)-bluetooth supported Vega will be stored in the memory card of Panel lite V2. The firmware of other panel doors will be stored in the flash of panel lite V2.

**Upgrade To:** Click **Browse File** to browse the file and select the firmware. Click to **Upgrade** button to upgrade the firmware.

| — Manual Firmware Upgrade | Upgrade For               | Panel                                   | Browse File          |
|---------------------------|---------------------------|-----------------------------------------|----------------------|
|                           | Upgrade To                | Select                                  | e 1                  |
| – Manual Firmware Upgrade | Upgrade For<br>Upgrade To | Panel<br>COSEC_GATE_PANEL_V             | /01R24.zip           |
| Manual Firmware Upgrade   |                           | <sup>9</sup> anel<br>OSEC_GATE_PANEL_V0 | Upgrade<br>)1R24.zip |

| tem Maintenance           |                                                           |   |
|---------------------------|-----------------------------------------------------------|---|
| irmware Upgrade Back Back | This will upgrade the current firmware version. Continue? |   |
|                           | Ok Cancel                                                 | 2 |

Click **OK** to upgrade the firmware. The panel lite will be upgraded with the new firmware and will reboot.

| rmware Upgrade Backup and Restore | System                              |                             |
|-----------------------------------|-------------------------------------|-----------------------------|
| Manual Firmware Upgrade           |                                     |                             |
|                                   | Upgrade For                         | Panel                       |
|                                   | Upgrade To                          | COSEC_GATE_PANEL_V01R24.zip |
| Auto Firmware Upgrade             |                                     |                             |
| Auto Finning opgrade              | Interface Selection                 | Auto O Manual               |
| and minimic opgrade               |                                     | Auto O Manual      Ethernet |
| Pado i miniare opgidae            | Network Interface                   | Ethernet                    |
| rate rinning opgrade              | Network Interface<br>FTP Server URI | Ethernet                    |
| rato i ministre opgiver           | Network Interface<br>FTP Server URI | Ethernet                    |

#### Auto Firmware Upgrade

Auto upgrade feature enables to upgrade the firmware in devices located at different places automatically through FTP server in COSEC VYOM.

If there are any mismatches in the present firmware stored in device and firmware on the FTP, latest firmware can be upgraded in device by logging through FTP Server.

| Auto Firmware Upgrade    |                        |
|--------------------------|------------------------|
| Network Interface        | Ethernet 🗸             |
| FTP Server URL           | ftp://192.168.107.14   |
| User Name                | meet                   |
| Password                 | ••••                   |
| Auto Upgrade             |                        |
| Last Upgrade on          | Jan 02 2018 - 12:20:56 |
| Status                   |                        |
| Current Version in Panel | V01R23                 |
| Latest Version on FTP    |                        |
|                          | 1) F O 1               |

**Network Interface:** Select the Interface from the options of Ethernet, WiFi and Broadband with which the communication is to be established.

**FTP Server URL:** Enter the URL as the combined path with FTP server address, port and folder name, from where you want to upgrade the firmware version.

You must specify the URL path up- till COSEC\_ DEVICE folder. i.e. if your COSEC\_ DEVICE folder is at path ftp:// 192.168.107.15/Softwares/COSEC\_DEVICE then your URL would be ftp://192.168.107.15/Softwares

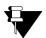

The firmware must be placed and available from the configured FTP in the folder structure as COSEC\_DEVICE> Vega Panellite> Standalone

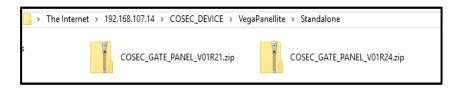

Specify the User Name and Password to login into FTP server. By default Matrix FTP details will be displayed.

**Auto Upgrade:** Enable the Auto Upgrade checkbox to automatically upgrade the firmware of panel lite. If Auto Upgrade enabled, Device will check the latest version of firmware available at FTP at 00:00 AM every day. It will check whether there is mismatch in the current version stored in device and available at FTP.

Last Upgrade on: It will display the last Date and Time when firmware was installed on device.

Current Version in Panel: It will show the current firmware version stored in the memory of Panel lite.

Click Save button to save the configured details of FTP server.

| Auto Firmware Upgrade    |                        |
|--------------------------|------------------------|
| Network Interface        | Ethernet 🗸             |
| FTP Server URL           | ftp://192.168.107.14   |
| User Name                | meet                   |
| Password                 | ••••                   |
| Auto Upgrade             |                        |
| Last Upgrade on          | Jan 02 2018 - 12:20:56 |
| Status                   |                        |
| Current Version in Panel | V01R23                 |
| Latest Version on FTP    | Check Version          |
|                          | 1 I O 1                |

Click **Check Version** button to check Current Firmware version in panel lite and Latest firmware version available at FTP.

Status: It will display the status whether device is connected with FTP server or not.

Latest Version on FTP: It will show the latest firmware version available at FTP.

| Auto Firmware Upgrade    |                        |
|--------------------------|------------------------|
| Network Interface        | Ethernet 🗸             |
| FTP Server URL           | ftp://192.168.107.14   |
| User Name                | meet                   |
| Password                 | ••••                   |
| Auto Upgrade             |                        |
| Last Upgrade on          | Jan 02 2018 - 12:20:56 |
| Status                   | Connected              |
| Current Version in Panel | V01R23                 |
| Latest Version on FTP    | V01R24                 |
|                          | 8 8 0 1                |

Click **Force Upgrade** to upgrade the panel lite with whichever firmware available at defined FTP server. The Force upgrade can be used when you do not have to wait till 00:00 hrs and upgrade the firmware instantly.

| Auto Firmware Upgrade    |                        |
|--------------------------|------------------------|
| Network Interface        | Ethernet 🗸             |
| FTP Server URL           | ftp://192.168.107.14   |
| User Name                | meet                   |
| Password                 | ••••                   |
| Auto Upgrade             | $\checkmark$           |
| Last Upgrade on          | Jan 02 2018 - 12:20:56 |
| Status                   | Connected              |
| Current Version in Panel | V01R23                 |
| Latest Version on FTP    | V01R24 Force Upgrade   |
|                          | 0 D D                  |

|                                                                                      | Network Interface Ethernet             | $\sim$ |
|--------------------------------------------------------------------------------------|----------------------------------------|--------|
| Firmware of Device is going to upgrade on <v01r24> Do you want to Continue?</v01r24> | FTP Server URL ftp://192.168.107.14    |        |
|                                                                                      | User Name meet                         |        |
| 01/                                                                                  | Password ••••                          |        |
| OK Cancel                                                                            | Auto Upgrade 🔽                         |        |
|                                                                                      | Last Upgrade on Mar 09 2018 - 15:46:19 |        |
|                                                                                      | Status                                 |        |
|                                                                                      | Current Version in Panel V01R24        |        |
|                                                                                      | Latest Version on FTP                  |        |
|                                                                                      | 1 R O 1                                |        |

Then click **OK** to upgrade. Then wait for the panel lite to reboot. After login, you can check the Current version in Panel lite which will be upgraded.

Click **Default** button to default the FTP Server URL, Username, Password, Status and Latest Version on FTP.

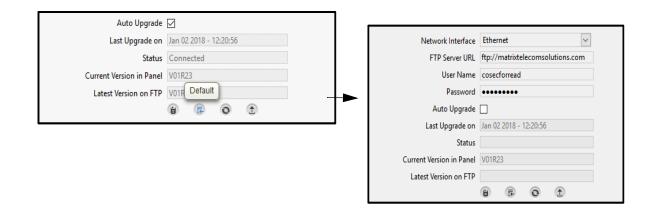

#### **Backup and Restore**

SD card must be present in the Panel. Without SD Card Manual or Schedule Backup will not take place.

#### **Manual Backup**

Backup File: The backup of the Event and Configuration can be stored at desired location.

| Backup File       | Configuration | Backup |
|-------------------|---------------|--------|
| Event File Format | Native        | V 🗘    |

- The Configuration backup will be generated in a zip file which includes configuration of Panel lite, finger templates and palm templates.
- The Event backup can be taken in Native, XLS or CSV file format. In Native format, a zip file containing Events folder will be created. If Panel MAC address is 001b0904ac65 then backup file created will be "0904ac65\_02102017.zip

| Manual Backup   |                   |        |                   |
|-----------------|-------------------|--------|-------------------|
|                 | Backup File       | Event  | Backu             |
|                 | Event File Format | xls    | $\sim$ $\bigcirc$ |
|                 |                   | Native |                   |
| C-L-L-D-L-      |                   | xls    |                   |
| Schedule Backup |                   | CSV    |                   |

| System Maintenance |                    |                   |                     |   |
|--------------------|--------------------|-------------------|---------------------|---|
| Firmware Upgrade   | Backup and Restore | System            |                     |   |
| Manual Backup      |                    |                   |                     |   |
|                    |                    | Backup File       | Configuration       | ~ |
|                    |                    | Event File Format | Native              |   |
| Schedule Backup    |                    |                   |                     |   |
|                    |                    | Backup For        | Event Configuration | ı |
|                    |                    | FTP Server URL    |                     |   |
|                    |                    | User Name         | aking Backup        |   |
|                    |                    | Password          |                     |   |
|                    |                    | Event File Format | Native              | 8 |

| Opening MatrixPanel          | ConfigurationV01R23.zip                    | $\times$ |  |  |  |
|------------------------------|--------------------------------------------|----------|--|--|--|
| You have chosen to           | open:                                      |          |  |  |  |
| MatrixPanelC                 | onfigurationV01R23.zip                     |          |  |  |  |
| which is: Micr               | osoft Excel 97-2003 Worksheet (649 KB)     |          |  |  |  |
| from: http://192.168.104.111 |                                            |          |  |  |  |
| What should Firefo           | x do with this file?                       |          |  |  |  |
| ○ <u>O</u> pen with          | Windows Explorer (default) $\checkmark$    |          |  |  |  |
| Save File                    |                                            |          |  |  |  |
| Do this <u>a</u> uto         | matically for files like this from now on. |          |  |  |  |
|                              |                                            |          |  |  |  |
|                              | OK Cancel                                  |          |  |  |  |

#### **Schedule Backup**

| Schedule Backup |                  |                      |      |    |      |       |      |    |    |
|-----------------|------------------|----------------------|------|----|------|-------|------|----|----|
|                 | Backup For       | ⊡ E                  | vent |    | Conf | igura | tion |    |    |
| 1               | FTP Server URL   | ftp://192.168.107.14 |      |    |      |       |      |    |    |
|                 | User Name        | meet                 |      |    |      |       |      |    |    |
|                 | Password         | ••••                 |      |    |      |       |      |    |    |
| Eve             | ent File Format  | xls 🗸                |      |    |      | ]     |      |    |    |
|                 |                  | 1                    | 2    | 3  | 4    | 5     | 6    | 7  | 8  |
| M               | hhu Da aliwa Ora | 9                    | 10   | 11 | 12   | 13    | 14   | 15 | 16 |
| Mont            | hly Backup On    | 17                   | 18   | 19 | 20   | 21    | 22   | 23 | 24 |
|                 |                  | 25                   | 26   | 27 | 28   | 29    | 30   | 31 |    |
|                 | Schedule Time    | 18 :                 | 15   |    |      |       |      |    |    |
|                 |                  | 1                    | E    | Į. | 0    | (     | II.X |    |    |

Backup For: Enable the Event and/or Configuration checkbox for which backup is to be scheduled.

**FTP Server URL:** Enter the URL as the combined path with FTP server address, port and folder name, where the backup is to be taken.

Specify the **User Name** and **Password** of the configured FTP server. **Event File Format:** Select the file format as **Native**, **XLS** or **CSV** in which backup is to be scheduled.

Monthly Backup On: Select the date in the month on which backup is to be scheduled.

Schedule Time: Enter the time in hh:mm format at which backup will be taken.

Then click **Save** to save the settings.

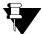

If the Configuration size is > 250 MB; then manual backup or schedule backup may be failed.

#### Restore

**Restore All configurations except:** If Network Settings and Users are not required to be restored then select the respective checkbox. The files can be browsed and restored by clicking Restore button. The file can be restored in Native file format only.

| except: Vetwork Settings Users Browse File tore File Select |         |
|-------------------------------------------------------------|---------|
| Restore all configurations except:  Vetwork Settings        | Restore |

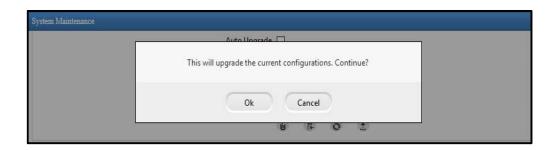

Click on **OK** to update the configuration. Then wait for the panel lite to re-boot.

, If the Configuration size of the selected file is > 250 MB; then Restore of file may be failed.

#### System

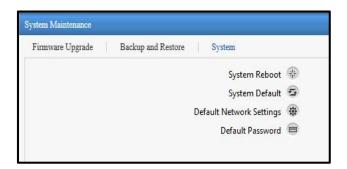

System Reboot: To reboot the system.

System Default: To set the system to default settings.

Default Network Settings: To set the Network settings to default.

Default Password: To set the password to default.

The About Device page shows the name of panel lite, firmware version available in panel lite, last build date of firmware, IP Address and MAC address of Panel lite.

| About Device                |                      |
|-----------------------------|----------------------|
|                             |                      |
| Panel Name                  |                      |
| Firmware Version            | V01R24               |
| Firmware Version Build Date | Mar 26 2018-18:26:40 |
| IP Address                  | 192.168.104.111      |
| MAC Address                 | 00:1b:09:04:65:d1    |
|                             |                      |

#### **CHAPTER 7**

# *Elevator Access Control & Multi level Access*

Elevator can be considered as doorways to many organizations, buildings and restricted areas. A person accessing the elevator can gain access to any floor he wishes. Hence, to increase the security and control for different floors in a building Elevator Access Control feature must be used.

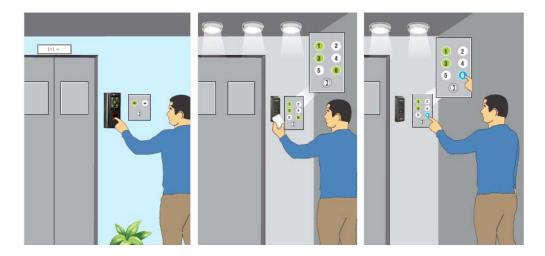

#### EAC Configuration and Working

Configure Elevator1 with 4 floors and Elevator 2 with 4 floors. Now configure an Elevator group say RnD Elevators which includes Elevator1 with floor1 and 2 and Elevator2 with floor 3 and 4.

This means using Elevator1 you can access floors1 and 2 and with elevator2 you can access floors 3 and 4.

Now users must be authorized to access the elevators by linking them to the Elevator group. So link the RnD Elevator group from Users Linking tab by selecting the users from the pick-list. Say user Dinesh is linked to RnD Elevators.

When the user Dinesh comes in the Elevator1, then he has to punch on the authentication device say Door V3. Once he is allowed the access to Door V3, the floors of Elevator1 (floor1 and 2)for which he is allowed access will get enabled. The enabling of floor1 and floor2 is done through the output port of IO controller. Hence he can press the desired floor button.

The IO controller has 8 output ports which can be linked to 8 floors of an elevator.

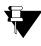

If an Output Port is already active with EAC Link and IO LINK is activated having same output port, then priority must be given to IO LINK and the desired port can be activated as per IO Link. The EAC Link will be deactivated.

# **Elevator Configuration**

The Elevator Configuration page enables to configure elevators in the standalone panel lite whose access can be given to authorized users only.

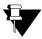

This feature is applicable to PVR Door, V3 Door, Wireless, Vega, ARC IO 800, ARGO Door and ARC DC 100 only.

You can configure maximum 24 elevators in one panel lite.

| Elevator Configuration |               |                  |           |        |   |
|------------------------|---------------|------------------|-----------|--------|---|
| Elevator<br>ID         | Elevator Name | Door ID          | Door Name | Floors | Ē |
|                        |               | No Record Found! |           |        |   |
|                        |               |                  |           |        |   |
|                        |               |                  |           |        |   |
|                        |               |                  |           |        |   |
|                        |               |                  |           |        |   |
|                        |               |                  |           |        |   |
|                        |               |                  |           |        |   |
|                        |               |                  |           |        |   |
|                        |               |                  |           |        |   |
|                        |               |                  |           |        |   |
|                        |               |                  |           |        |   |
|                        |               |                  |           |        |   |
|                        |               |                  |           |        |   |
|                        |               | Add              |           |        |   |

To configure a new elevator click Add button and enter the following parameters.

|             | Elevator I<br>Elevator Nam<br>Number of Floo<br>Authentication Devic<br>Access Duration For Floo | ne RnD Elevator<br>rs 4<br>re 1 PVR 113 |    | (1-64)        |   |             |   |
|-------------|--------------------------------------------------------------------------------------------------|-----------------------------------------|----|---------------|---|-------------|---|
| Floor Index | Floor Name Fre                                                                                   | e Access Floor (i)                      |    | 10 Controller |   | Output Port | * |
| 1           | 15 chars                                                                                         |                                         | ID | Name          | ₽ | Port No 👼   | * |
| 2           | 15 chars                                                                                         |                                         |    | Name          | ₽ | Port No 🔿   | * |
| 3           | 15 chars                                                                                         |                                         | ID | Name          | ₽ | Port No 🖶   | * |
| 4           | 15 chars                                                                                         |                                         | ID | Name          | ₽ | Port No 👼   | * |
|             |                                                                                                  |                                         |    |               |   |             |   |

Elevator ID: The ID is auto-generated by the system.

Elevator Name: Enter a name for the elevator to be configured.

**Number of Floors:** Enter the number of floors till which the configured elevator is accessible. You can configure maximum **64** floors of Elevator. Then click **Update** to update the rows equal to number of floors in the grid. From the grid you can do the following settings:

- assign a name to each floor,
- mark each floor as free access floor which can be accessed by all the users without any authentication,
- link each floor of the elevator to the Output port of IO Controller using the pick-list. Here floor3 and floor4 are linked to IO controller through output port 5 and 6 respectively.

You can also clear the floor details by clicking Clear button from the grid.

|             | Elevator<br>Elevator Nar<br>Number of Floo<br>Authentication Devi<br>Access Duration For Floo | me RnD Elevator ors 4 ice 1 PVR 113 |    | (1-64)        |   |           |     |   |
|-------------|-----------------------------------------------------------------------------------------------|-------------------------------------|----|---------------|---|-----------|-----|---|
| Floor Index | Floor Name Fre                                                                                | ee Access Floor (i)                 |    | IO Controller |   | Output Po | ort | * |
| 1           | Reception Area                                                                                |                                     |    | Name          | ₽ | Port No   | ₽   | * |
| 2           | Canteen Floor                                                                                 |                                     | ID | Name          | ₽ | Port No   | ₽   | * |
| 3           | Telecom Floor                                                                                 |                                     | 2  | IO Controller | ₽ | 5         | ₽   | * |
| 4           | Surveillance Fl                                                                               |                                     | 2  | IO Controller | ₽ | 6         | ₽   | * |
|             |                                                                                               |                                     |    |               |   |           |     |   |

Authentication Device: Select the device using the pick-list which is to be assigned as the authentication door in the elevator. It can be any panel door other than IO Controller.

Access Duration For Floors: Specify the duration in seconds till which the floor numbers in the elevator will be enabled for the user to access. After authenticating if the user does not press the floor number within the specified duration, then he will not be able to access and is required to re-authenticate.

You can assign IO controller Output port to the desired floor of elevator by selecting the IO controller and the port from pick-list.

Ensure that the same IO controller port should not be assigned to different floors of elevator.

Click **Save** to save the configured elevator. The created elevator gets displayed in the grid on the main page. Click **View List** button on the top right corner to view the list of elevators configured in the panel.

(4)

| evator<br>ID | Elevator Name | Door ID | Door Name | Floors | đ |
|--------------|---------------|---------|-----------|--------|---|
| 1            | RnD Elevator  | 1       | PVR 113   | 4      | Ĩ |
|              |               |         |           |        |   |
|              |               |         |           |        |   |
|              |               |         |           |        |   |
|              |               |         |           |        |   |
|              |               |         |           |        |   |
|              |               |         |           |        |   |
|              |               |         |           |        |   |
|              |               |         |           |        |   |
|              |               |         |           |        |   |
|              |               |         |           |        |   |
|              |               |         |           |        |   |
|              |               |         |           |        |   |
|              |               |         |           |        |   |
|              |               |         |           |        |   |
|              |               |         |           |        |   |

# **Elevator Floor Group**

Elevator Floor Group page enables to group elevators and their desired floors and assign them to users for giving access to the required elevators only.

## Configuration

Configuration tab displays a grid containing a list of configured elevator floor groups.

| Group ID | Group Name |                  | Elevators | Floors |  |
|----------|------------|------------------|-----------|--------|--|
|          |            | No Record Found! |           |        |  |
|          |            |                  |           |        |  |
|          |            |                  |           |        |  |
|          |            |                  |           |        |  |
|          |            |                  |           |        |  |
|          |            |                  |           |        |  |
|          |            |                  |           |        |  |
|          |            |                  |           |        |  |
|          |            |                  |           |        |  |
|          |            |                  |           |        |  |
|          |            |                  |           |        |  |
|          |            |                  |           |        |  |
|          |            |                  |           |        |  |
|          |            |                  |           |        |  |

To configure a new elevator floor group click Add button and enter the following parameters.

Group ID: The group ID is auto-generated by the system.

Group Name: Enter the name for the elevator floor group to be configured.

| Configuration Users Linking | g    |      |         |               |                  |                         |   |
|-----------------------------|------|------|---------|---------------|------------------|-------------------------|---|
| Group ID                    |      |      | Sr. No. | Elevator Name | Floor Name       | Time Zone Group<br>Name | Ē |
| Group Name                  | Matr | ix   |         |               | No Record Found! | Hunc                    |   |
| 1.77                        | (in  | 11   |         |               |                  |                         |   |
| Elevator                    |      | Name |         |               |                  |                         |   |
| Floor                       | ID   | Name |         |               |                  |                         |   |
| Time Zone Group             | ID   | Name |         |               |                  |                         |   |

#### **Group Members**

**Elevator:** Select the elevator using the pick-list to include in the floor group. The Elevators are configured from Elevator Configuration.

| Elevator         | ×                        |
|------------------|--------------------------|
| Search for ID or | Name                     |
| Elevator ID      | Elevator Name            |
| 1                | RnD Elevator             |
| 2                | HO Elevator              |
|                  |                          |
|                  |                          |
|                  |                          |
|                  |                          |
|                  | <b>44 4</b> 1 <b>▶ ▶</b> |

Floor: Select the floor of the elevator using the pick-list to include in the floor group.

**Time Zone Group:** Select the time zone group to assign to the elevator floor group. The floors will be accessible during the selected time zone only. If no time zone is selected then the selected floors of the elevator will be accessible throughout the day.

| nfiguration Users Linking | g   |               |   |
|---------------------------|-----|---------------|---|
| Group ID                  | 1   |               |   |
| Group Name                | Mat | rix           |   |
| Group Members             |     |               |   |
| Elevator                  | 1   | RnD Elevator  | = |
| Floor                     | 3   | Telecom Floor |   |
| Time Zone Group           | 1   | Working Zone  | - |

Click **Update** to add the group members in the group. The members will get updated in the grid on the right hand side. You can add more members to the group. Here Marketing floor of HO Elevator can be accessed throughout the day.

| Group ID        |     |      | Sr. No. | Elevator Name | Floor Name      | Time Zone Group<br>Name | Ĩ |
|-----------------|-----|------|---------|---------------|-----------------|-------------------------|---|
| Group Name      | Mat | rix  | 1       | RnD Elevator  | Telecom Floor   | Working Zone            | Ũ |
| roup Members    |     |      | 2       | HO Elevator   | Marketing Floor | None                    | Ĩ |
| Elevator        | ID  | Name |         |               |                 |                         |   |
| Floor           | ID. | Name |         |               |                 |                         |   |
| Time Zone Group | ID  | Name |         |               |                 |                         |   |

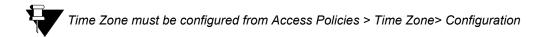

You can also click View List button on the top right corner to view the list of elevator floor groups configured in the panel lite.

| Group Name Elevators Floors 💼 | Elevator Floor Group        |            |           |        |   |
|-------------------------------|-----------------------------|------------|-----------|--------|---|
|                               | Configuration Users Linking |            |           |        |   |
| Matrix 2 2 m                  | Group ID                    | Group Name | Elevators | Floors | ā |
|                               | 1                           | Matrix     | 2         | 2      | Ē |
|                               |                             |            |           |        |   |
|                               |                             |            |           |        |   |
|                               |                             |            |           |        |   |

## **Users Linking**

Users Linking tab displays the elevator floor groups and the number of users linked with respective groups.

| Elevator Floor Grou | P             |       |
|---------------------|---------------|-------|
| Configuration       | Users Linking |       |
| Group ID            | Group Name    | Users |
| 1                   | Matrix        | 0     |
|                     |               |       |
|                     |               |       |
|                     |               |       |

Click on the group and enter the following parameters for user linking.

Group ID/ Group Name: It displays the group ID and group name for which users are to be linked.

#### **Group Members**

You can select the users based on Access Group or individual Users for assigning to Elevator group.

Access Group: Select the access group using the picklist. The Access group is created from Users> Access Group.

**Users:** Select the individual users using the pick-list and checking the respective boxes to be assigned to the elevator group.

The selected users get displayed in the grid below.

|            | Group ID 1         |   | Sr. No. | User ID | User Name        |  |
|------------|--------------------|---|---------|---------|------------------|--|
|            | Group Name Matrix  |   |         |         | No Record Found! |  |
| roup Membe | rs<br>Access Group |   |         |         |                  |  |
| ID         | Name               | ā |         |         |                  |  |
| 1          | Aditi              | â |         |         |                  |  |
| 2          | Chirag             | â |         |         |                  |  |
|            |                    |   |         |         |                  |  |
|            |                    |   |         |         |                  |  |

Click **Save** to save the members which gets updated in the grid on the right hand side.

|    | Group ID 1                     |   | Sr. No. | User ID | User Name | â |
|----|--------------------------------|---|---------|---------|-----------|---|
|    | oup Name Matrix                |   | 1       | 1       | Aditi     | ŵ |
|    |                                |   | 2       | 2       | Chirag    | â |
| ID | ess Group 🔿<br>Users 🔿<br>Name | Ť |         |         |           |   |
|    | No Record Found!               | - |         |         |           |   |
|    | Save Cancel                    |   |         |         |           |   |

You can click **Clear All Users** button to clear all the users and access groups from the elevator floor group.

You can also click **View List button** on the top right corner to view the number of users assigned to a group.

| levator Floor Grou | φ.            |            |       |
|--------------------|---------------|------------|-------|
| Configuration      | Users Linking |            |       |
| Group ID           |               | Group Name | Users |
| 1                  |               | Matrix     | 2     |

# **Multi-Level Access**

COSEC ARC COSEC ARC RACK 255 RACK 2 RACK 2 COSEC ARC RACK 255 COSEC ARC RACK 255 COSEC ARC COSEC ARC RACK 255 COSEC ARC COSEC ARC RACK 255 COSEC ARC COSEC ARC COSEC ARC RACK 255 COSEC ARC COSEC ARC COSEC AR

Multi-Level Access enables the user to access multiple doors using single biometric/card reader.

# Configuration

| Multi-Level Access     |                                |             |
|------------------------|--------------------------------|-------------|
| Monitor Authentication | User Credential                | ~           |
| Authentication Device  | 1 PVR Door                     |             |
| Organization Logo      | .jpg,.png,.bmp files Max 250kb | e 🗈         |
| Organization Name      | Matrix Comsec                  | ē           |
|                        | Expect More                    |             |
| Message                |                                |             |
| Page Time-Out Duration | 3                              | sec(3-60)   |
| Group Label            | RACK                           |             |
| Door Unlock Timer      | 1                              | sec (1-999) |
|                        |                                |             |

**Multi-Level Access:** Select this checkbox to enable the access to multiple doors/area using a single biometric device to authenticate users.

**Monitor Authentication:** You can monitor the live status of all the doors of Panel from MLAT Monitor. For authenticating the users for accessing MLAT Monitor; you can select following two options:

- User Credential: Select the User Credential option if all normal users are to be given the MLAT monitor access. The user can show their credential on configured Authentication Device and monitor the status of doors.
- **Password:** Select the Password option if only System users are to be given the MLAT monitor access. The system users will have to provide their username and password on the authorization page after which they can monitor the status of doors.

Authentication Device: Select a device through which biometric identification is to be done.

Organization Name: Specify the name of the Organization.

Message: You can give a tag line in the message.

Page Time-Out Duration (sec): Specify the time in seconds after which the idle page will become time-out.

Group Label: You can give a name to the group of doors in an area. The default name is Rack.

**Door Unlock Timer:** Specify the door unlock time in seconds after which the door gets locked automatically. Time can be specified in the range of 1-999.

**Organization Logo:** After saving other configurations you can select and upload the logo of the Organization. The maximum size allowed is 250 KB.

| ulti-Level Access<br>Configuration Assignment |                            |            |
|-----------------------------------------------|----------------------------|------------|
| Multi-Level Access                            |                            |            |
| Monitor Authentication                        | User Credential            | -          |
| Authentication Device                         | 1 PVR Door                 |            |
| Organization Logo                             | .jpgpngbmp files Max 250kb | e 1        |
|                                               | 👬 MATRIX                   | Đ          |
|                                               | SECURITY SOLUTION          | s          |
| Organization Name                             |                            | -          |
| Message                                       | Expect More                |            |
| Page Time-Out Duration                        | 3                          | sec(3-60)  |
| Group Label                                   | RACK                       |            |
| Door Unlock Timer                             | 1                          | sec(1-999) |
|                                               |                            |            |
|                                               | Save Cancel                |            |

# Assignment

The user can assign racks to the door controllers. For each door, enter the Rack number to be assigned. Upto 255 Rack assignment is supported.

| earch for Door ID or Name | Q         |                                |
|---------------------------|-----------|--------------------------------|
| Door ID                   | Door Name | RACK Assignment (1 to 255) (i) |
| 1                         | PVR Door  | 1                              |
| 5                         | Door 5    | 2                              |
| 6                         | Door 6    | 3                              |
| 7                         | Door 7    | 4                              |
| 8                         | Door 8    | 5                              |
| 9                         | Door 9    | 6                              |
| 10                        | Door 10   | 7                              |
|                           | 1         |                                |

Click **Save** to apply the changes.

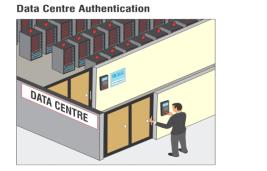

Data Centre Access Allowed

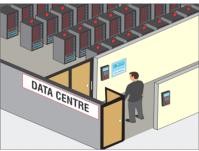

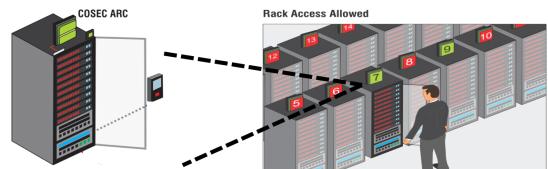

# Import, Export, Report

The Panel lite V2 enables you to import data from excel files with predefined format. This would save the end user a lot of time and effort in making individual data entries at the application level.

Similarly the user can also export data to external applications based on the pre-configured data templates. The user has the flexibility to select the output formats as desired.

The Reports section enables to view different reports based on Alarms, Device, Access Policies, User and Elevator Access Control for the selected date range.

See the respective sections for details.

# Import

The Import feature helps in importing the data from one device or server to the other device. This feature is useful if you want to upload particular type of data in one go.

| Import                                    |  |
|-------------------------------------------|--|
| Import Data<br>File Format<br>Import File |  |

**Import Data:** Select the type of data from the options of User Configuration, Access Group, Shifts, Schedules etc which is to be imported to the panel lite through the import file.

Click on the **Download Sample Import File** button to download the sample file. You can open or save this sample file.Now in this sample file you can enter the data (say for devices) which can be uploaded to the panel lite.

File Format: Select the option of XLS or CSV for the format of file to be imported (uploaded to panel lite).

Import File: Click on Browse and select the file to be imported.

| Import      |                                                                                                    |
|-------------|----------------------------------------------------------------------------------------------------|
| Import Data | Device Configuration                                                                                            |
| File Format | La de la constance de la constance de la constance de la constance de la constance de la constance de la consta |
| Import File | Browse Door Configuration sheet.xls                                                                             |
| ×           | Import                                                                                                    |
| /           |                                                                                                    |

The excel file imported here has following device configurations as shown below:

| X  <br>Fi |       | ▼ (°   <del>-</del><br>Home Inse | rt Pac  | ge Layout      | Formula           | as Data       | Review View   | Door Configuration st | neet [Com         | patibility   | Mode] - N | Microsoft Excel                        |                    |
|-----------|-------|----------------------------------|---------|----------------|-------------------|---------------|---------------|-----------------------|-------------------|--------------|-----------|----------------------------------------|--------------------|
| Pas       | l &   | Cut<br>Copy +<br>Format Painter  | Calibri |                | • 11 •            | A^ _ = ≡      | = <b>=</b> »  | Wrap Text             | General<br>\$ → % | , <u>.</u> ; |           | onditional Form<br>formatting ▼ as Tab |                    |
|           | Clipb |                                  |         | For            | it                | Gi i          | Alignmen      | t G                   | Nu                | mber         | Es .      | Styles                                 |                    |
|           | L     | 22 •                             | (*      | f <sub>x</sub> |                   |               |               |                       |                   |              |           |                                        |                    |
|           | Α     | В                                | С       | D              | E                 |               | F             | G                     | H                 | I            | J         | K                                      | L                  |
|           |       |                                  | Door    |                | Communi<br>cation |               |               |                       | Mute              | Access       | Card      | Biometric                              | External<br>Reader |
| 1         | Door  | Door Name                        | Туре    | Status         | Туре              | IP Address/R  | S-485 Address | MAC Address           | Buzzer            | Zone         | Reader    | Reader                                 | Mode               |
| 2         | 5     | Door 5                           | 1       | 1              | 0                 | 192.168.110.1 |               | 00:1b:09:02:b0:00     |                   |              |           |                                        |                    |
| 3         | 6     | Door 6                           | 1       | 1              | 0                 | 192.168.110.2 |               | 00:1b:09:02:b0:01     |                   |              |           |                                        |                    |
| 4         | 7     | Door 7                           | 1       | 1              | 0                 | 192.168.110.3 |               | 00:1b:09:02:b0:02     |                   |              |           |                                        |                    |
| 5         | 8     | Door 8                           | 1       | 1              | 0                 | 192.168.110.4 |               | 00:1b:09:02:b0:03     |                   |              |           |                                        |                    |
| 6         | 9     | Door 9                           | 1       | 1              | 0                 | 192.168.110.5 |               | 00:1b:09:02:b0:04     |                   |              |           |                                        |                    |
| 7         | 10    | Door 10                          | 1       | 1              | 0                 | 192.168.110.6 |               | 00:1b:09:02:b0:05     |                   |              |           |                                        |                    |
| 0         |       |                                  |         |                |                   |               |               | 1                     |                   |              |           |                                        |                    |

Then click on **Import** to import the data from the selected file to the panel lite. After successful importing of data; Import Success will be displayed.

| Import      |                          | Import Success |
|-------------|--------------------------|----------------|
| Import Data | Device Configuration     | 1              |
| File Format |                          |                |
| Import File | Browse No file selected. |                |
|             | Import                   |                |

The imported data of devices can be viewed from Device Configuration page as shown below:

| Search for Door ID or Name | Q Door Type All V Door S | Status All 🗸 Access Zon | e All 🗸 🏹   |   |
|----------------------------|--------------------------|-------------------------|-------------|---|
| Door ID                    | Door Name                | Door Type               | Access Zone | Ĩ |
| 1                          | PVR Door                 | PVR DOOR                | Zone-1      | Î |
| 5                          | Door 5                   | V1 DOOR                 | Zone-1      | Î |
| 6                          | Door 6                   | V1 DOOR                 | Zone-1      | ī |
| 7                          | Door 7                   | V1 DOOR                 | Zone-1      | ī |
| 8                          | Door 8                   | V1 DOOR                 | Zone-1      | Ĩ |
| 9                          | Door 9                   | V1 DOOR                 | Zone-1      | Î |
| 10                         | Door 10                  | V1 DOOR                 | Zone-1      | Ĩ |

Similarly you can import other types of data as well.

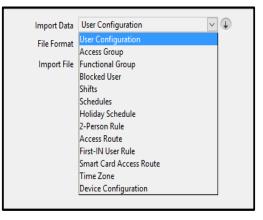

The Export feature helps in exporting the files from one device or server to other device. This feature is useful if you want to download (export) particular type of data from panel lite in one go which can be then used to upload in some other device.

## Export

| Export Templates |                    |                                                                                                    |
|------------------|--------------------|----------------------------------------------------------------------------------------------------|
| Template Type    | System Defined     | ~                                                                                                    |
| Template         | User Configuration | $\checkmark$                                                                                                    |
| File Format      | xls                | $\checkmark$                                                                                                    |
| User Filter      | Randomly           | <ul> <li>Image: Second second sec</li></ul> |

**Template Type:** Select the template type as Custom or System defined in which data is to be exported.

- For System defined template type; data will be exported in the default template format.
- For Custom type of template you must create template from "Templates" tab.

Template: Depending on the template type; select the template which is to be exported.

- If you select **System defined** template, then you can select the templates for User Configuration, Access Group, Shifts, Schedules etc.
- If you select Custom type of template, then user defined templates can be selected from the list. The Export field list of the custom template will be shown as below.

| Template Type | Custon | n             | ~  |   |
|---------------|--------|---------------|----|---|
|               |        | ate_ Devices  | ~  |   |
|               |        | rt Field List |    |   |
|               |        | Field Na      | me |   |
|               |        | COSEC Door ID |    | ^ |
|               |        | Door Name     |    |   |
|               |        | Door Type     |    |   |
|               |        | IP Address    |    |   |
|               |        |               |    |   |

File Format: Select the option of CSV, XLS or Text for the format of file to be exported.

Text File Separator: If the file format selected is Text or CSV then select the separator for the file.

User Filter: Select the user based on the filter options of Randomly, Access Group and ALL.

Then click on **Export** to export the data in the selected file format.

| Template Type<br>Template | Template_D   |                            |        |                                                                                       |
|---------------------------|--------------|----------------------------|--------|---------------------------------------------------------------------------------------|
|                           | Export Field | Field Name                 |        |                                                                                       |
|                           |              | COSEC Door ID<br>Door Name | ^      | Opening Template_ Devices.xls                                                         |
|                           |              | P Address Exporting.       |        | You have chosen to open:                                                              |
|                           |              |                            |        | Implate_Devices.xls                                                                   |
| File Format               | xls          |                            |        | which is: Microsoft Excel 97-2003 Worksheet (13.5 KB)<br>from: http://192.168.104.111 |
|                           |              |                            |        | What should Firefox do with this file?                                                |
|                           |              |                            |        | Open with     Microsoft Excel (default)                                               |
|                           |              |                            | Export | ◯ <u>S</u> ave File                                                                   |
|                           |              |                            | Export | Do this automatically for files like this from now on.                                |

You can open the exported file or save the file at desired path.

| File Home              | Insert Pag  | ge Layout Fo   | rmulas Data Revie        | w View    | Acrobat          |      |
|------------------------|-------------|----------------|--------------------------|-----------|------------------|------|
| Cut                    | Verdana     | - 10           | · A A = = =              | ≫- ≣      | Wrap Text        | Gene |
| Paste<br>* V Format Pa |             |                | <u>ð</u> • <u>A</u> •≣≣≣ |           | Merge & Center 👻 | \$ - |
| Clipboard              | Es .        | Font           | G.                       | Alignment | E.               |      |
| N19                    | <b>→</b> (° | f <sub>x</sub> |                          |           |                  |      |
| A                      | В           | С              | D                        | E         | F                | (    |
| 1 COSEC Door           | Door Name   | Door Type      | IP Address               |           |                  |      |
| 2 1                    | PVR Door    | 7              | 192.168.104.113          |           |                  |      |
| 3 5                    | Door 5      | 1              | 192.168.110.1            |           |                  |      |
| 4 6                    | Door 6      | 1              | 192.168.110.2            |           |                  |      |
| 5 7                    | Door 7      | 1              | 192.168.110.3            |           |                  |      |
| 6 8                    | Door 8      | 1              | 192.168.110.4            |           |                  |      |
| 7 9                    | Door 9      | 1              | 192.168.110.5            |           |                  |      |
| 8 10                   | Door 10     | 1              | 192.168.110.6            |           |                  |      |
| 9                      |             |                |                          |           |                  |      |
| 10                     |             |                |                          |           |                  |      |

# Templates

The user can define templates for export of data in a customizable format by selecting the Templates tab. Then click **Add** button to create the template.

ОК

Cancel

| port Templates |                     |                    |            |   |
|----------------|---------------------|--------------------|------------|---|
|                | Custom Template Nam |                    |            |   |
|                | Template Typ        | User Configuration |            |   |
|                |                     | Add Field          |            |   |
|                |                     |                    |            |   |
|                | Sr. No.             | Field Type         | Field Name | ā |
|                |                     |                    |            |   |
|                |                     |                    |            |   |
|                |                     |                    |            |   |
|                |                     |                    |            |   |

**Custom Template Name:** Specify a user friendly name for the custom template. For eg. Template\_Canteen, Template\_DailyEvents etc.

**Template Type:** Select the type of template from the options of User Configuration, Access Group, shifts, Schedules, Device Configuration etc.

| Export           |                      |                      |             |   |
|------------------|----------------------|----------------------|-------------|---|
| Export Templates |                      |                      |             |   |
|                  | Custom Template Name | Template_ Devices    |             |   |
|                  | Template Type        | Device Configuration | n 🗸         |   |
|                  |                      | Add Field            |             |   |
|                  |                      |                      |             |   |
|                  | Sr. No.              | Field Type           | Field Name  | Ē |
|                  | 31.110.              | new type             | ricid Halle | ш |
|                  |                      |                      |             |   |

Click on **Add** Field. Then select the fields from drop down list and specify respective display names to be added in the template.

| Export Field Configuration | ×             |
|----------------------------|---------------|
| Fields                     | Door ID 🗸     |
| Display Name               | COSEC Door ID |
|                            |               |
| Sa                         | ave Cancel    |

After selecting the required fields; click on Save to save the custom Template.

| Sr. No. | Field Type                | Field Name                 | 1 |
|---------|---------------------------|----------------------------|---|
| 1       | Door ID<br>Door Name      | COSEC Door ID<br>Door Name |   |
| 3       | Door Type                 | Door Type                  |   |
| 4       | IP Address/RS-485 Address | IP Address                 |   |
|         |                           |                            |   |

# Reports

Reports enable you to view the Alarm, Device, Rule Violation and User details based on the date filter.

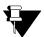

The Reports will be generated in .xls format only.

#### Alarm

Select the From and To **Date** using the calender button.

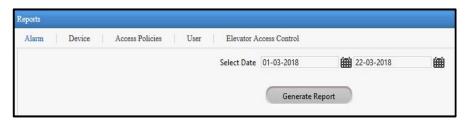

Click on **Generate Report** to view the Alarm Report for the selected dates. You can open or save the report at desired location.

| _    | <b>⊒ ⊮) •</b> (° • ∣ <del>-</del> |                                                    |                    | Alarr            | m Reports [Read- | Only] [Co | mpatibility Mod     | e] - Microsoft              | Excel  |
|------|-----------------------------------|----------------------------------------------------|--------------------|------------------|------------------|-----------|---------------------|-----------------------------|--------|
| File | Home In                           | nsert Page Layout Formula                          | s Data Review      | View A           | crobat           |           |                     |                             |        |
| Ê    | Cut                               | Verdana 👻 10 👻                                     | A* A* = =          | ≫~- <u>≣</u> • w | /rap Text        | General   | ٣                   |                             |        |
| Past |                                   | er <b>B</b> <i>I</i> <u>U</u> • <u>B</u> • <u></u> |                    |                  | 1erge & Center 👻 | \$ - %    | • • • • • • • • • • | Conditional<br>Formatting * |        |
|      | Clipboard                         | G Font                                             | G                  | Alignment        | Gi.              | N         | imber 🖓             |                             | Styles |
|      | K25                               | ▼ (=f_x                                            |                    |                  |                  |           |                     |                             |        |
| 1    | А                                 | В                                                  | С                  | D                | E                |           | F                   | G                           |        |
| 1    |                                   |                                                    | Test_Panel         |                  |                  |           | Page 1 of 1         |                             |        |
| 2    |                                   |                                                    | Alarm Event Report |                  |                  |           |                     |                             |        |
| 3    | Run By - admin                    |                                                    |                    |                  | Date: `22-0      | 03-2018   | Time: 16:00         | 53                          |        |
| 4    |                                   |                                                    |                    |                  |                  |           |                     |                             |        |
| 5    |                                   |                                                    |                    |                  |                  |           |                     |                             |        |
| 6    | Sr. No.                           | Alarm Name                                         | Source             | Category         |                  |           |                     |                             |        |
| 7    | 1                                 | Tamper Alarm                                       | Test_Pvr           | Critical         |                  |           |                     |                             |        |
| 8    | 2                                 | Tamper Alarm                                       | Test Pvr           | Critical         |                  |           |                     |                             |        |
| 9    | 3                                 | Tamper Alarm                                       | Test_Pvr           | Critical         |                  |           |                     |                             |        |
| 10   | 4                                 | Deadman Timer Expired                              | Test V2            | Critical         |                  |           |                     |                             |        |
| 11   | 5                                 | Duress Alarm                                       | Test_V2            | Critical         |                  |           |                     |                             |        |
| 12   | 6                                 | Panic Alarm                                        | Test_V2            | Critical         |                  |           |                     |                             |        |
| 13   | 7                                 | FP Memory Full                                     | Test V2            | Minor            |                  |           |                     |                             |        |
| 14   | 8                                 | FP Memory Full                                     | Test_V2            | Minor            |                  |           |                     |                             |        |
| 15   | 9                                 | Door Held Open Too Long                            | Test_V2            | Minor            |                  |           |                     |                             |        |
| 16   |                                   |                                                    | Test_V2            | Major            |                  |           |                     |                             |        |
| 17   | 11                                | Door Force Open                                    | Test_V2            | Critical         |                  |           |                     |                             |        |
| 18   | 12                                | Door Controller Offline                            | Test_V2            | Major            |                  |           |                     |                             |        |
| 19   | 13                                | Door Controller Fault                              | Test_V2            | Major            |                  |           |                     |                             |        |
| 20   | 14                                | Tamper Alarm                                       | Test_V2            | Critical         |                  |           |                     |                             |        |
| 21   | 15                                | Master Power Fail Alarm                            | Test_V2            | Major            |                  |           |                     |                             |        |
| 22   | 16                                | Master Alarm Input                                 | Test_V2            | Critical         |                  |           |                     |                             |        |
| 23   | 17                                | RTC error                                          | Test_V2            | Major            |                  |           |                     |                             |        |
| 24   | 18                                | Event Buffer Full                                  | Test_V2            | Major            |                  |           |                     |                             |        |
| 25   | 19                                | Tail- Gating Alarm                                 | Test_V2            | Major            |                  |           |                     |                             |        |
| 26   | 20                                | Man Trap Timer Violated Al                         | Test_V2            | Major            |                  |           |                     |                             |        |
|      |                                   | Access Denied Aalrm                                | Test_V2            | Major            |                  |           |                     |                             |        |
|      |                                   | Multiple Unauthorized Acce                         | Test_V2            | Major            |                  |           |                     |                             |        |
|      |                                   | User Unidentified                                  | Test_V2            | Major            |                  |           |                     |                             |        |
| 30   | 24                                | Anti-Pass Back Violated Ala                        | Test_V2            | Major            |                  |           |                     |                             |        |

## Device

Select the type of door from the dropdown list for which the report is to be generated.

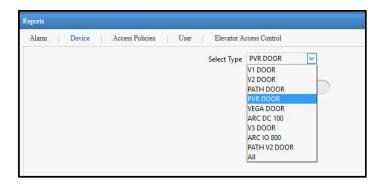

Click on Generate Report to view the Device Report for the selected door.

| X    | <b>⋥ थ) • (</b> थ ∗   <del>-</del> |      |                |          |                         | Dev            | vice Reports [Read-( | Only] | [Compatibility | y Mode] - Micro        | osoft Excel                     |               |              |
|------|------------------------------------|------|----------------|----------|-------------------------|----------------|----------------------|-------|----------------|------------------------|---------------------------------|---------------|--------------|
| Fil  | e Home In                          | sert | Page Layo      | ut Formu | las Data Re             | eview View     | Acrobat              |       |                |                        |                                 |               |              |
| Ê    | L & Cut                            | Ve   | erdana         | * 10 *   | A                       | <b>_</b> »     | Wrap Text            | Gene  | ral            | •                      |                                 | <b>_</b>      | <b>*</b>     |
| Past | te 💞 Format Painter                | E    | I <u>U</u> ,   |          | • <u>A</u> • <b>E E</b> | = # # 🔤        | Merge & Center 🔻     | \$ -  | % <b>,</b>     | 0.00<br>→.0<br>Formatt | onal Format<br>ing ▼ as Table ▼ |               | Delete Forma |
|      | Clipboard 6                        | i i  | F              | ont      | G.                      | Alignment      | E.                   |       | Number         | G                      | Styles                          |               | Cells        |
|      | 025                                | • (  | f <sub>x</sub> |          |                         |                |                      |       |                |                        |                                 |               |              |
| 1    | Α                                  | В    | С              | D        | E                       | F              | G                    |       | Н              | I                      | J                               | K             | L            |
| 1    |                                    |      |                |          |                         | Test_Panel     |                      |       |                |                        |                                 | Page 1 of 1   |              |
| 2    |                                    |      |                |          |                         | Device-Door Re |                      |       |                |                        |                                 |               |              |
| 3    | Run By - admin                     |      |                |          |                         |                |                      |       |                |                        | Date: 22                        | -03Time: 17:1 | 4:33         |
| 4    |                                    |      |                |          |                         |                |                      |       |                |                        |                                 |               |              |
| 5    |                                    |      |                |          |                         |                |                      |       |                |                        |                                 |               |              |
| 6    | Sr. No.                            | ID   | Name           | Туре     | Communication           | IP/RS-485 Add  | MAC Address          |       | Status         | Alarm                  | Sense                           | Tamper        |              |
| 7    | 1                                  | 3    | Test_Pvr       | PVR DOOR | Ethernet                | 192.168.107.88 | 00:1b:09:03:39       | 9:d2  | Active         | Inactive               | Inactive                        | Inactive      |              |
| 8    |                                    |      |                |          |                         |                |                      |       |                |                        |                                 |               |              |
| 9    |                                    |      |                |          |                         |                |                      |       |                |                        |                                 |               |              |
| 10   |                                    |      |                |          |                         |                |                      |       |                |                        |                                 |               |              |

# **Access Policies**

#### Report

The Report can be generated for a particular Access policy by selecting the option for the following filters.

Select the From and To Date using the calender button for which report is to be generated.

| Alarm  | Device Access Pol | icies User    | Elevator Acc | ess Control |
|--------|-------------------|---------------|--------------|-------------|
| Report | Report Template   |               |              |             |
|        | Select Date       | 23-03-2018    | 24-03-2018   | 曲           |
|        | Туре              | Custom        | ~            |             |
|        | Event             | Denied        | ~            |             |
|        | Rule              | 2-Person Rule | $\sim$       |             |
|        | Report Generation | Door Wise     | ~            |             |
|        | Door              | All           | $\sim$       |             |

| larm   | Device Access Pol | icies User     | Elevator Acc | ess Control |
|--------|-------------------|----------------|--------------|-------------|
| Report | Report Template   |                |              |             |
|        | Select Date       | 23-03-2018     | 23-03-2018   |             |
|        | Туре              | Template Based | ~            |             |
|        | Template          | Template1      | ~            |             |
|        | Event             | Allowed        | ~            |             |
|        | Rule              | 2-Person Rule  | ~            |             |
|        | Report Generation | Door Wise      | ~            |             |
|        | Door              | All            | ~            |             |

Select the **Type** of report from the options of **Custom** or **Template based**. For Template based, you must create template from "Report Template" tab.

- 1. For Template based type, you can select the created **template** from drop down options. The other fields will be displayed accordingly.
- 2. For Custom based type select the following fields:
  - Select the **Event** as Allowed or Denied. Eg: If event is selected as "Allowed" then report will be generated for Allowed events for the selected Rule.
  - Select the specific Access **Rule** from the drop down list to generate the report based on selected rule. You can also select the option All to include all the rules.
  - Select the Door Wise or User Wise **Report Generation** filter. The Door/User can be selected randomly from the picklist.

Click on **Generate Report** to view the Report for the selected dates.

Here Template based report for 2-person rule allowed is shown as below.

| X   K | 2 • • •           |            | rt Page Layout          | Formulas [   | Ac<br>Data Review View |                    | ead-Only] [i | Compatibility N      | Mode] - Microsoft Excel                       |
|-------|-------------------|------------|-------------------------|--------------|------------------------|--------------------|--------------|----------------------|-----------------------------------------------|
| Ê     | Cut               |            |                         | 10 × A A     | = = = >-               | 🚔 Wrap Text        | General      | Ŧ                    |                                               |
| Past  | e                 | at Painter | B <i>I</i> <u>U</u> - ∐ | • <u>A</u> • | <b>₽</b> ₹ ₹ ₹ ₹       | 🌆 Merge & Center 🔻 | \$ - %       | , *.0 .00<br>.00 ⇒.0 | Conditional Format<br>Formatting v as Table v |
|       | Clipboard         | Fai        | Font                    | E.           | Alignme                | ent Gi             | Num          | ber 🗔                | Styles                                        |
|       | G20               | •          | fx f                    |              |                        |                    |              |                      |                                               |
|       | А                 | В          | С                       | D            | E                      | F                  |              | G                    | Н                                             |
| 1     |                   |            |                         |              |                        | Page 1 of 1        |              |                      |                                               |
| 2     |                   |            | Allowed Event :         |              |                        |                    |              |                      |                                               |
| 3     | Run By -<br>admin |            |                         |              | Date: `23-03-2018      | Time: 17:24:01     |              |                      |                                               |
| 4     |                   |            |                         |              |                        |                    |              |                      |                                               |
| 5     |                   |            |                         |              |                        |                    |              |                      |                                               |
| 6     | Sr. No.           | Door ID    | Door Name               | User ID      | User Name              | Rule               |              | Date                 | Time                                          |
| 7     | 1                 | 1          | PVR Door                | 2            | Geeta                  | 2-Person Rule Sec  |              | 23-03-20             |                                               |
| 8     | 2                 | 1          | PVR Door                | 1            | Rohan                  | 2-Person Rule Prin | nary         | 23-03-20             | 18 17:23:05                                   |
| 9     |                   |            |                         |              |                        |                    |              |                      |                                               |
| 10    |                   |            |                         |              |                        |                    |              |                      |                                               |

#### Report Template

The Report templates can be created based on which report can be generated. You can create maximum 9 templates.Click on **Add** to create report template.

| Name Event F     |
|------------------|
| No Record Found! |
|                  |
|                  |
|                  |
|                  |
|                  |
|                  |

Template Name: Enter the name of the template.

**Event:** Select the Allowed or Denied option for the type of Event in the template.

Select the specific **Rule** violation from the drop down list to generate the report based on selected rule. You can also select the option All to include all the rules in the template.

Select the Door Wise or User Wise **Report Generation** filter. The Door/User can be selected randomly from the picklist.

Click on **Save** button to save the configured template. After saving the template; it will appear in Template picklist in Report tab.

| eport Report Template |               |   |           |         |               |
|-----------------------|---------------|---|-----------|---------|---------------|
| Template Name         | Template1     |   | Name      | Event   | Rule          |
| Event                 | Allowed       | ~ | Template1 | Allowed | 2-Person Rule |
| Rule                  | 2-Person Rule | ~ |           |         |               |
| Report Generation     | Door Wise     | ~ |           |         |               |
| Door                  | All           | * |           |         |               |
|                       |               |   |           |         |               |
|                       |               |   |           |         |               |

## User

Select the **type** from the options of Configured Users, Blocked Users, Enrollment Info, Door Wise User, User Wise Door and Who Is In.

Select the From and To **Date** using the calender button for Blocked Users and Who Is IN.

| Reports                           |                                                                                                    |              |
|-----------------------------------|----------------------------------------------------------------------------------------------------|--------------|
| Alarm Device Access Policies User | Elevator Access Control Event                                                                          |              |
| Select Type Configured Users 🗸    |                                                                                                    |              |
| Generate Report                   | Reports           Alarm         Device         Access Policies         User         Elevator Access Co | ontrol Event |
|                                   | Select Type Who Is In                                                                                  |              |
|                                   | Zone All                                                                                               |              |
|                                   | Select Date 01-10-2018 🗰 10-10-2018                                                                    |              |
|                                   | Generate Report                                                                                        |              |

Click on Generate Report to view the User Report for the selected type and dates.

| <b>X</b>  | <b>⊒ ") -</b> (" -   <del>-</del> |             |               |                                   | U         | ser Reports [Read- | Only] [Compatibility | Mode] - Microsof             | t Excel                              |
|-----------|-----------------------------------|-------------|---------------|-----------------------------------|-----------|--------------------|----------------------|------------------------------|--------------------------------------|
| Fil       | e Home In                         | sert Page   | Layout Formu  | ılas Data Reviev                  | v View    | Acrobat            |                      |                              |                                      |
| Ê         | Ut 🔏 Cut                          | Verdana     | ~ 10 ~        | A <sup>*</sup> A <sup>*</sup> ≡ ≡ | ≫ 📑       | Wrap Text          | General              | ·                            |                                      |
| Past<br>* |                                   | BIU         | [ •   🖽 •   🆄 | • <u>A</u> • <b>E</b> = =         |           | Merge & Center *   | \$ • % • 5           | Conditiona<br>5.0 Formatting | al Format Cell<br>▼as Table ▼ Styles |
|           | Clipboard 5                       | i 📃         | Font          | G.                                | Alignment | - Fa               | Number               | G.                           | Styles                               |
|           | L14                               | <b>-</b> (* | $f_{x}$       |                                   |           |                    |                      |                              |                                      |
| . A       | Α                                 | В           | С             | D                                 | E         | F                  | G                    | Н                            | I                                    |
| 1         |                                   |             |               | Test_Panel                        |           |                    |                      | Page 1 of 1                  |                                      |
| 2         |                                   |             |               | User-Panel Report                 |           |                    |                      |                              |                                      |
| 3         | Run By - admin                    |             |               |                                   |           |                    | Date: 22-03-20       | 17:20:2                      | 29                                   |
| 4         |                                   |             |               |                                   |           |                    |                      |                              |                                      |
| 5         |                                   |             |               |                                   |           |                    |                      |                              |                                      |
| 6         | Sr. No.                           | User ID     | User Name     | Date                              | Time      | Device             | Description          |                              |                                      |
| 7         | 1                                 | h1          | hardik1       | `19-03-2018                       | 18:17:11  | Test_V21           | User Allowed         |                              |                                      |
| 8         | 2                                 | h1          | hardik1       | `19-03-2018                       | 18:23:14  | Test_V21           | User Allowed         |                              |                                      |
| 9         | 3                                 | h1          | hardik1       | `19-03-2018                       | 18:34:31  | Test_V21           | User Allowed         |                              |                                      |
| 10        | 4                                 | h1          | hardik1       | `19-03-2018                       | 18:36:21  | Test_V21           | User Allowed         |                              |                                      |
| 11        |                                   |             |               |                                   |           |                    |                      |                              |                                      |
| 10        |                                   |             |               |                                   |           |                    |                      |                              |                                      |

# **Elevator Access Control**

**Select Date:** Select the From and To date using the calendar for specifying the duration for which the report is to be generated.

**Report Type:** Select the type of report to be generated from the dropdown list. You can generate elevator wise and user wise reports.

**Select Elevator/User:** Select the elevator or user using the picklist for which the report is to be generated. The elevator picklist contains elevators configured from the Elevator Configuration page. You can also select All to generate report for all the elevators or users.

Click on Generate Report to view the report for the selected elevators or users.

Alerts

The Panel lite V2 can be configured to send the preset alerts to its users in response to certain predefined user events. If such a predefined user event occurs, it will trigger off an alert message to be sent to the relevant user or users via SMS or E-mail.

The Alert Server parameters must be configured for sending SMS using one the selected SMS service providers. to set email configurations. Before configuring ensure that an SMTP Server has been set up on the network.

See Topics: Alert Message Configuration and Alert Server Configuration for details.

The Alert Message Configuration enables the user to configure Email and SMS alert messages for Access Control events, System events and Alarm events.

This page displays all the active events along with default Alert, Alert Schedule and Recipients.

| Event                                               | Alert      | Alert Schedule | Recipient |
|-----------------------------------------------------|------------|----------------|-----------|
| User Allowed                                        | SMS, Email | Time Zone 1    | 1         |
| User Allowed - with Duress                          | SMS, Email | Time Zone 1    | 1         |
| User Allowed - Anti-Pass Back - Soft                | SMS, Email | Time Zone 1    | 1         |
| User Allowed - Smart Card Based Route Access - Soft | SMS, Email | Time Zone 1    | 1         |
| User Allowed - Panel Route Access - Soft            | SMS, Email | Time Zone 1    | 1         |
| User Denied - User Invalid                          | SMS, Email | Time Zone 1    | 0         |
| User Denied - Occupancy Control                     | SMS, Email | Time Zone 1    | 1         |
| User Denied - 2-Person Rule                         | SMS, Email | Time Zone 1    | 1         |
| User Denied - Time Out                              | SMS, Email | Time Zone 1    | 1         |
| User Denied - Anti-Pass Back                        | SMS, Email | Time Zone 1    | 1         |
| User Denied - Disabled User                         | SMS, Email | Time Zone 1    | 1         |
| User Denied - Blocked User                          | SMS, Email | Time Zone 1    | 1         |
| User Denied - First-IN User                         | SMS, Email | Time Zone 1    | 1         |
| User Denied - DND Enabled                           | SMS, Email | Time Zone 1    | 1         |

To activate alert for a particular event; select that event from the grid. The alert configuration for selected event appears as shown below.

|                |                                                                                                    | Access Control V<br>User Denied - 2-Person Rule V |                              | /         |
|----------------|----------------------------------------------------------------------------------------------------|---------------------------------------------------|------------------------------|-----------|
|                | Active                                                                                                    |                                                   |                              |           |
|                | Alerts                                                                                                    | 🗹 SMS 🗹 Email                                     |                              |           |
|                | Alert Schedule                                                                                                    | Time Zone 🗸                                       |                              |           |
|                | Time Zone                                                                                                    | 1 Time Zone 1                                     |                              |           |
| SMS<br>Message | <user name=""> (ID: <user id="">): <entry<br>Name&gt; on <date -="" time=""></date></entry<br></user></user>                            | <pre>/ Exit&gt; Denied due to viol</pre>          |                              | (13/130)  |
| Email          |                                                                                                    |                                                   | Default Email                |           |
| Subject        | User Denied Access                                                                                                    |                                                   |                              |           |
| Email          | Dear User,<br><user name=""> (ID: <user id="">): <entry<br><door name=""> on <date -="" time=""></date></door></entry<br></user></user> | <pre>/ Exit&gt; Denied due to viol</pre>          | lation of 2-Person rule at v | (162/300) |

You can go back to the event grid page by clicking View List button at top right corner.

Event Type: Select the type of event from the options of Access Control, Alarm and System.

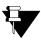

When Authorization on Enrollment is enabled from Panel Configuration > Advanced Profile > Enrollment; then the alert for System Event- "Authorization on Enrollment" will get enabled for Admin and HRD recipients.

**Event:** As per the type of event selected; you can select the specific event for which alert message can be configured.

Active: Select the Active checkbox to activate the alert for the selected event.

Alerts: Select the checkbox for SMS and/or Email alerts to be sent whenever the event occurs.

**Alert Schedule:** Select the alert schedule as Time Zone or Time Zone Group and select the respective time zone from the picklist for which alert messages are to be sent.

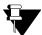

When client is situated in a time zone other than Alert Service's time zone; Alert Service will take tenant's time zone into consideration while processing scheduled tasks.

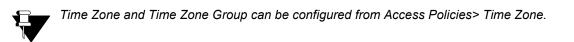

#### **Message Preview**

**SMS:** The SMS format is displayed in the Message box. Click on **Default Message** to send the default SMS. **Email:** The Email format is displayed in the Email box. Click on **Default Email** to send the default Email. You can edit Email Subject, Salutation, Additional Message and Signature.

You can add dynamic fields in SMS and Email by writing the field in tags <>

Click on **Save** button to save the message configuration.

#### Recipients

Send To: You can send the messages to Individual, Selected Recipients or Both.

- **Individual:** The configured alert will be sent to the user for whom event is generated. Eg: If Access Allowed event for the user James is generated; then the alert message will be sent to James only.
- Selected Recipients: Click the Select Recipients picklist button and select the users to whom alert is to be sent. You can select maximum 10 users. You can also search the user by entering the name in the field. Then click Add Recipient button.
- **Both:** Click the Select Recipients picklist button and select the users to whom alert is to be sent. You can select maximum 10 users. So alert can be sent to maximum 10 users and 1 individual user for whom event is generated.

| nts       |                       |                                                                 |                                                                                                    |                                                                                                    |
|-----------|-----------------------|-----------------------------------------------------------------|----------------------------------------------------------------------------------------------------|----------------------------------------------------------------------------------------------------|
| Send To   | $\bigcirc$ Individual | Selected Recipients O Both (Individual and Selected Recipients) | cted Recipients)                                                                                        |                                                                                                    |
| Recipient | Name                  | Email                                                           | obile Number 🕀 🗐                                                                                        |                                                                                                    |
|           |                       | Email                                                           | Mobile                                                                                                  | Ē                                                                                                    |
|           |                       | deep.gandhi@gmail.com                                           | 9532487512                                                                                              | Î                                                                                                    |
|           |                       |                                                                 |                                                                                                    |                                                                                                    |
|           |                       |                                                                 |                                                                                                    |                                                                                                    |
|           |                       | Send To 🔘 Individual                                            | Send To O Individual  Selected Recipients O Both (Individual and Selected Recipient Name Email Mo Email | Send To       Individual Image: Selected Recipients       Both (Individual and Selected Recipients)         Recipient       Name       Email       Mobile Number         Email       Mobile       Mobile |

Click **Save** to save the Alert Message Configuration. You can also click Default to set all the parameters to its default value.

The Alert Server Configuration enables the user to get Email and SMS alerts for Access Control events, System events and Alarm events.

#### EMAIL

| Alert Server Configuration |                         |           | Successful |
|----------------------------|-------------------------|-----------|------------|
| Email SMS                  |                         |           |            |
| Enable                     |                         |           |            |
| Encryption (SSL)           |                         |           |            |
| Server Address             | smtp.gmail.com          |           |            |
| Port                       | 465                     | (1-65535) |            |
| User Name                  | cosectest7              |           |            |
| Password                   | •••••                   |           |            |
| Sender's Email ID          | cosectest7@gmail.com    |           |            |
| Test Connection            |                         |           |            |
| Email ID                   | akshaydavda92@gmail.com | >         |            |
|                            |                         |           |            |
|                            |                         |           |            |
|                            |                         |           |            |
|                            |                         |           |            |
|                            |                         |           |            |
|                            |                         |           |            |
|                            |                         |           |            |
| Default                    | Save Cancel             |           |            |
| 1535-85-55                 |                         |           |            |

**Enable:** Select the Enable checkbox to configure Email server.

**Encryption:** Select the Encryption checkbox to enable SMTP encryption. In encrypted mode, communication will be done through port number 465.

Server Address: Enter the IP Address or name of the configured SMTP server. Eg: 192.168.103.10

Port: Enter the TCP port number for the SMTP service as set on the SMTP server. The default port is 25.

User Name: Enter the username to access the configured Email server.

Password: Enter the password to access the configured Email server.

Sender's Email ID: Enter the Email ID of the sender.

#### **Test Connection**

**Email ID:** Enter the Email ID of the receiver for testing the connection. Click on Send Message button to send the test mail.

#### SMS

**Enable:** Select the Enable checkbox to configure SMS server. **Service Provider :** Select the Service provider from the options of SMS Gateway Center ,SMS Lane , Business SMS ,Bulk SMS and SNOWEBS.

UserName, Password: Enter the Username and Password to use the selected SMS service.

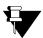

Contact your Network Administrator to know the username and password of the SMS service.

Sender's ID: Enter the registered sender ID.

Check Balance: Click the Check Balance button to know the available SMS balance.

| Alert Server Configuration                        |                                        |   |
|---------------------------------------------------|----------------------------------------|---|
| Email SMS                                         |                                        |   |
| User Name                                         | SMS Gateway Center 🗸                   | ÷ |
| Check Balance<br>Test Connection<br>Mobile Number | Balance SMS Credits: 930<br>8866614176 | ۲ |
|                                                   |                                        |   |
| Default                                           | Save Cancel                            |   |

#### **Test Connection**

**Mobile Number:** Enter the Mobile Number of the receiver for testing the connection. Click on Send Message button to send the test SMS.

Click Save to save the Alert Server Settings. You can also click Default to set all the parameters to its default value.

| Email SMS       |                  |               |            |
|-----------------|------------------|---------------|------------|
|                 | Enable           |               |            |
|                 | Service Provider | Bulk SMS      | ~ <b>+</b> |
|                 | User Name        | matrixcomsec  |            |
|                 | Password         | •••••         |            |
|                 | Sender's ID      | 0447797801008 |            |
|                 | Check Balance    | Ø] 0 191.32   |            |
| Test Connection |                  |               |            |
|                 | Mobile Number    | 8866614176    | >          |

You can configure upto 5 new custom service providers by clicking on Add button.

• Service Provider Name: Enter the name of the new service provider. Eg: Way2Sms

- Service Provider URL: Enter the URL of the new service provider. Eg: http://www.way2sms.com/
- **SMS Base URL:** Enter the base url of the service provider as given in the API document. This is used for sending the message through SMS. Eg: library/send\_sms\_2.php?
- **Request Preview:** It displays the preview of URL i.e. Service Provider URL + SMS Base URL + SMS Arguments separated by argument separator in sequence. The complete URL along with arguments will be displayed in Request Preview.
- Eg: http://www.way2sms.com/library/ send\_sms\_2.php?uname=UserName;pwd=Password;To=MobileNumber;Mask=SenderID
- **API Argument:** Enter the API argument name as specified in the API document of the service provider. You can add maximum 10 API Arguments. Eg: uname, pwd, To are the arguments specified from the API document in the above URL.
- Argument Value: Select the argument value from the dropdown list which is to be associated with the API argument.
- Click **Add** button to associate API Arguments with the Argument value. The added arguments get displayed in the grid.
- Argument Separator: Enter the argument separator to be used for firing a command.
- **Request Method:** Select the method for sending the message via sms. The options are: Post and Web. If Post is selected, you can send long messages without any limitation. If Web is selected, you can send only short messages.
- **Check Balance:** Select to allow balance check, if the service provider needs to use it. And enter the corresponding API.
- Click **Save** button to save the settings.

**CHAPTER 10** 

# Managing User Account and Password

The Account Management allows you to configure user accounts of Admin, HRD and Operator types and give them different access rights of accessing features of Panel lite V2 as per the requirement.

You can configure password policy i.e. the minimum password length with the required strength as well as password expiration and lockout policy. The password of Panel lite can be changed from Change password page.

See the respective sections for details.

User Account Management allows defining all the parameters pertaining to a user, such as user name, password, user type (i.e. admin, hrd, or operator); and based on the user type, authorizing the user to configure a device.

The Admin, Hrd and Operator are the default user accounts. You can create upto 7 user accounts.

#### User

To create the new user account click on the user number from the grid.

| User            |                        |                           |           | ^ | User | User Name | User Type |
|-----------------|------------------------|---------------------------|-----------|---|------|-----------|-----------|
| Enab            | le 🗹                   |                           |           |   | 1    | admin     | Admin     |
| Password •••••  | e Aditi                |                           |           |   | 2    | hrd       | Hrd       |
|                 | oe 🔿 Admin 🔿 Hrd 🔘     | Operator                  |           |   | 3    | operator  | Operator  |
|                 | rd •••••               | •                         |           | 4 | 4    |           |           |
|                 | rd •••••               |                           |           |   |      |           |           |
|                 | D aditigupta@gmail.com |                           |           |   | 6    |           |           |
|                 | er 9532148657          |                           |           |   | 7    |           |           |
| Access Rights   |                        |                           |           |   | 8    |           |           |
| Panel Configur  | ation 🗹                | Access Policies           |           |   | 9    |           |           |
| De              | vices 🗹                | Access Schedule           | Sectors 1 |   | 10   |           |           |
|                 | Jsers                  | Access Schedule<br>Manage |           |   |      |           |           |
| Enrolli         | nent 🗌                 | Enrollment Authorization  |           |   |      |           |           |
| Account Manager | nent 🗌                 |                           | _         |   |      |           |           |
| Ma              | sters 🗌                | Import Export<br>Monitor  |           |   |      |           |           |
| Multi-Level A   | cess                   | Change Password           |           | • |      |           |           |

Enable: Check the box to enable the user account.

User Name: Specify the name of the user account.

User Type: Select the User Type as Admin, Hrd or Operator to be alloted to the created user.

**Password:** Specify the Password for the user.

**Confirm:** Type the password again for confirmation.

**Email ID:** Enter the Email Id of the user.

Mobile Number: Enter the Mobile number of user.

## Access Rights

| - Access Rights     |                          |   |
|---------------------|--------------------------|---|
| Panel Configuration |                          | 7 |
| Devices             | s 🗸                      | _ |
| Users               | Access Schedule          |   |
| Enrollment          | t 🗆 Manage 🗟             | 2 |
|                     | Enrollment Authorization |   |
| Account Management  | Import Export            | 2 |
| Masters             | s 📋 Monitor [            |   |
| Multi-Level Access  | s 🗌<br>Change Password [ |   |
| Delete Def          | efault Save Cancel       |   |

The Access Rights to the user can be assigned depending on the user type. The rights can be assigned by selecting the checkbox against the respective functionality.

Click on **Save** to save the configured user account.

# **Password Policy**

You can set the policy for configuration of password from the Password Policy page.

| Minimum Password Length                | 4   | (4-16)         |
|----------------------------------------|-----|----------------|
| Password Strength                      | Low | ~              |
| Password Expiration Policy             |     |                |
| Expire Password After                  | 60  | day(s) (1-365) |
| Account Lockout Policy                 |     |                |
| Maximum Invalid Login Attempts Allowed | 5   | (1-15)         |
| Lock Account For                       | 15  | min(1-999)     |

Minimum Password length: Specify the minimum length of password.

Password Strength: Set the strength of password to be low, Medium or High.

**Password Expiration Policy:** Check the box if you want the password to get expired after certain days.

• Expire Password After (days): Specify the number of days after which the password will get expired. Account Lockout policy: If you want the account to get locked after the invalid login then enable the Account lockout policy.

- **Maximum Invalid login Attempts Allowed:** Specify the number of attempts for invalid login after which the account will get locked.
- Lock Account for (minutes): Specify the duration of minutes for which the account will remain locked.

Click on **Save** to save the configuration of password policy.

# **Change Password**

The password of the device can be changed through Change Password tab.

| Change Password                 |                      |       |  |
|---------------------------------|----------------------|-------|--|
|                                 | Current Password     |       |  |
|                                 | New Password         | ••••• |  |
|                                 | Confirm New Password | ••••• |  |
|                                 | (                    | Save  |  |
| HRD Password                    |                      |       |  |
|                                 | Default HRD Password | 6     |  |
| – Panel Door - Admin Password – |                      |       |  |
|                                 | New Password         |       |  |
|                                 | Confirm New Password |       |  |
|                                 |                      | Save  |  |

Current Password: Specify the current password of the device.

**New Password:** Enter the new password to be changed. The characters allowed are **A-Z a-z 0-9-\_.comma:@!+/ Confirm New Password:** Re-enter the new password to confirm.

Click on Save to save the password.

#### **HRD Password**

The administrator can default the HRD password by clicking on Default HRD password icon.

| Please enter Admin password to continue |  |
|-----------------------------------------|--|
| Continue Cancel                         |  |

### Panel Door-Admin Password

The administrator can change the admin password of Panel Door by specifying new password here.

| Panel Door - Admin Password |      |
|-----------------------------|------|
| New Password                | •••• |
| Confirm New Password        | •••• |
|                             | Save |
|                             |      |

Click on **Save** to save the settings.

# **SNMP** Configuration

In SNMP (Simple Network Management Protocol), when a manager requests information; SNMP agent (server) sends that information to the manager.

Also, an Agent can send Trap messages to the manager without any GetRequest command. In Trap messages there is no need of acknowledgement.

When specific event occurs; a TRAP or Inform message will be sent to manager from Agent. The message can be Information, Warning or Error.

This SNMP Configuration page is used for configuring panel lite V2 as an SNMP agent and to create Management Information Base (MIB) for SNMP.

The 2 components of SNMP are:

- 1. Management Node (Agent)- Panel lite V2.
- 2. Management Host (Manager)- Browser which monitors Panel lite V2.
- 3. Management Information Base (MIB)- Information which is exchanged between Agent and Manager.

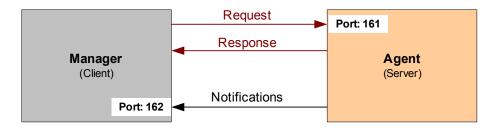

# **SNMP** Configuration

This SNMP Configuration page is used for configuring panel lite V2 as an SNMP agent and to create Management Information Base (MIB) for SNMP.

MIB file manages all the information which is exchanged between Agent and Manager. Any sort of Status or Information that can be accessed by the manager is defined in the MIB.

# **SNMP Settings**

| 10 mm | SNMP Configuration                  |                  |
|-------|-------------------------------------|------------------|
|       | SNMP Settings Notification Settings |                  |
|       | Enable                              |                  |
|       | SNMP Listening Port                 | 161 (1-65535)    |
|       | SNMP Version                        | SNMPv1           |
|       | System Name                         | SNMPv1           |
|       | -                                   | SNMPv2c          |
|       | System Contact                      | SNMPv3           |
|       | System Location                     |                  |
|       | Allow Access to SNMP Manager from   | Any IP Address 🗸 |
|       | Community Name                      |                  |
|       | Download MIB                        | •                |
|       |                                     |                  |

**Enable:** To activate the SNMP settings; enable this checkbox. When it is enabled; system will process the incoming SNMP messages or outgoing messages.

You can download MIB file even if Enable checkbox is unchecked.

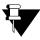

The user is required to download the MIB file from the panel lite and upload the same MIB in the Manager so that it will be loaded in the tree.

**SNMP Listening Port:** It is the UDP port on which system starts listening for incoming SNMP messages. By default, Port is 161 which is standard UDP port assigned for SNMP.

SNMP Version: Select the desired SNMP version as the network infrastructure.

- SNMPv1- Trap message only (no need of acknowledgement).
- SNMPv2c- Trap and Information (acknowledgement required) message both.
- SNMPv3- Privacy enabled

**System Name:** Enter the System Name which is useful in discovery process of the Agent for SNMPv1 and SNMPv2c. Maximum 40 characters is allowed.

"For this, system should support "SNMPv2-MIB".

**System Contact:** Enter the Contact information which is useful in discovery process of the Agent for SNMPv1 and SNMPv2c. Maximum 40 characters is allowed.

"For this, system should support "SNMPv2-MIB".

**System Location:** Enter the Location information which is useful in discovery process of the Agent for SNMPv1 and SNMPv2c. Maximum 40 characters is allowed. "For this, system should support "SNMPv2-MIB".

Allow Access to SNMP Manager from: Select the option as Any IP Address to allow all IP Addresses (Managers) to allow accessing the system using SNMP or only Specific IP addresses (specific Managers) to access the system.

• Any IP Address: If this option is selected, then Manager with any IP Address will be allowed to access the system (SNMP Server).

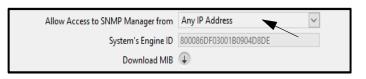

Specific IP Addresses: If this option is selected, then system will process the incoming message only if received Source IP Address is from the configured Manager's IP Address in "IP Address 1" to "IP Address 5" field.

| Specific IP Address 🗸 🗸 |
|-------------------------|
| 92.168.104.80           |
| 92.168.104.82           |
| 92.168.104.83           |
| 92.168.104.84           |
|                         |
| 300086DF03001B0904D8DE  |
| Ð                       |
|                         |

This is applicable for GetRequest, GetNextRequest, GetBulkRequest only.

**Community Name:** This Community Name is used only for SNMPv1 and SNMPv2c and works as password. You have to enter this community name in manager login. It is used for both Read-only operations and Trap/Notification in SNMPv1 and SNMPv2c. The System will process the incoming message only when received Community matches with programmed Community String in the system. Maximum 40 characters is allowed.

| SNMP Settings Notification Settings |                    |           |
|-------------------------------------|--------------------|-----------|
| Enable                              |                    |           |
| SNMP Listening Port                 | 161                | (1-65535) |
| SNMP Version                        | SNMPv2c 🗸          |           |
| System Name                         | Device1            |           |
| System Contact                      | RnD-9876523415     |           |
| System Location                     | 3rd floor RnD      |           |
| Allow Access to SNMP Manager from   | Any IP Address 🗸 🗸 |           |
| Community Name                      | Quality Assurance  |           |
| Download MIB                        | $\odot$            |           |

**System's Engine ID:** It is a unique identification of the system when SNMPv3 is used. It is a hexadecimal field with length of 22 characters which is made up of Enterprise number and MAC address of the system.

| Enable                            |                        |           |
|-----------------------------------|------------------------|-----------|
| SNMP Listening Port               | 161                    | (1-65535) |
| SNMP Version                      | SNMPv3 🗸               |           |
| System Name                       | Device2                |           |
| System Contact                    | RnD-9876523415         |           |
| System Location                   | 3rd floor RnD          |           |
| Allow Access to SNMP Manager from | Any IP Address 🗸       |           |
| System's Engine ID                | 800086DF03001B0904D8DE |           |
| Download MIB                      | (1)                    |           |

### Security Settings

| Security Settings        |                                  |
|--------------------------|----------------------------------|
| User Name                |                                  |
| Security Type            | No Authentication – No Privacy 🗸 |
| Authentication Algorithm | MD5 O SHA                        |
| Authentication Password  |                                  |
| Privacy Algorithm        | DES AES-128                      |
| Privacy Password         |                                  |
|                          |                                  |

**User Name:** The User Name is used for Authentication and Privacy in SNMPv3. It is used for both Read-only operations and Trap/Notification in SNMPv3. Maximum 40 characters is allowed.

Security Type: It provides the Security Type currently used for SNMPv3. You can select the following options:

#### 1. No Authentication-No Privacy

This should be used when Authentication and Privacy is not required.

#### 2. Authentication without Privacy

This should be used when only Authentication is required. Incoming SNMP Message should be authenticated in this case.

#### 3. Authentication with Privacy

This should be used when both Authentication and Privacy is required. Incoming SNMP Message should be authenticated and encrypted-decrypted in this case.

**Authentication Algorithm:** It provides the option for message digest algorithm. When Security Type is selected as "Authentication without Privacy" or "Authentication with Privacy"; then you can select Authentication algorithm as:

- MD5: It is a message-digest algorithm which uses 128 bits and it is selected by default.
- SHA: It is a Secure Hash Algorithm. It is a message-digest algorithm which uses 160 bits.

| C Security Settings      |                                |
|--------------------------|--------------------------------|
| User Name                | RnD Matrix                     |
| Security Type            | Authentication without Privacy |
| Authentication Algorithm | MD5 ○ SHA                      |
| Authentication Password  | •••••                          |
| Privacy Algorithm        | O DES      AES-128             |
| Privacy Password         |                                |
|                          |                                |

Authentication Password: It is a password used for Authentication with selected Authentication Type.

**Privacy Algorithm:** When Security Type is selected as "Authentication with Privacy"; then you can select Privacy algorithm as:

- DES: It is an encryption-decryption method which uses 56 bits and it is selected by default.
- AES-128: It is an encryption-decryption method which uses 128 bits.

Privacy Password: It is a password used for privacy with selected Privacy Type.

Click on Save to save the SNMP settings.

# **Notification Settings**

**Enable Notification:** Enable this check-box to enable or disable the Trap/Notification. If this check-box is enabled then system will generate Notification message (Trap/Inform) as per version selected and Notification Filter settings when any error condition is occurred.

- For SNMPv1: Trap message is generated
- For SNMPv2c: Trap or Inform message is generated as selected in Notification Type
- For SNMPv3: Trap or Inform message is generated as selected in Notification Type

**Notification Type:** Select the notification type as **Trap** or **Inform.** Notification Type is applicable only for SNMPv2c and SNMPv3.

- Trap is used when it is required to send notification message without acknowledgement.
- **Inform** is used when it is required to send notification message with acknowledgement. In this case if acknowledgment is not received then system will keep retransmitting Inform message as per Retry parameters.

**Destination IP Address:** It is the host IP Address i.e. IP address of SNMP Manager (Browser) where you wants to receive Trap/Inform messages.

**Destination Port:** The Port is 162 which is standard UDP port assigned for SNMP Trap/Notification in the PC where SNMP Manager is running.

**Retry Attempts:** It is applicable when Notification Type is selected as "**Inform**". It specifies the number of count the system will retransmit the request if no acknowledge/response is received from Manager. This is applicable only for SNMPv2c and SNMPv3.

Retry Interval: It is applicable when Notification Type is selected as "Inform".

This interval specifies the time between retransmission of the request sent to the Manager if the response for the initial request from the Manager is not received by the system (Agent).

### **Notification Filters**

System offers filters to send the Trap/Inform messages. Below Category/Filter is provided:

- Door Events
- Alarm Events
- System Events

Each filter option contains severity as:

- Information
- Warning
- Error

# Monitor & Event Log

The Monitor displays the door status as Offline, Online, Upgrade and Degrade mode. Also different types of Actions can be performed on the door.

| ionitor                                                 |                   |                   |                |        |                    |                   |
|---------------------------------------------------------|-------------------|-------------------|----------------|--------|--------------------|-------------------|
| Door IO Link Alarms Live Events                         |                   |                   |                |        |                    |                   |
| Search for Door Name or IP/RS-485 Address 🛛 🔕 Door Type | All               | All 🗸 3 🗙 0       | <u>∧</u> 0 ↑ 0 | Q 0 😵  |                    |                   |
| Panel Name                                              | IP Address        | MAC Address       | Panel Type     | Action | ✓ Door V3          |                   |
| RnD Panel Lite                                          | 192.168.104.111   | 00:1b:09:04:65:d1 | PANEL LITE V2  | ₽      | Active             |                   |
| Door Name                                               | IP/RS-485 Address | MAC Address       | Door Type      | Action | Door ID            | 1                 |
| V Door V3                                               | 192.168.104.114   | 00:1b:09:05:3f:e2 | V3 DOOR        | ₽      | Door Name          | Door V3           |
| ✓ Arc Dual Door1                                        | 192.168.104.112   | 00:1b:09:04:80:ca | ARC DC 100     | ₽      | Status             | Online            |
| 🗸 Arc Dual Door2                                        | 192.168.104.112   | 00:1b:09:04:80:ca | ARC DC 100     | ₩      | Communication Type | Ethernet          |
|                                                         |                   |                   |                |        | IP/RS-485 Address  | 192.168.104.114   |
|                                                         |                   |                   |                |        | MAC Address        | 00:1b:09:05:3f:e2 |
|                                                         |                   |                   |                |        | Door Status        | Normal            |
|                                                         |                   |                   |                |        | Alarm              | None              |
|                                                         |                   |                   |                |        | Door Sense         | Disable           |
|                                                         |                   |                   |                |        | Card Reader        | EM Prox Reader    |
|                                                         |                   |                   |                |        | Biometric Reader   | Finger Reader     |
|                                                         |                   |                   |                |        | External Reader    | None              |
|                                                         |                   |                   |                |        | Firmware Version   | V01R33            |

The log of different events is displayed on Event Log page.

| Date                             | Logs                | 17           |          |               |                                                              |
|----------------------------------|---------------------|--------------|----------|---------------|--------------------------------------------------------------|
| From 29-03-2018                  | Date and Time       | Туре         | Device   | Source        | Description                                                  |
| To 29-03-2018                    | 29-03-2018 09:03:29 | User Allowed | PVR Door | PVR DOOR      | Entry allowed to 3 : Isha                                    |
|                                  | 29-03-2018 19:03:30 | User Allowed | PVR Door | PVR DOOR      | Entry allowed to 3 : Isha                                    |
| Time<br>From 00 00 \$            | 29-03-2018 09:49:02 | System       | PVR Door | PVR DOOR      | Palm enrolled for 4 : Aditi                                  |
| To 23 59 🗢                       | 29-03-2018 09:49:23 | User Allowed | PVR Door | PVR DOOR      | Entry allowed to 4 : Aditi                                   |
| 10 23 39 👻                       | 29-03-2018 19:49:32 | User Allowed | PVR Door | PVR DOOR      | Entry allowed to 4 : Aditi                                   |
| Log Type                         | 29-03-2018 12:01:58 | System       | PVR Door | PVR DOOR      | Palm enrolled for 3 : Isha                                   |
| User Allowed                     | 29-03-2018 12:51:43 | System       |          | PANEL LITE V2 | Palm, of 3 : Isha Deleted through Web Jeeves                 |
| User Denied                      | 29-03-2018 12:52:19 | System       | PVR Door | PVR DOOR      | Palm enrolled for 3 : Isha                                   |
| Door Door                        | 29-03-2018 12:52:51 | User Denied  | PVR Door | PVR DOOR      | Entry denied to 3 : Isha since User Authorization is Pending |
| Alarm                            | 29-03-2018 12:58:23 | System       |          | PANEL LITE V2 | System User admin has Authorized User 3 : Isha               |
| System                           |                     |              |          |               |                                                              |
| Search Q                         |                     |              |          |               |                                                              |
| Backup<br>Save Log On PC XIS 💟 🗎 |                     |              |          |               |                                                              |

# Monitor

## Door

### **Door Selection**

The door can be searched by entering the door name or its IP/RS-485 address in Search field. The door can also be searched by selecting the Door type from the drop down list.

| 3              | Q Door Type                   | All               | All 🖌 3 🗙 0       | <u>A</u> 0 1   | 0 0    | D K                |                |
|----------------|-------------------------------|-------------------|-------------------|----------------|--------|--------------------|----------------|
|                | Danel Name                    | ID Address        | MAC Address       | Panel Typ      | e Δ(   | tion               |                |
| RnD Panel Lite | Monitor                       |                   |                   |                |        |                    |                |
|                | Door IO Link Alarms Live Ever | ts                |                   |                |        |                    |                |
| ( )))          | V3                            | Q Door Type All   | All 🗸 3 🗙 0       | <u>A</u> 0 1 0 | 20 8   |                    |                |
| V Door V3      | Panel Name                    | IP Address        | MAC Address       | Panel Type     | Action | ✓ Door V3          |                |
| Arc Dual Door1 | RnD Panel Lite                | 192.168.104.111   | 00:1b:09:04:65:d1 | PANEL LITE V2  |        | Active             |                |
| Arc Dual Door2 | Door Name                     | IP/RS-485 Address | MAC Address       | Door Type      | Action | Door ID            | 1              |
|                | ✓ Door V3                     | 192.168.104.114   | 00:1b:09:05:3f:e2 | V3 DOOR        | R      | Door Name          | Door V3        |
|                |                               |                   |                   |                |        | Status             | Online         |
|                |                               |                   |                   |                |        | Communication Type | Ethernet       |
|                |                               |                   |                   |                |        | IP/RS-485 Address  | 192.168.104.1  |
|                |                               |                   |                   |                |        | MAC Address        | 00:1b:09:05:3f |
|                |                               |                   |                   |                |        | Door Status        |                |
|                |                               |                   |                   |                |        | Alarm              |                |
|                |                               |                   |                   |                |        | Door Sense         |                |
|                |                               |                   |                   |                |        |                    | EM Prox Read   |
|                |                               |                   |                   |                |        | Biometric Reader   |                |
|                |                               |                   |                   |                |        | External Reader    |                |
|                |                               |                   |                   |                |        | Firmware Version   | V01R33         |

The devices can also be filtered on the basis of their Status. You can select the icon of **Online Devices**, **Offline Devices**, **Devices** in **Degrade State**, **Upgrading Device**, **Alarms on Device**. By default All Devices are selected and shown in the list.

| Door Name         | IP/RS-485 Address | MAC Address       | Door Type  | Action |
|-------------------|-------------------|-------------------|------------|--------|
| 🗙 v3              | 192.168.104.156   | 11:55:66:99:88:77 | V3 DOOR    |        |
| 1 PVR 113         | 192.168.104.113   | 00:1b:09:03:f2:b0 | PVR DOOR   | R      |
| X ARC Door        | 192.168.104.112   | 00:1b:09:04:80:ca | ARC DC 100 | 莳      |
| V IO Controller 1 | 192.168.104.51    | 00:04:A3:08:55:89 | ARC IO 800 | ₽.     |
| 🗙 Vega Door       | 192.168.104.99    | 21:35:34:65:43:54 | VEGA DOOR  | =      |

The **count** of the different door status represents the total number of doors belonging to the respective status. For example: If Online devices shows count as 3; then total 3 doors are online.

| Door         IO Link         Alarms         Live Events           Search for Door Name or IP/RS-485 Address         Q         Door Typ | e All 🗸           | All 🗸 3 🗙 0       | <u>∧</u> 0 ↑ 0 | Q 0 😵  |
|----------------------------------------------------------------------------------------------------|-------------------|-------------------|----------------|--------|
| Panel Name                                                                                                    | IP Address        | MAC Address       | Panel Type     | Action |
| RnD Panel Lite                                                                                                    | 192.168.104.111   | 00:1b:09:04:65:d1 | PANEL LITE V2  | ₽      |
| Door Name                                                                                                    | IP/RS-485 Address | MAC Address       | Door Type      | Action |
| ✓ Door V3                                                                                                    | 192.168.104.114   | 00:1b:09:05:3f:e2 | V3 DOOR        | ₽      |
| ✓ Arc Dual Door1                                                                                                    | 192.168.104.112   | 00:1b:09:04:80:ca | ARC DC 100     | ₽      |
| ✓ Arc Dual Door2                                                                                                    | 192.168.104.112   | 00:1b:09:04:80:ca | ARC DC 100     | Ð      |

The filter can be cleared by clicking on **Clear Filter** button.

Action: By clicking on Action; a list of commands will be shown. You can give the desired commands to the device:

| Door IO Link Alarms Live Evarch for Door Name or IP/RS-485 Address |                             |                 |                |                |                    |                   |
|--------------------------------------------------------------------|-----------------------------|-----------------|----------------|----------------|--------------------|-------------------|
|                                                                    | Q Door Type All             | All 🗸 1 🔀 1     | <u>A</u> 0 1 0 | Q 0 😨          |                    |                   |
| Panel Name                                                         | IP Address                  | MAC Address     | Panel Type     | 1              | ✓ V3 Door          |                   |
|                                                                    | V3 Door - Commands          | × b:09:04:eb:3f | PANEL LITE V2  |                | Active             |                   |
| Door Name                                                          | Normalize Door              | MAC Address     | Door Type      | Select Command | Door ID            | 1                 |
| 🗸 V3 Door                                                          | Lock Door                   | b:09:05:01:ae   | V3 DOOR        |                | Door Name          | V3 Door           |
| Y PVR Door                                                         | Unlock Door                 | b:09:02:f3:d8   | PVR DOOR       |                | Status             | Online            |
|                                                                    | Disable Aux Input           |                 |                |                | Communication Type | Ethernet          |
|                                                                    | Normalize Aux Input         |                 |                |                | IP/RS-485 Address  | 192.168.102.156   |
|                                                                    | Disable Aux Output          |                 |                |                | MAC Address        | 00:1b:09:05:01:ae |
|                                                                    | Normalize Aux Output        |                 |                |                | Door Status        | Normal            |
|                                                                    | Disable Door Sense          | _               |                |                | Alarm              | None              |
|                                                                    | Normalize Door Sense        |                 |                |                | Door Sense         | Disable           |
|                                                                    | Reset Aux O/P Latch         |                 |                |                | Card Reader        | EM Prox Reader    |
|                                                                    | Clear Biometric Credentials |                 |                |                | Biometric Reader   | Finger Reader     |
|                                                                    | Synchronize Credentials     |                 |                |                | External Reader    | None              |
|                                                                    | Calibrate FP Sensor         |                 |                |                | Firmware Version   | V01R37            |
|                                                                    | Calibrate FP Sensor         |                 |                |                |                    |                   |

The right side on the Door page shows the details of device depending on the door type which is hovered.

| Search for Door Name or IP/RS-485 Address | Door Type All  | ~          | All  | <b>√</b> 3 🗙 0 | <u>∧</u> 0 ↑ 0 | Q 0 📡        |
|-------------------------------------------|----------------|------------|------|----------------|----------------|--------------|
| Panel Name                                |                | IP Address | ١    | MAC Address    | Panel Type     | Select Comma |
| RnD Panel Lite                            | RnD Panel Lite | - Commands | ×Þ   | :09:04:65:d1   | PANEL LITE V2  |              |
| Door Name                                 | Reset Aux O/P  | Latch      |      | MAC Address    | Door Type      | Action       |
| ✓ Door V3                                 | Reboot Device  | 2          | b    | :09:05:3f:e2   | V3 DOOR        | ₽            |
| <ul> <li>Arc Dual Door1</li> </ul>        | Reset Access P | olicy      | b    | :09:04:80:ca   | ARC DC 100     | ₽            |
| ✓ Arc Dual Door2                          |                | 68.104.112 | uz b | :09:04:80:ca   | ARC DC 100     | ₽            |

The command can be sent to the Panel lite V2 by clicking on **Select Command** button as shown above.You can **Reset Aux O/P Latch, Reset Device and Reset Access Policy** by selecting the respective commands.

When user violates an access policy he is denied access on the Panel lite V2 if hard violation is configured for access policies So you can reset the Access policy to allow the access to the user.

When the Reset Access Policy is selected; then Reset Access Policy page appears as shown below.

| Reset Access Policy         | × |
|-----------------------------|---|
| Search User ID or User Name |   |
| User 1 Vinit                |   |
| Anti-Pass Back              |   |
| Panel Route Access 🔽        |   |
| Reset                       |   |
|                             |   |

Enter the User Id/Name in search field. When the user is selected; you can enable the Anti-Pass Back and Panel Route Access policies to reset.

### Anti-Pass Back:

- For APB; if user's last punch is Entry punch on device and then APB is reset for that user then user's punch status will become unknown.
- User will be allowed to mark Entry/ Exit punch without considering prior punch. After Entry/ Exit punch APB will work as before.
- Also, whenever APB is reset for any user Occupancy of Device will not be increased/ decreased at that moment. When user punches on device after resetting APB if Entry Punch is found then Occupancy will be increased and if Out Punch is found then Occupancy will be decreased.

### Panel Route Access:

- Whenever Panel Route Access is reset; user's access level will be set to unknown and whenever user punches on any door; that door's access level will be considered as user's access level.
- After that Access Route will work as before.

## IO Link

All types of active IO Links configured on the device can be viewed here with name and output type. User can reset only the "latch" type of IO Links. By default, this page is available only to a user with administrator rights.

### Alarms

Alarms displays various alarms which have been activated on the system. It also provides the user with the option to acknowledge or clear these reported alarm conditions.

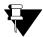

For generating Alarm, the Alarm must be enabled from Advance Profile and Door Configuration.

- The Date and time at which alarm generated with the description of Alarm is displayed in the list.
- The Category of the alarm and status is displayed in the list.
- To acknowledge the alarm, click the button in **Acknowledge** column for the respective alarm.
- To clear the alarm, click the button in **Clear** column for the respective alarm.

• All the Alarms can be acknowledged by clicking **Acknowledge All** button and cleared by clicking **Clear All** button.

The example of Critical Alarm is shown below.

| Door    | IO Link    | Alarms   |                       |               |          |              |             |       |
|---------|------------|----------|-----------------------|---------------|----------|--------------|-------------|-------|
| Sr. No. | Date       | Time     | Source                | Description   | Category | Status       | Acknowledge | Clear |
| 1       | 22-05-2018 | 14:06:18 | Door V3 as Panel Door | Dead Man Zone | Critical | Acknowledged | ç           | 5     |

| Sr. No. | Date       | Time     | Source  | Description | Category | Status | Acknowledge | Clear |
|---------|------------|----------|---------|-------------|----------|--------|-------------|-------|
| 1       | 02-01-2018 | 16:34:29 | PVR 113 | DC Offline  | Major    | New    | ç           | S     |

| Door    | IO Link    | Alarms Li | ve Events |             |          |              |             |       |
|---------|------------|-----------|-----------|-------------|----------|--------------|-------------|-------|
| Sr. No. | Date       | Time      | Source    | Description | Category | Status       | Acknowledge | Clear |
| 1       | 02-01-2018 | 16:34:29  | PVR 113   | DC Offline  | Major    | Acknowledged | ç           | G     |

| Ionitor |            |            |                 |             |          |              |             |       |
|---------|------------|------------|-----------------|-------------|----------|--------------|-------------|-------|
| Door    | IO Link    | Alarms Liv | ve Events       |             |          |              |             |       |
| Sr. No. | Date       | Time       | Source          | Description | Category | Status       | Acknowledge | Clear |
| 1       | 02-01-2018 | 16:35:18   | PVR 113         | DC Tamper   | Critical | Acknowledged | $\sim$      | Ç.    |
|         |            |            |                 |             |          |              |             |       |
|         |            |            |                 |             |          |              |             |       |
|         |            |            |                 |             |          |              |             |       |
|         |            |            |                 |             |          |              |             |       |
|         |            |            |                 |             |          |              |             |       |
|         |            |            |                 |             |          |              |             |       |
|         |            |            |                 |             |          |              |             |       |
|         |            |            |                 |             |          |              |             |       |
|         |            |            |                 |             |          |              |             |       |
|         |            |            |                 |             |          |              |             |       |
|         |            |            |                 |             |          |              |             |       |
|         |            |            |                 |             |          |              |             |       |
|         |            |            |                 |             |          |              |             |       |
|         |            |            |                 |             |          |              |             |       |
|         |            |            |                 |             |          |              |             |       |
|         |            |            |                 |             |          |              |             |       |
|         |            |            | Acknowledge All | Clear All   |          |              |             |       |

## Live Events

Live Events page enables to view the events occurring at device with auto refresh in 3s.

### Filter

To view the particular event on the Live Events page, click the Filter and select the checkbox for the respective event.

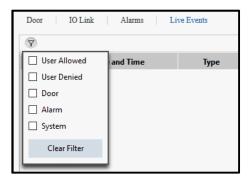

The generated events will appear in the list. The details of events like Date and Time, event type, device, source and description will appear on the page.

| Door     IO Link     Alarms     Live Events       Sr. No.     Date and Time     Type     Device     Source     Description       1     02-01-2018 16:31:00     User Denied     PVR 113     PVR DOOR     Entry denied to 1: Aditi since U |
|----------------------------------------------------------------------------------------------------|
| Sr. No.         Date and Time         Type         Device         Source         Description           1         02.01.2018 16:21:00         User Desired         DVP.112         DVP.000P         Entry denied to 1: Addit since U      |
| 1 02.01.2019 16:21:00 Urer Denied DVP 112 DVP DOOP Entry denied to 1 : Aditi since U                                                                                                    |
|                                                                                                    |
| Authorization is Pending                                                                                                    |
| Authorization is Pending                                                                                                    |

| Door    | IO Link Alarms      | Live Events |         |          |                                         |  |  |  |  |
|---------|---------------------|-------------|---------|----------|-----------------------------------------|--|--|--|--|
| Ŷ       |                     |             |         |          |                                         |  |  |  |  |
| Sr. No. | Date and Time       | Туре        | Device  | Source   | Description                             |  |  |  |  |
| 2       | 02-01-2018 16:34:29 | Alarm       | PVR 113 | PVR DOOR | Door Controller Offline Alarm generated |  |  |  |  |
| i i     | 02-01-2018 16:34:29 | Door        | PVR 113 | PVR DOOR | Door controller OFF Line                |  |  |  |  |

Click on the Manual Refresh button to get new live events as per the selected filter.

The log maintains a record of occurrence of events, such as User allowed, user denied, door events, alarm events, system events etc.; along with the date and time of its occurrence.

| earch by<br>Date               | Logs                |              |          |               |                                                              |  |  |
|--------------------------------|---------------------|--------------|----------|---------------|--------------------------------------------------------------|--|--|
| From 29-03-2018                | Date and Time       | Туре         | Device   | Source        | Description                                                  |  |  |
| To 29-03-2018                  | 29-03-2018 09:03:29 | User Allowed | PVR Door | PVR DOOR      | Entry allowed to 3 : Isha                                    |  |  |
|                                | 29-03-2018 19:03:30 | User Allowed | PVR Door | PVR DOOR      | Entry allowed to 3 : Isha                                    |  |  |
| Time                           | 29-03-2018 09:49:02 | System       | PVR Door | PVR DOOR      | Palm enrolled for 4 : Aditi                                  |  |  |
| From 00 00 \$                  | 29-03-2018 09:49:23 | User Allowed | PVR Door | PVR DOOR      | Entry allowed to 4 : Aditi                                   |  |  |
| To 23 59 🗢                     | 29-03-2018 19:49:32 | User Allowed | PVR Door | PVR DOOR      | Entry allowed to 4 : Aditi                                   |  |  |
| Log Type                       | 29-03-2018 12:01:58 | System       | PVR Door | PVR DOOR      | Palm enrolled for 3 : Isha                                   |  |  |
| User Allowed                   | 29-03-2018 12:51:43 | System       |          | PANEL LITE V2 | Palm, of 3 : Isha Deleted through Web Jeeves                 |  |  |
| User Denied                    | 29-03-2018 12:52:19 | System       | PVR Door | PVR DOOR      | Palm enrolled for 3 : Isha                                   |  |  |
| 🗹 Door                         | 29-03-2018 12:52:51 | User Denied  | PVR Door | PVR DOOR      | Entry denied to 3 : Isha since User Authorization is Pending |  |  |
| 🖂 Alarm                        | 29-03-2018 12:58:23 | System       |          | PANEL LITE V2 | System User admin has Authorized User 3 : Isha               |  |  |
| ✓ System                       |                     |              |          |               |                                                              |  |  |
| Search Q                       |                     |              |          |               |                                                              |  |  |
| Backup<br>Save Log On PC 🛛 🖈 🗑 |                     |              |          |               |                                                              |  |  |

## Search Criteria

The event log can be filtered as per the date, time and type of the log.

Select the From date and To date from the calendar button to view the log for selected dates. Set the From and To time by up-down arrow buttons. Select the type of log as User allowed, User denied, Door, Alarm and/or System.

Then click on **Search** button to search for the logs.

## **Display Log**

The event log will be displayed along with the date and time of generation. The Type of event, Device, Source and Description is also displayed.

You can view the events on other pages by scrolling the arrows.

### Backup

The backup of the event log can be taken in XLS, CSV or text format and saved at the desired location on the PC.

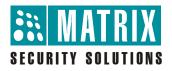

# **MATRIX COMSEC**

Head Office: 394-GIDC, Makarpura, Vadodara - 390010, India. Ph:(+91)18002587747 E-mail: Support@MatrixComSec.com

www.MatrixSecuSol.com